**Ръководство за работа**

# AMAZONE

# **Софтуер ISOBUS**

## **Сеялка**

# **Cataya / Centaya / Avant 02**

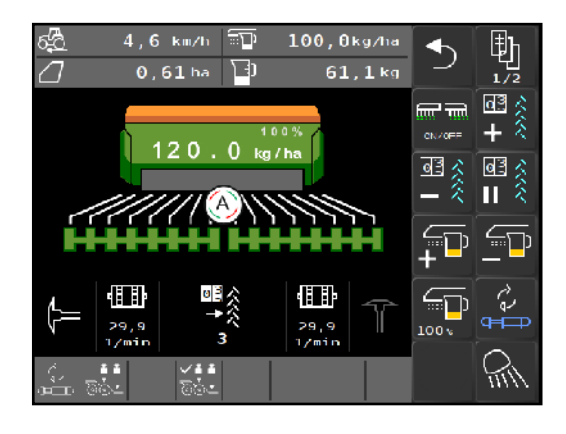

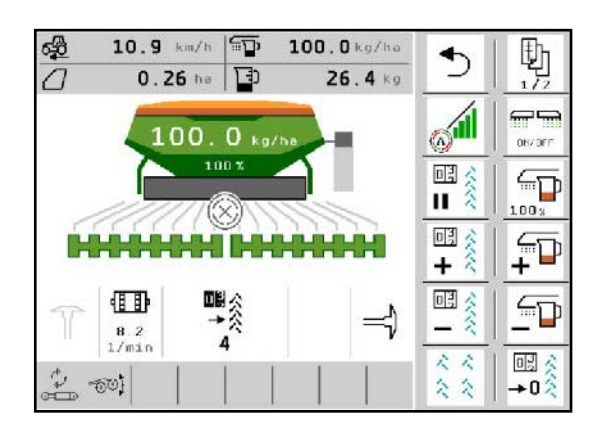

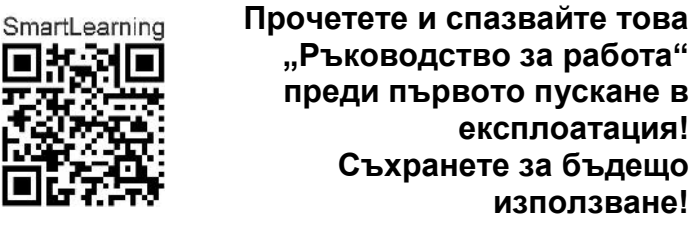

MG5368 BAG0145.18 04.23 Printed in Germany

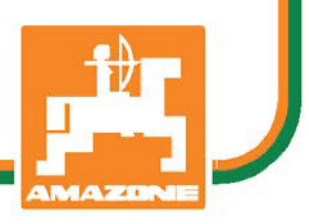

**експлоатация!** 

**използване!**

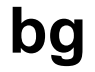

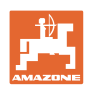

# НЕ ПРЯБВА<br>да изглежда неудобно и излишно, да прочетете

ръководството за употреба и да се ръководите от него, защото не е достатъчно да чуете от други хора и да видите, че една машина е добра, да я купите само заради затова и да вярвате, че тя ще работи от само себе си. Който го направи би навредил не само на себе си, но той ще направи грешката да изкара виновен машината, а не себе си, ако не успее да се справи с нея. За да сте сигурни в успеха си, трябва да вникнете в духа на нещата или да се информирате за целта на всяко устройство в машината и да се упражнявате в нейното боравене. Едва тогава човек може да бъде доволен от машината и от самия себе си. Точно това е целта и на това ръководство за употреба.

Лайпциг*-*Плагвиц 1872 г.

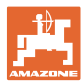

#### **Адрес на производителя**

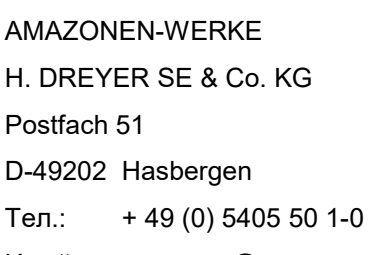

Имейл: amazone@amazone.de

#### **Поръчване на резервни части**

Имате безплатен достъп до списъците на резервните части в портала за резервни части на [www.amazone.de.](file://AURDXP/Files/Teams/TD/_DE5_DE1/pka/_betriebsanleitungen/__ISO_BUS/Isobus_S%C3%A4tech_Amazone/www.amazone.de)

Изпращайте поръчките си до Вашия дилър за AMAZONE.

#### **Официална информация за ръководството за работа**

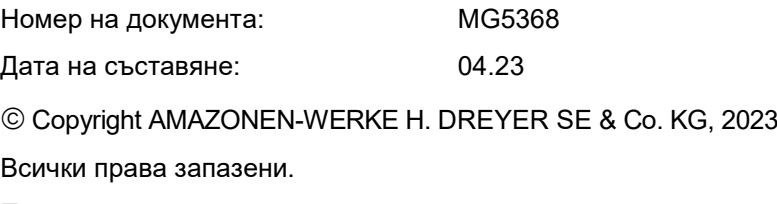

Препечатването, дори на откъси, е разрешено само със съгласието на AMAZONEN-WERKE H. DREYER GmbH & Co. KG.

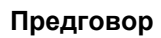

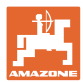

Уважаеми клиенти,

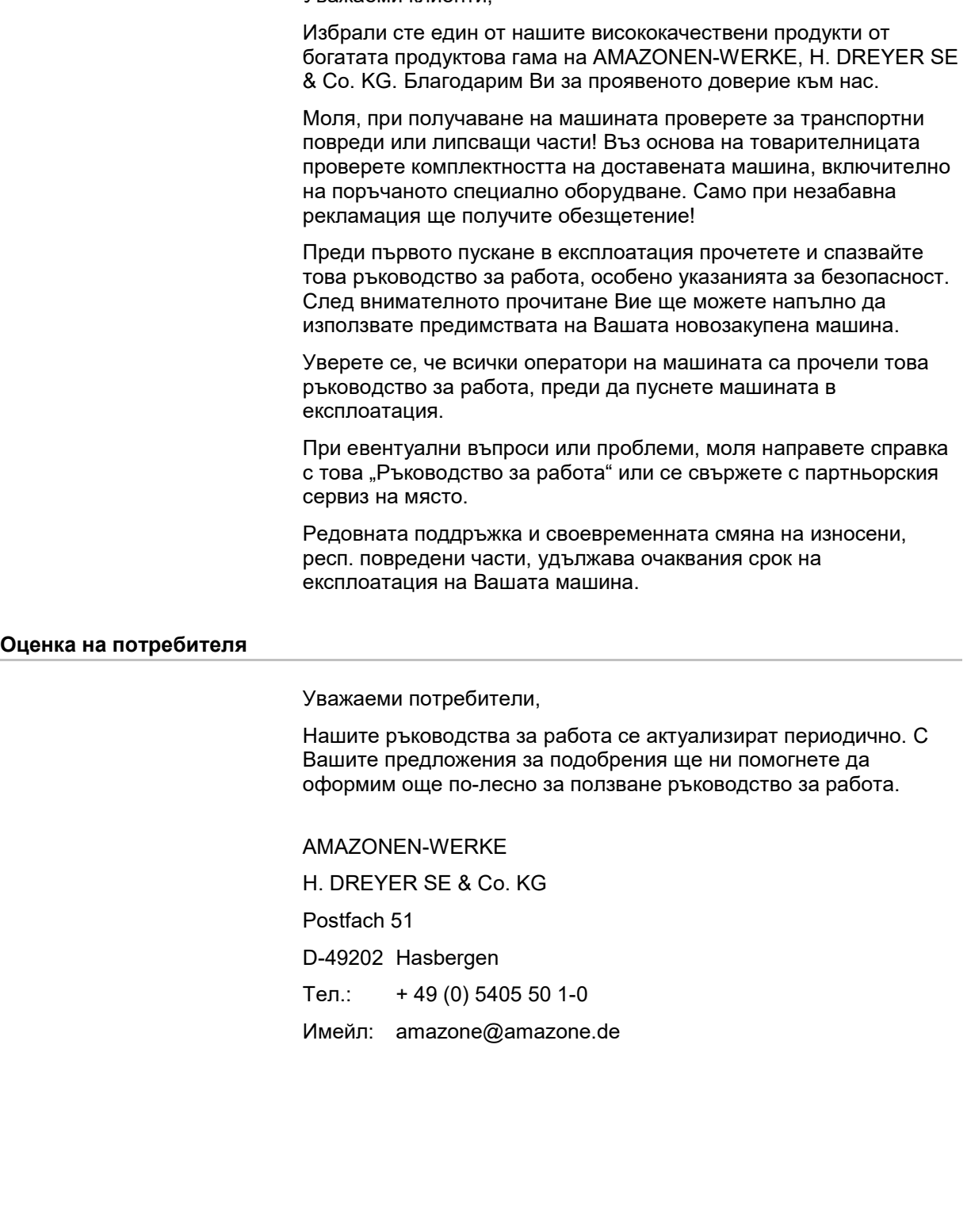

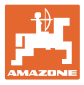

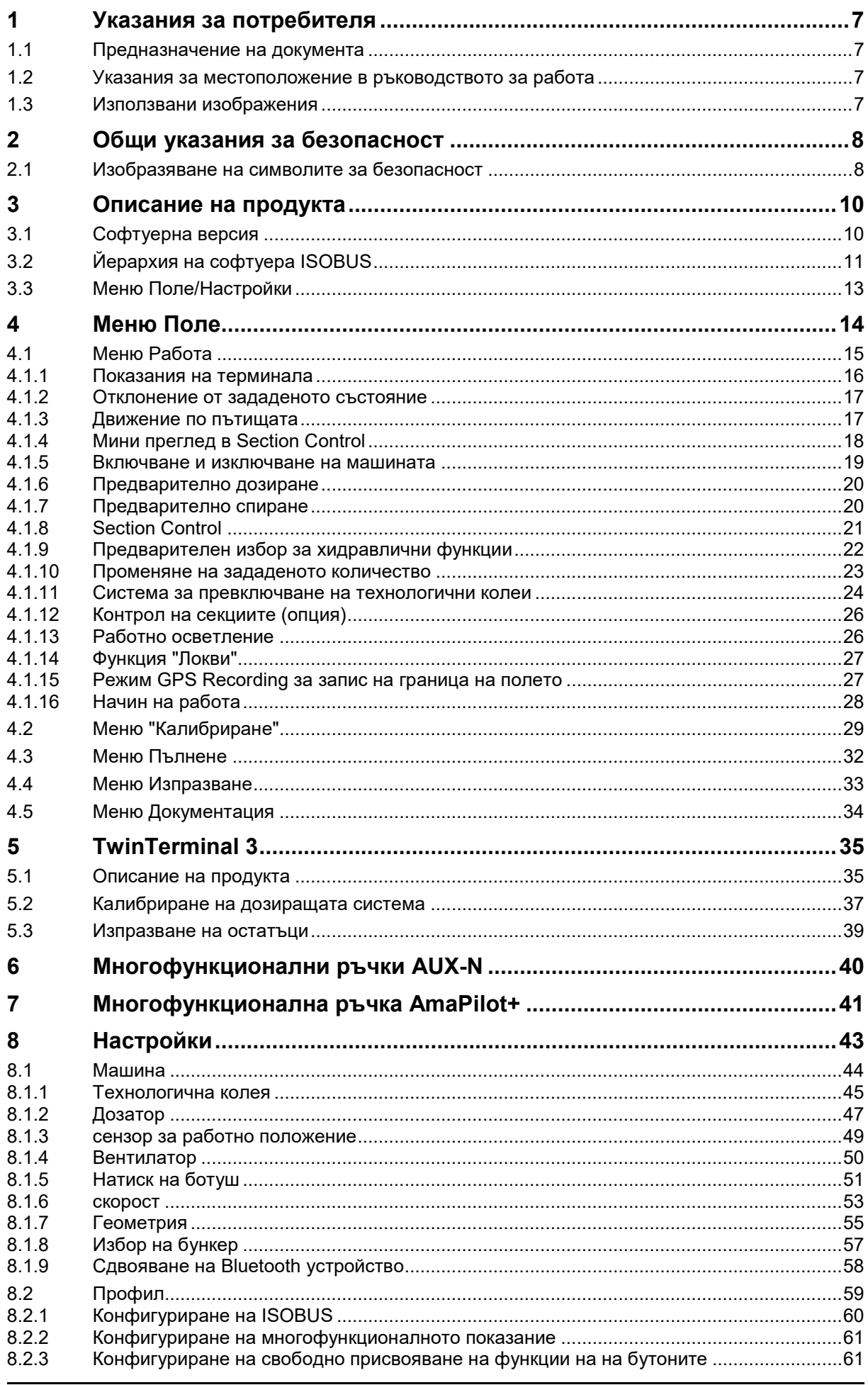

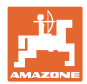

#### **Указания за потребителя**

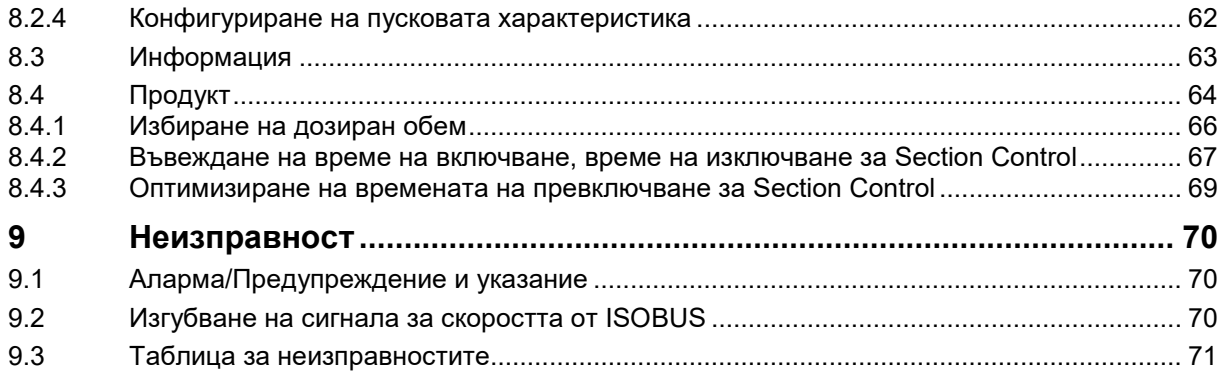

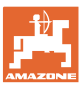

## <span id="page-6-0"></span>**1 Указания за потребителя**

Глава "Указания за потребителя" дава информация относно боравенето с ръководството за работа.

#### <span id="page-6-1"></span>**1.1 Предназначение на документа**

Настоящото ръководство за работа

- описва обслужването и поддържането на машината.
- дава важни указания за безопасна и ефективна работа с машината.
- е съставна част на машината и трябва да се намира винаги на машината респ. влекача.
- трябва да се съхранява за бъдещи справки.

#### <span id="page-6-2"></span>**1.2 Указания за местоположение в ръководството за работа**

Всички указания за посоки в настоящото ръководство за работа се разглеждат винаги по посока на движението.

#### <span id="page-6-3"></span>**1.3 Използвани изображения**

#### **Указания за изпълнение на действия и реакции**

Дейностите, които трябва да се извършат от оператора, са представени като номерирани указания за изпълнение на действия. Спазвайте последователността на дадените указания за изпълнение на действия. Реакцията на съответното указание за изпълнение на действие е маркирана евентуално със стрелка.

#### Пример:

- 1. Указание за изпълнение на действие 1
- Реакция на машината при указанието за работа 1
- 2. Указание за изпълнение на действие 2

#### **Изброявания**

Изброяванията без задължителна последователност са представени като списък с изброени точки.

#### Пример:

- Точка 1
- Точка 2

#### **Номера на позиции в изображенията**

Цифрите в кръгли скоби посочват номерата на позициите в изображенията. Пример:

(1) Позиция 1

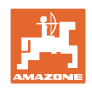

## <span id="page-7-0"></span>**2 Общи указания за безопасност**

Познаването на основните указания и предписания за безопасност е основна предпоставка за безопасна работа и безаварийна експлоатация на машината.

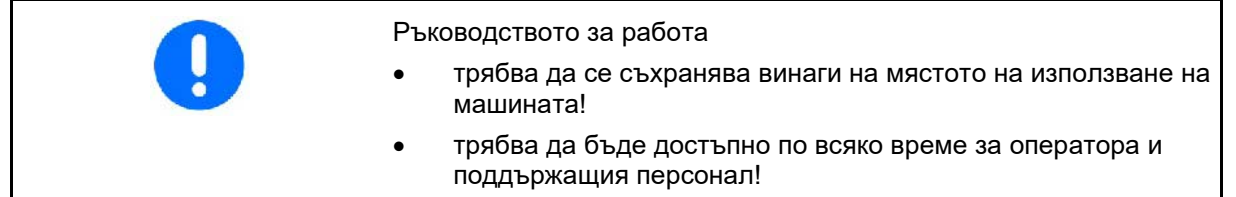

#### <span id="page-7-1"></span>**2.1 Изобразяване на символите за безопасност**

Символите за безопасност са обозначени с триъгълен символ за безопасност и предхождащата го сигнална дума. Сигналната дума (ОПАСНОСТ, ПРЕДУПРЕЖДЕНИЕ, ВНИМАНИЕ) описва степента на застрашаващата опасност и има следното значение:

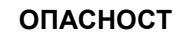

**обозначава непосредствена опасност с висок риск, последствията от която, ако не бъде предотвратена, са смърт или много сериозно телесно нараняване (загуба на части от тялото или трайни увреждания).**

**При неспазването на тези указания е налице непосредствен риск от смърт или най-тежко телесно нараняване.**

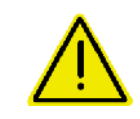

#### **ПРЕДУПРЕЖДЕНИЕ**

**обозначава възможна опасност със среден риск, която може да доведе до смърт или (най-тежко) телесно нараняване, ако не бъде избегната.**

**При неспазването на тези указания, при определени обстоятелства е налице риск от смърт или най-тежка телесна повреда.**

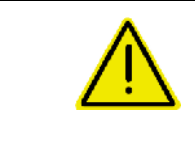

#### **ВНИМАНИЕ**

**обозначава опасност с малък риск, която, ако не бъде избегната, би могла да причини леки или средни наранявания или материални щети.**

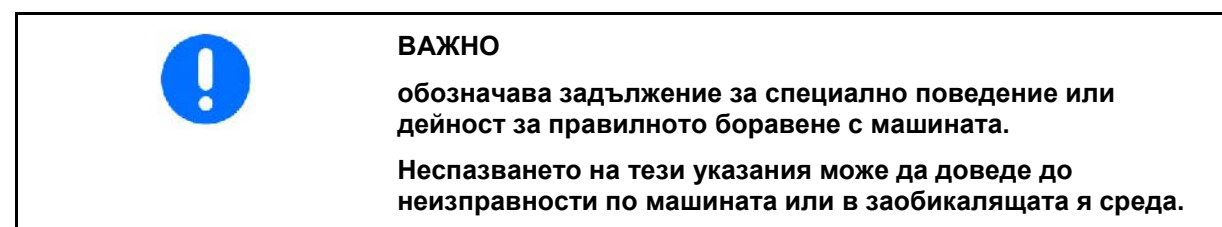

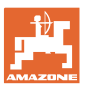

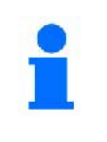

#### **УКАЗАНИЕ**

**обозначава съвети за приложението и особено полезна информация.**

**Тези указания ще Ви помогнат да използвате оптимално всички функции на машината.**

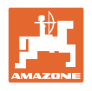

## <span id="page-9-0"></span>**3 Описание на продукта**

Със софтуера ISOBUS и терминала ISOBUS машините AMA-ZONE могат да се управляват, обслужват и контролират удобно.

Софтуерът ISOBUS работи със следните сеялки AMAZONE:

- **Cataya**
- **Centaya**
- **Avant 02**

По време на работа

- менюто Работа показва всички работни данни,
- машината се управлява чрез менюто Работа,
- софтуерът ISOBUS регулира количеството за разпръскване в зависимост от скоростта на движение.

#### <span id="page-9-1"></span>**3.1 Софтуерна версия**

Това ръководство за работа е валидно от софтуерна версия:

NW257-F

Всеки инсталиран софтуер трябва да е актуализиран.

В противен случай:

- работа не е възможна
- се свържете с дилъра

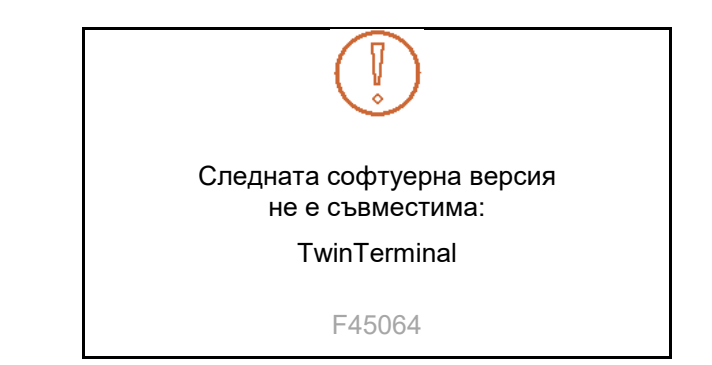

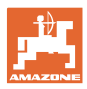

## <span id="page-10-0"></span>**3.2 Йерархия на софтуера ISOBUS**

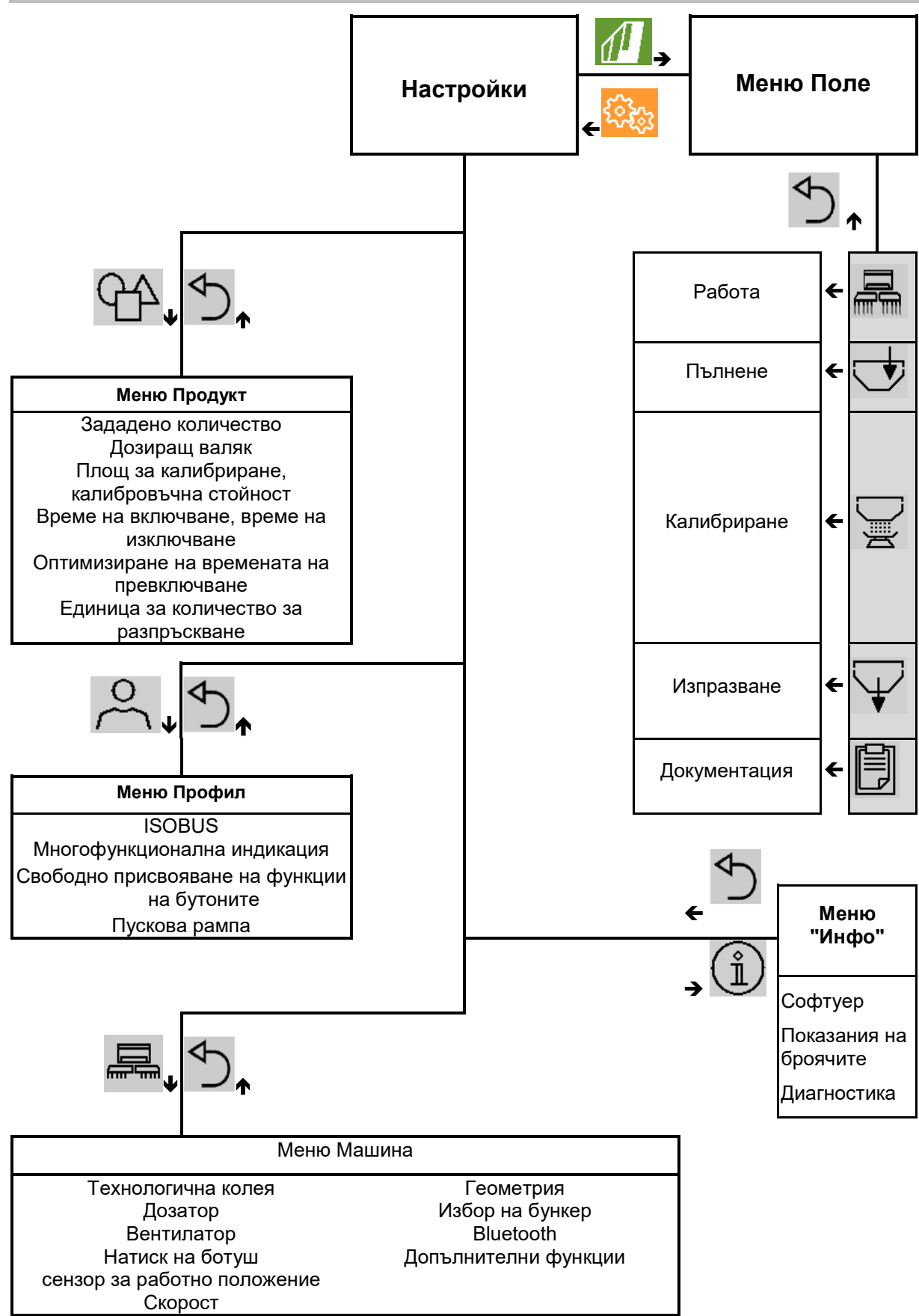

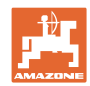

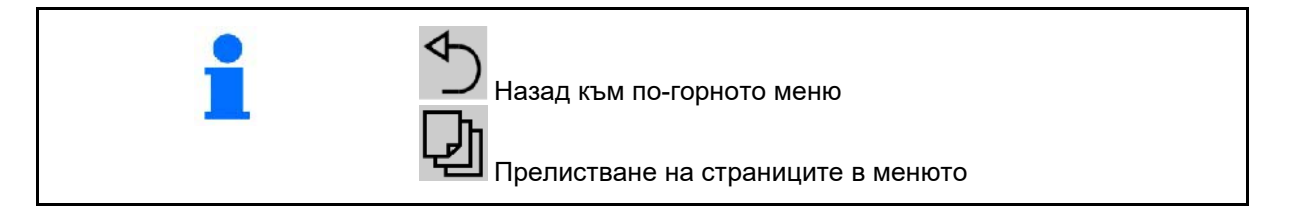

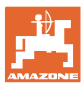

## <span id="page-12-0"></span>**3.3 Меню Поле/Настройки**

След включването на терминала е активно менюто Поле

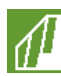

Превключване към менюто Поле

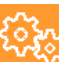

Превключване към менюто Настройки

→ Избраният символ се показва в цвят.

# $\sqrt{2}$ **ર્ુ**ડ્ડ  $\mathbf{I}$ र्दुद्वे **Меню Поле Настройки** Калибриране  $\Box$  Машина  $\Box$  Профил 重 Пълнене  $\begin{pmatrix} \hat{\mathbb{1}} \end{pmatrix}$  Информация  $\{ \hat{\mathbb{1}}, \}$  Продукт Работа Документац Изпразване ия  $-12 km/h$

#### **Меню Поле за използване на машината: Меню Настройки за настройки и**

**управление:**

## <span id="page-13-0"></span>**4 Меню Поле**

- Меню Работа Управление на машината на полето
- Меню Пълнене
- Меню Калибриране

 за контрол на зададеното количество преди засяването

- Меню Изпразване
- Меню Документация

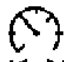

Възможен диапазон за скоростта на движение при текущите настройки

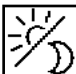

Превключване на дисплея от дневен към нощен режим или обратно.

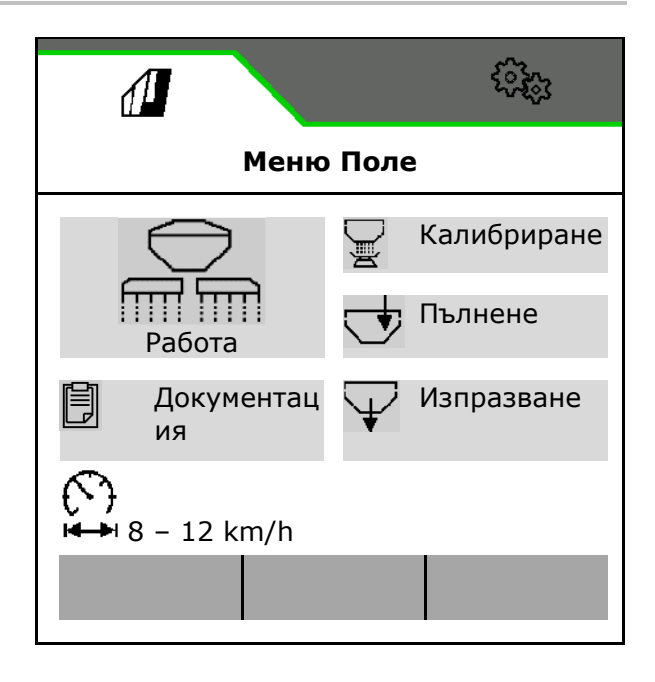

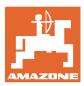

### <span id="page-14-0"></span>**4.1 Меню Работа**

Преди започване на засяването

- въведете данните на продукта,
- извършете калибриране.

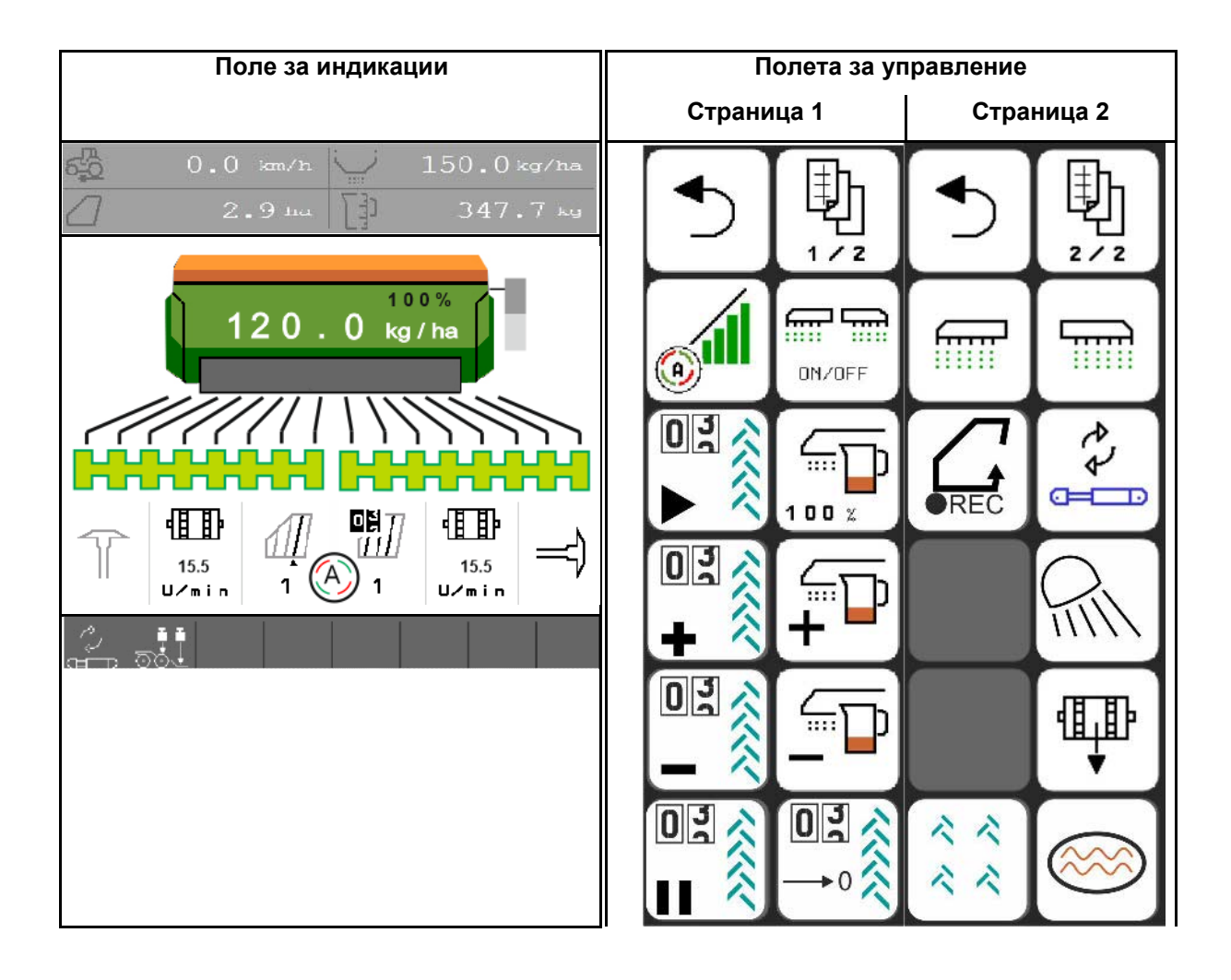

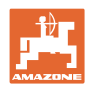

#### <span id="page-15-0"></span>**4.1.1 Показания на терминала**

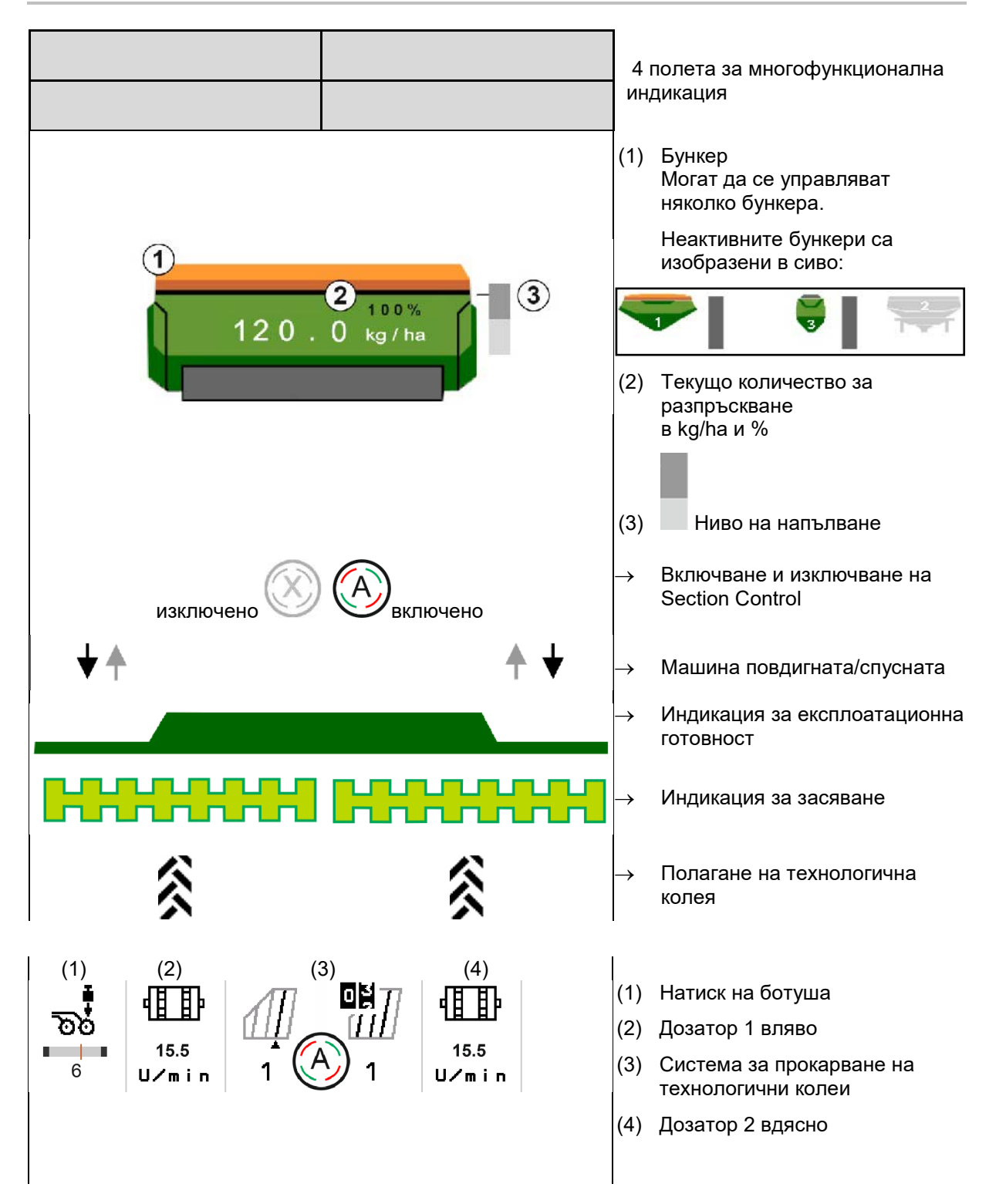

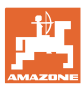

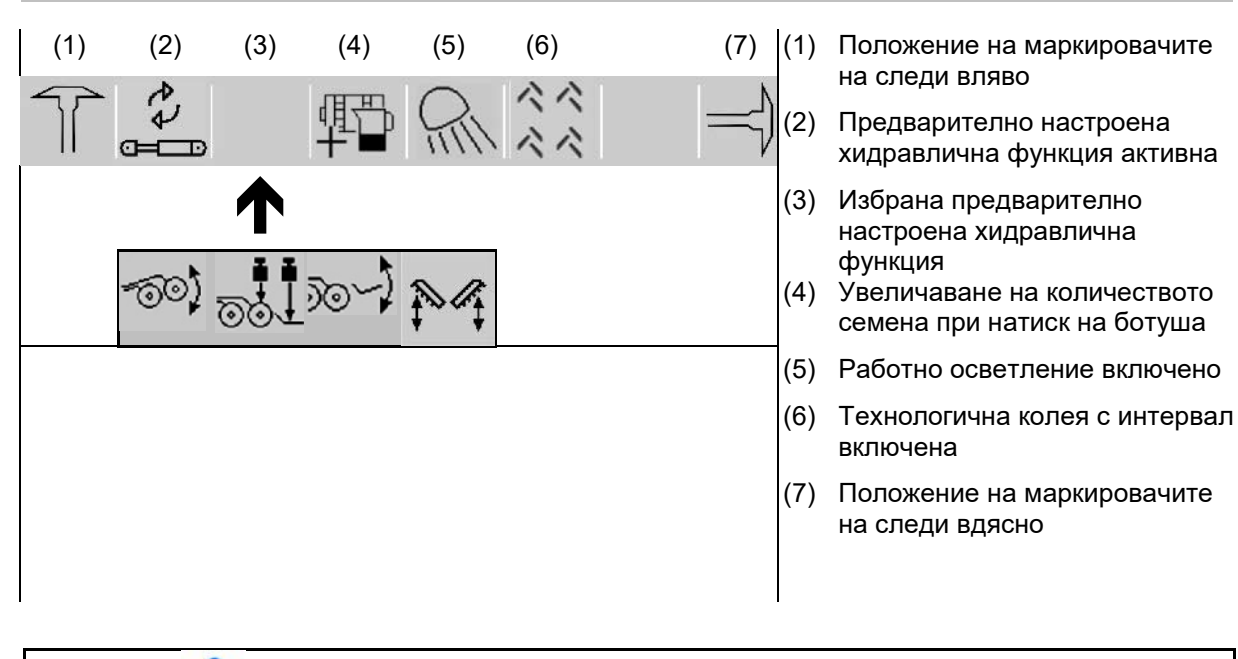

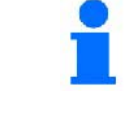

Прелистване на полетата за управление в менюто Работа.

#### <span id="page-16-0"></span>**4.1.2 Отклонение от зададеното състояние**

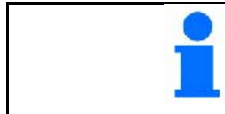

Показанията в жълто указват отклонение от зададеното състояние.

- (1) Симулирана скорост активна/няма източник на информация
- (2) Всички условия за Section Control са изпълнени.
- (3) Натиск на ботушите при повдигнати ботуши
- (4) Бункер за посевен материал празен

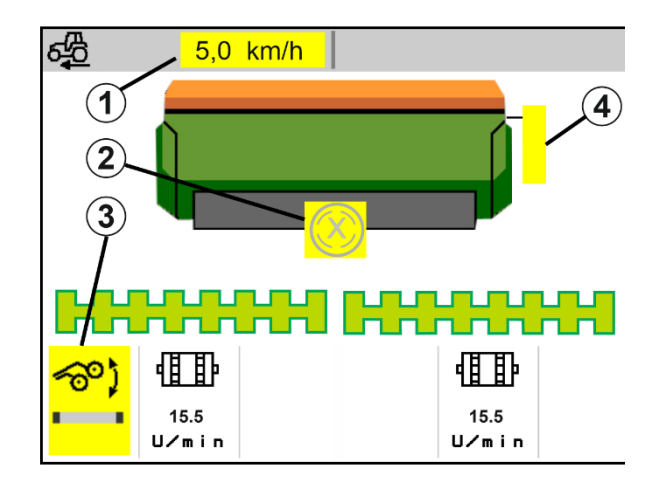

#### <span id="page-16-1"></span>**4.1.3 Движение по пътищата**

При скорост на движение над 20 km/h машината преминава към режим на движение по пътищата.

Дозирането не може да се стартира.

Режимът движение по пътищата се деактивира, когато машината се включи в спряно състояние .

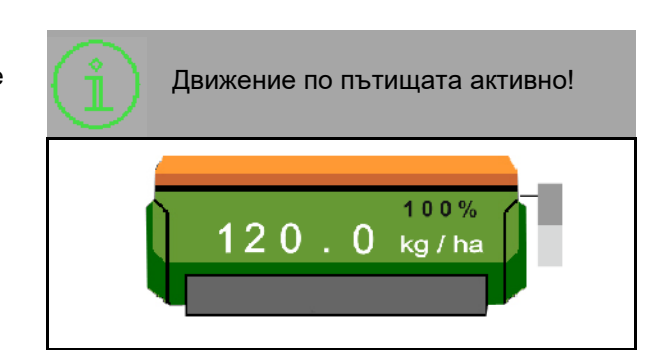

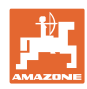

#### <span id="page-17-0"></span>**4.1.4 Мини преглед в Section Control**

Мини прегледът е сектор в менюто "Работа" и се показва в менюто "Section Control".

- (1) Многофункционална индикация
- (2) Зададено количество
- (3) Система за прокарване на технологични колеи

Указания се показват и в мини изгледа.

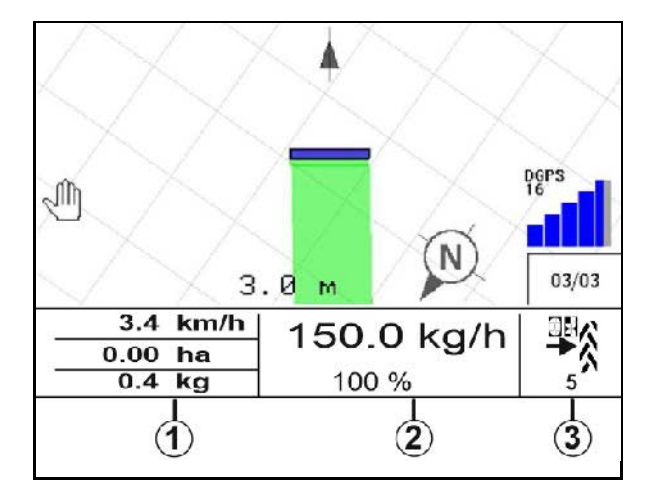

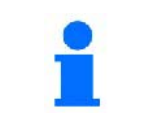

Мини прегледът не може да се показва на всички терминали за управление.

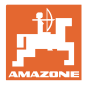

#### <span id="page-18-0"></span>**4.1.5 Включване и изключване на машината**

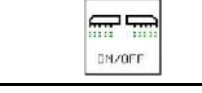

#### **Включване/Изключване на машината**

Преди започване на засяването включете машината.

- → Засяването стартира при потеглянето, когато машината е в работно положение.
- → Засяването може да се прекъсне по време на движението в работно положение.
- → Засяването може да се продължи по време на движението.
- Машина изключена
- Машина включена
- Работно положение
- → в готовност за засяване
- → засяване при скорост на движение
- → без засяване
- Машина включена
- Неработно положение
- → Край на полето

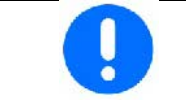

При използване на машината след обръщането в края на полето дозирането стартира автоматично.

Изключването на дозирането може да е полезно, тъй като дори малки движения пред радарния сензор стартират дозатора (напр. при маневриране на полето в работно положение).

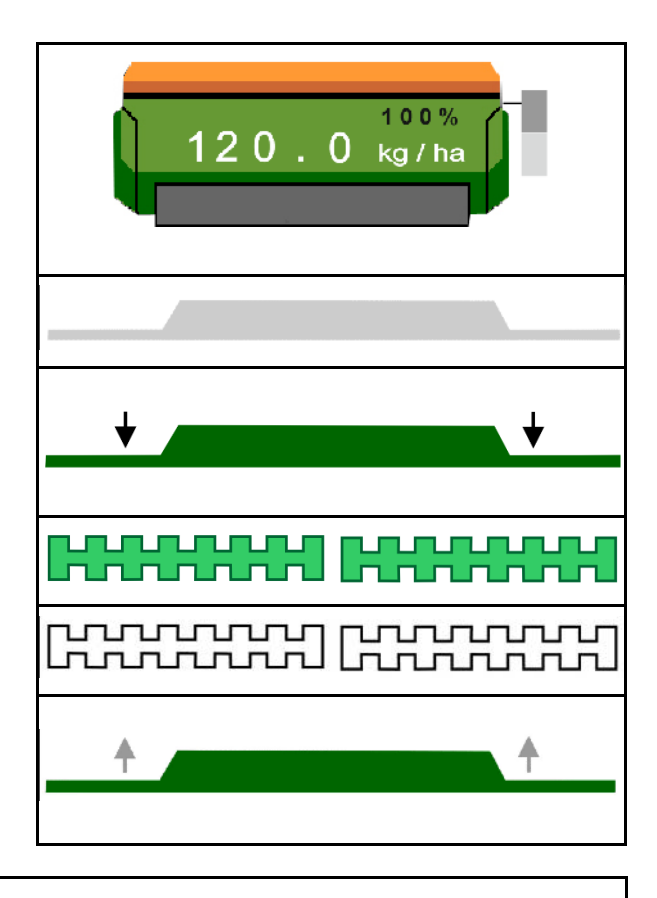

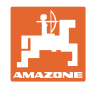

#### <span id="page-19-0"></span>**4.1.6 Предварително дозиране**

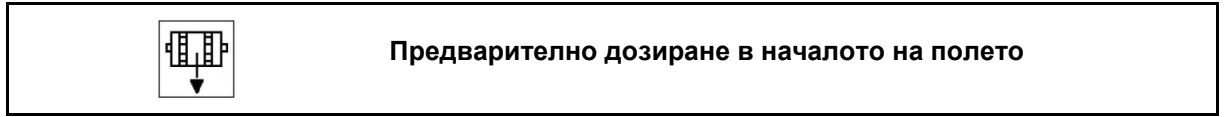

Предварителното дозиране дава възможност за своевременно предоставяне на посевния материал в началото на полето. По този начин се избягват незасяти площи в началото на полето.

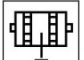

Предварителното дозиране може да стартира, когато след изтичането на времето за предварително дозиране полето е достигнато.

Времето трябва да е известно.

Виж Меню "Машина/Дозатор"

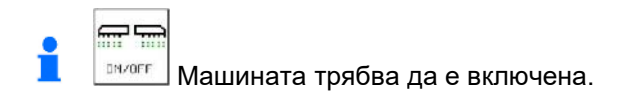

#### <span id="page-19-1"></span>**4.1.7 Предварително спиране**

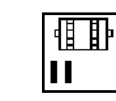

#### **Предварително спиране в края на полето**

Предварителното спиране дава възможност за своевременно спиране на сеитбата в края на полето.

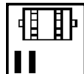

Стартирайте предварителното спиране тогава, когато - след изтичането на времето за предварително спиране - краят на полето е достигнат.

98 Ш

Времето трябва да е известно.

Виж Меню "Машина/Дозатор"

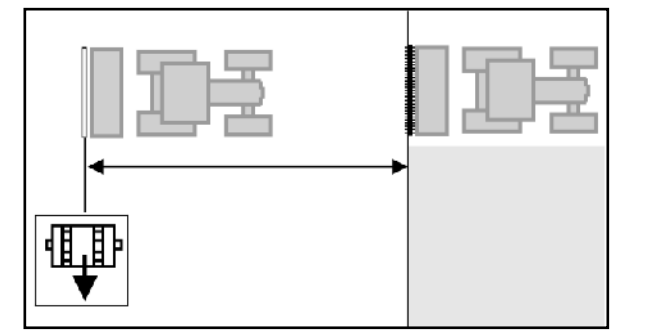

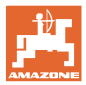

#### <span id="page-20-0"></span>**4.1.8 Section Control**

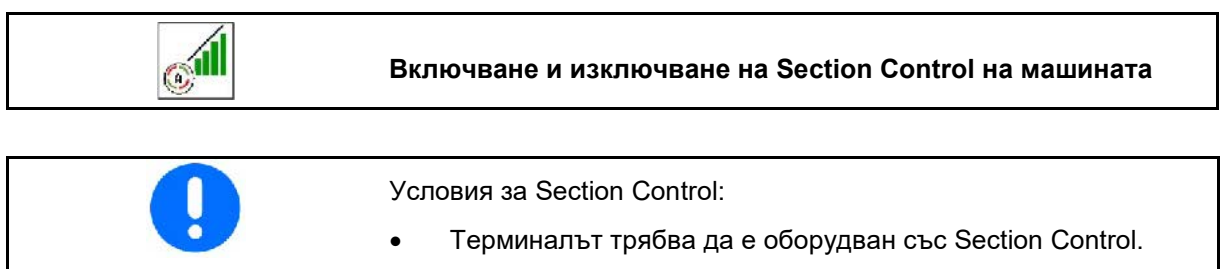

- Section Control е включен чрез терминала (при AmaTron 4 не е необходимо).
- Машината е изправна.
- $\rightarrow$  Засяването стартира при потеглянето, когато машината е в работно положение и е включена.
- 1.  **Включете Section Control.**
- $m =$
- 2. **Включете машината.**
- → Засяването стартира при потеглянето, когато машината е в работно положение и е включена.

Section Control е включен.

 $\rightarrow$  Всички условия за Section Control са изпълнени.

Section Control е изключен.

- $\rightarrow$  Section Control е регистриран на терминала.
- → Условията за Section Control не са изпълнени.

Section Control е регулиран ръчно:

→ Индикаторна лента за засяването червена; засяването е прекъснато.

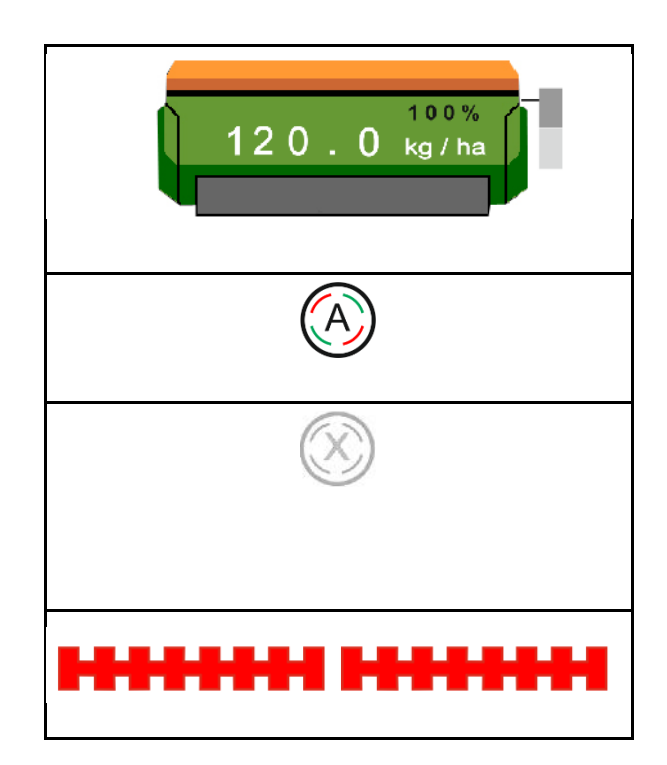

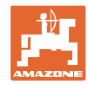

#### <span id="page-21-0"></span>**4.1.9 Предварителен избор за хидравлични функции**

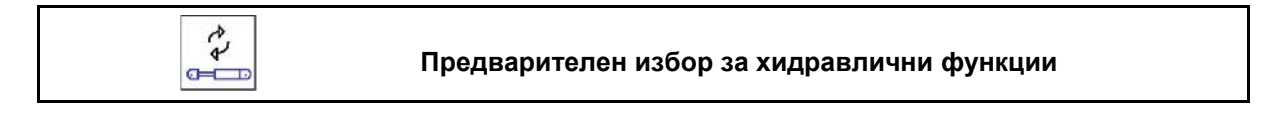

- رر 1. **I** изберете предварително хидравлична функция.
- → Предварително избраната хидравлична функция се показва в долната част на менюто Работа.
- 2. Задействайте *зеления* бутон на апарата за управление на трактора.
- → Предварително избраната хидравлична функция се изпълнява.

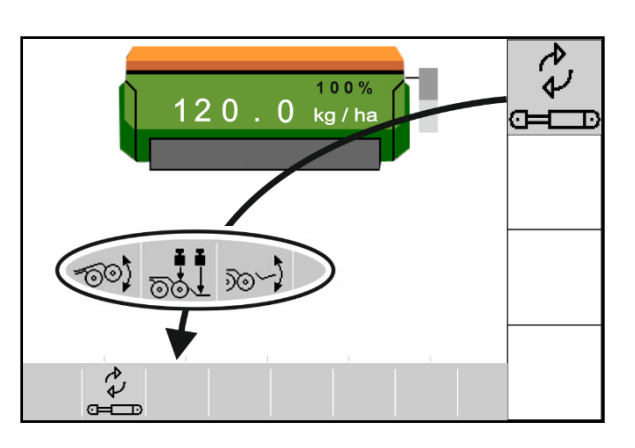

В зависимост от оборудването на машината, чрез терминала за управление могат да се изберат предварително следните хидравлични функции. ම්මි $\stackrel{\dagger}{\smile}$  Работа с / без натиск на ботуша или натиск на решетъчната брана. Когато натискът на ботуша достигне зададената точка на превключване, количеството посевен материал се увеличава автоматично. **❤❤ )**<br>Повдигане/спускане на ботушите. • Повдигане/спускане на прецизната решетъчна брана. • Сгъване и разгъване

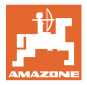

#### <span id="page-22-0"></span>**4.1.10 Променяне на зададеното количество**

$$
\begin{array}{|c|c|} \hline \hline \raisebox{-1em}{\footnotesize$\hspace{0.5em} \raisebox{0.35em}{$\scriptstyle \hspace{0.5em}$}}\hline \raisebox{-1em}{\footnotesize$\hspace{0.5em}$} \mathbf{p} \\ \hline \raisebox{-1em}{\footnotesize$\hspace{0.5em}$} \mathbf{p} \end{array}
$$

 **Увеличаване/Намаляване на зададеното количество**

По време на работа зададеното количество може да се променя произволно.

Променената зададена стойност се показва в менюто Работа:

- в kg/ha
- в проценти (с жълта маркировка)

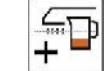

• С всяко натискане на бутон количеството семена за засяване се увеличава със стъпката (напр.:+10 %).

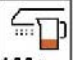

100% Връщане на количеството семена за засяване на 100 %.

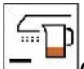

•  $\Box$ С всяко натискане на бутона количеството семена за засяване се намалява със стъпката (напр.:-10 %).

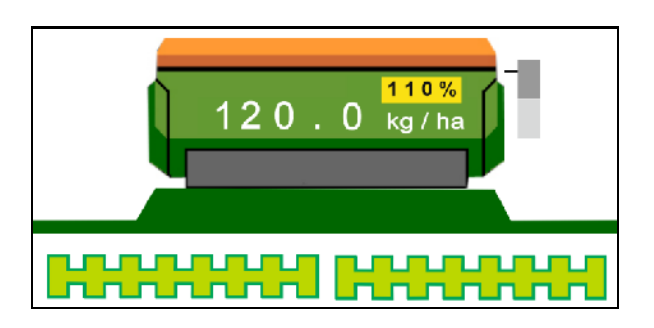

#### <span id="page-23-0"></span>**4.1.11 Система за превключване на технологични колеи**

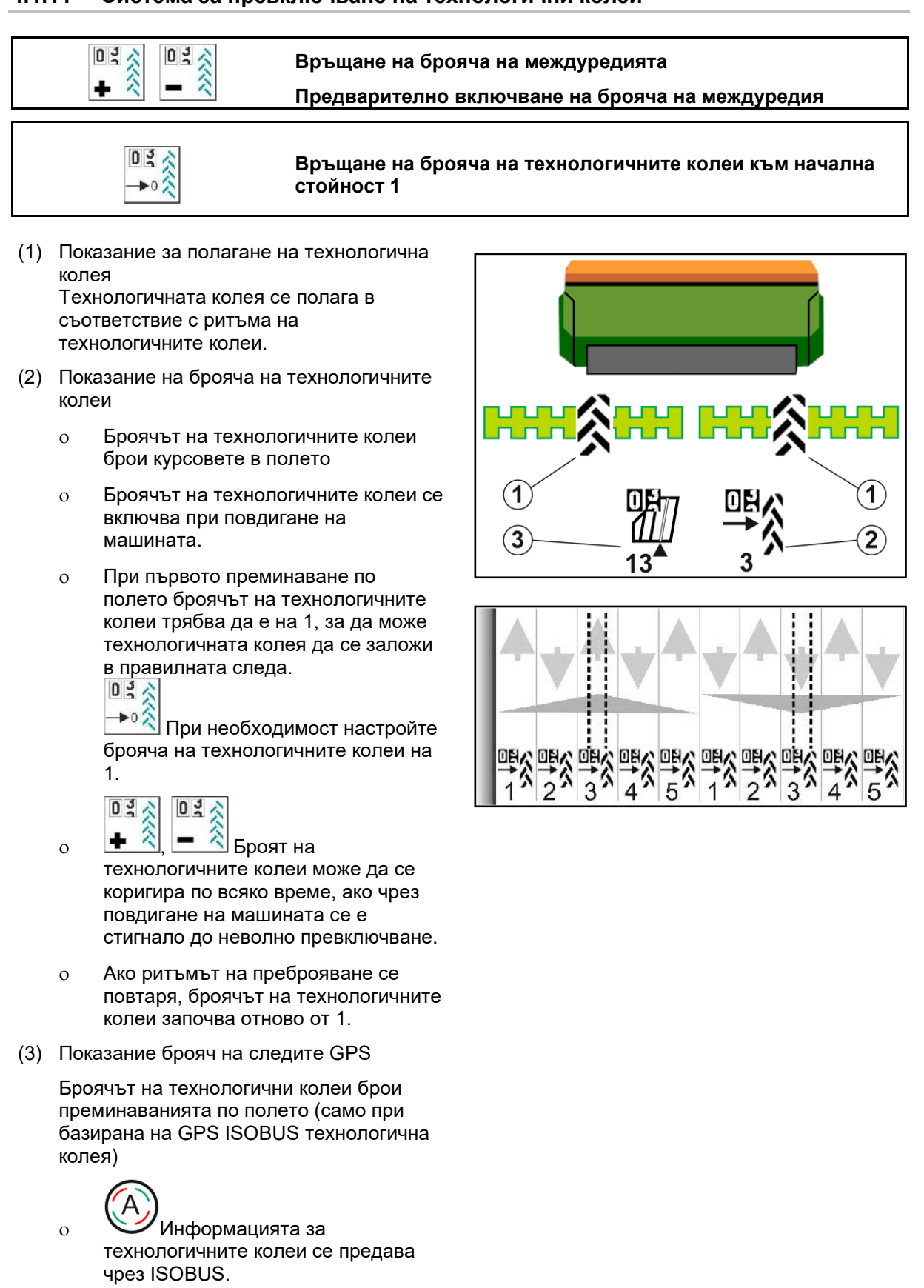

ο Не се предава информация за технологичните колеи.

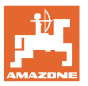

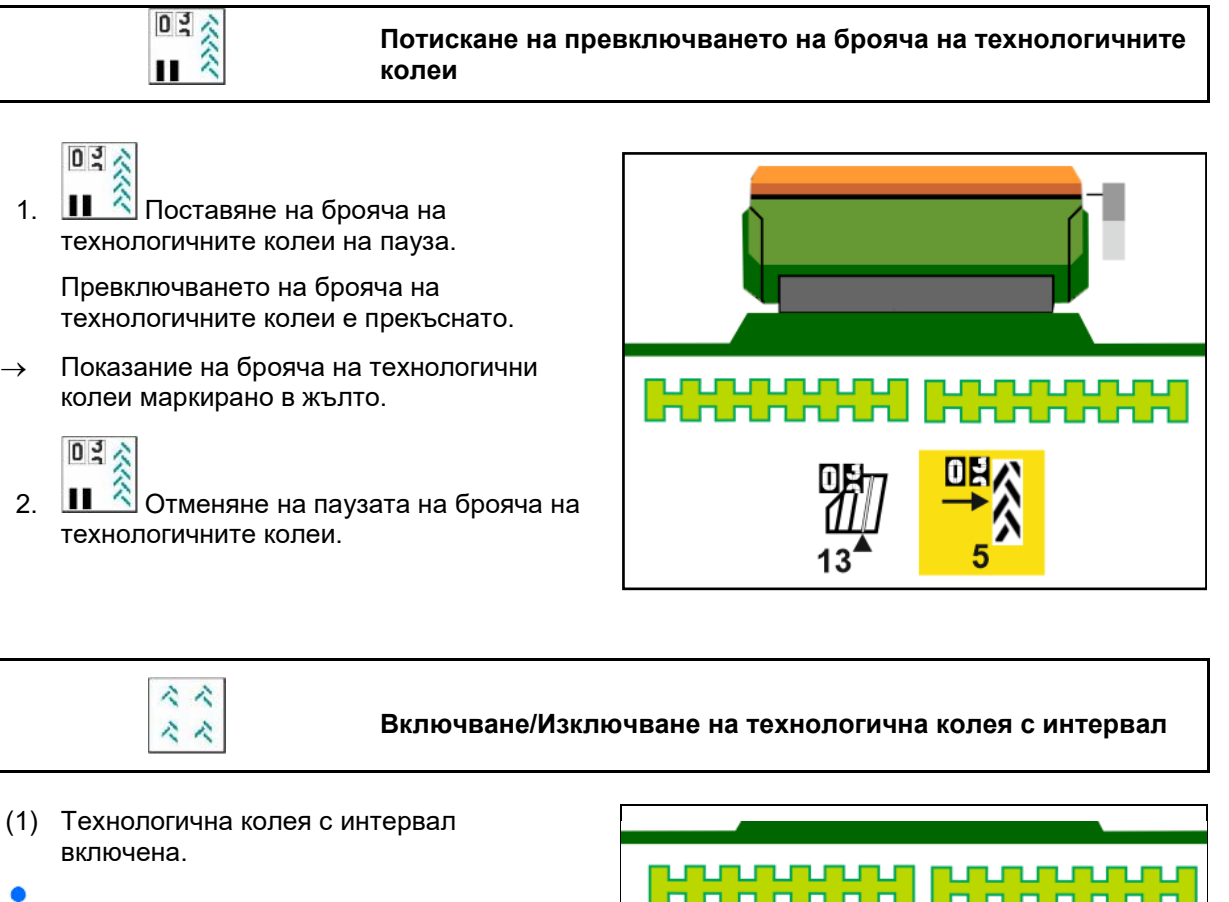

В менюто Машина трябва да е избрана технологична колея с интервал.

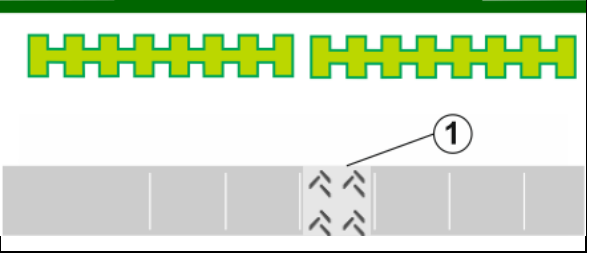

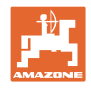

## <span id="page-25-0"></span>**4.1.12 Контрол на секциите (опция)**

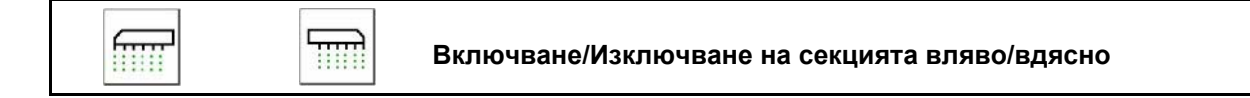

Двете секции на машината могат да се включват и изключват поотделно.

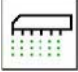

Включване/Изключване на секцията вляво

Till

Включване/Изключване на секцията вдясно

- Секцията може да се превключва по време на засяването.
- Секцията може да се избере предварително на място.

Индикация за секция вляво изключена→

Индикация за предварителен избор на секция вляво изключена→

## <span id="page-25-1"></span>**4.1.13 Работно осветление**

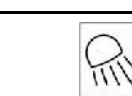

**Включване/Изключване на работното осветление**

 $\rightarrow$ 

Индикация за работно осветление включено

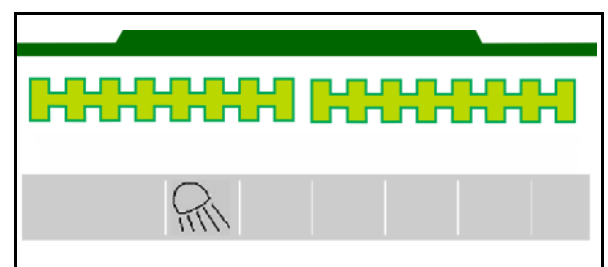

100%

uuuununu --------

120.0 kg/ha

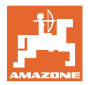

#### <span id="page-26-0"></span>**4.1.14 Функция "Локви"**

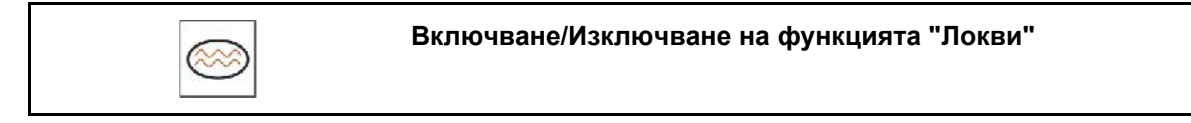

Функцията "локви" позволява преминаването през мокри участъци с повдигната машина без прекъсване на засяването.

- 1. Активирайте функцията за локви по време на движението пред локвата.
- 2. Повдигнете машината преди локвата.
- 3. Преминете през мястото без прекъсване на засяването.
- 4. Спуснете отново машината.
- → Функцията за локви се деактивира.

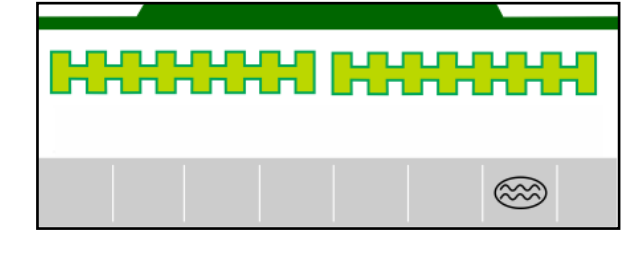

#### <span id="page-26-1"></span>**4.1.15 Режим GPS Recording за запис на граница на полето**

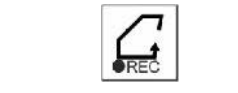

**Включване/Изключване на режим GPS Recording**

При включен режим Recording може да се запише граница на полето, без да е необходимо машината да се намира в работно положение (дозиране прекъснато, спиране на брояча на технологичните колеи).

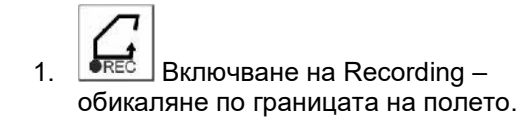

2. **FREC** Изключване на Recording – при маневриране по полето.

- 3. След обикаляне на полето посредством GPS менюто се създава граница на полето.
- 4. Изтрийте отново обработената площ (според терминала), защото обиколката се маркира като обработена площ.

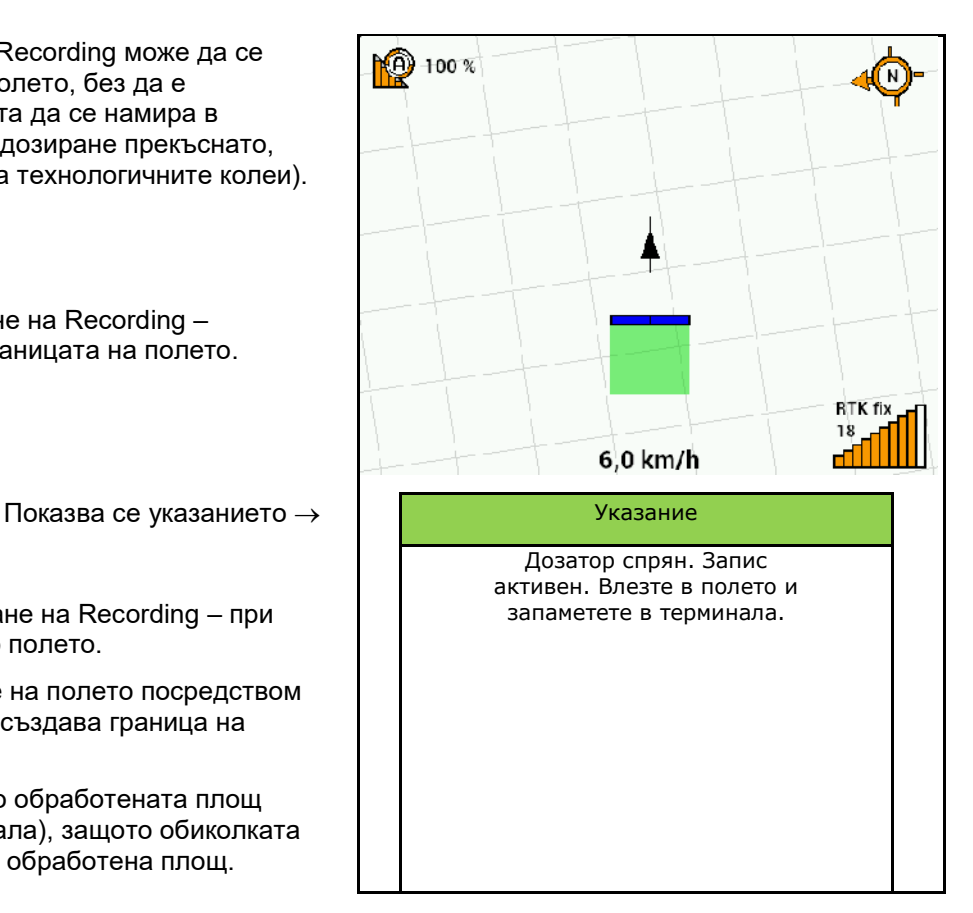

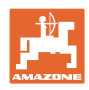

## <span id="page-27-0"></span>**4.1.16 Начин на работа**

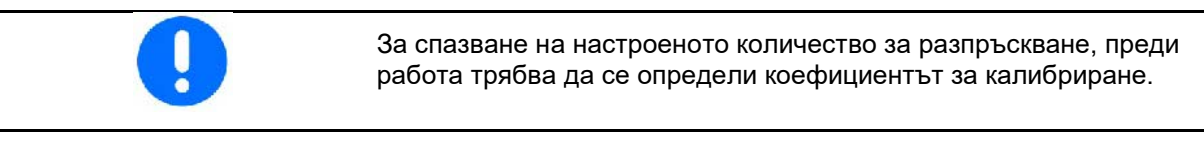

- 1. Приведете машината в работно положение.
- 2. Centaya / Avant 02: Включете вентилатора.
- 3. На терминала за управление в меню Поле: Изберете Работа.
- 4. Спуснете желания маркировач на следи.

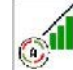

5. **При необходимост включете Section Control.** 

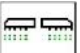

- 6. Включете машината.
- 7. Потеглете и започнете засяването.
- 8. След около 30 m спрете и проверете засяването.
- В положение за обръщане в края на полето дозирането спира автоматично.
- След обръщането в края на полето дозирането стартира, щом се достигне работното положение.
- При спиране дозирането спира автоматично.

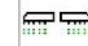

**<u><b>INVOFF**</u> При необходимост изключете дозирането (напр. при маневриране на полето в работно положение).

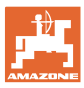

#### <span id="page-28-0"></span>**4.2 Меню "Калибриране"**

С калибрирането се проверява дали при следващото засяване ще се разпръсква желаното количество за засяване.

Калибрирането трябва да се извършва винаги

- при смяна на вида на посевния материал,
- при същия вид на посевния материал, но при различен размер, форма, специфично тегло на семената и различно обеззаразяване,
	- при смяна на дозиращия валяк.

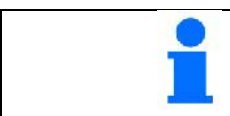

За подготовката на машината за калибрирането вижте също и ръководството за експлоатация на сеялката.

1.· Изберете бункер за калибриране на дозирането.

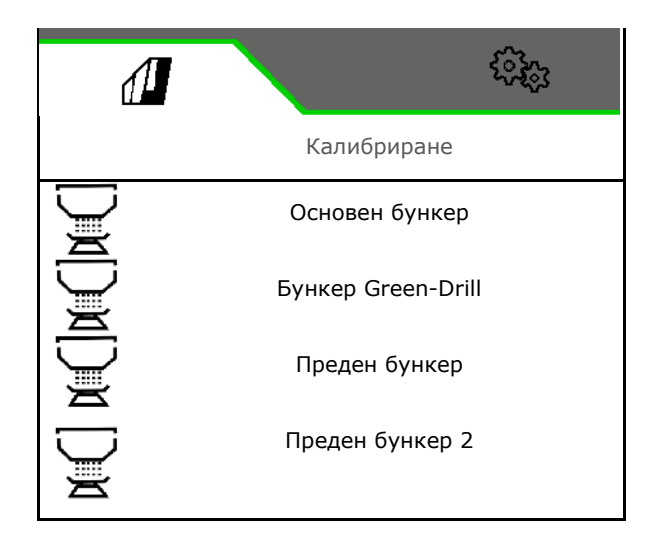

- 2. Въведете предвидената скорост.
- 3. Въведете зададеното разпръскване.
- 4. Въведете обема на дозиращия валяк в ccm, виж ръководството за работа на машината.
- 5. **>** напред.

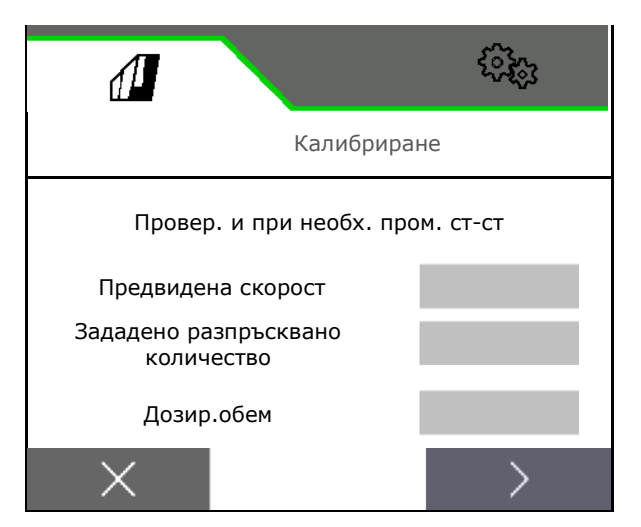

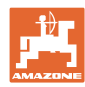

#### **Меню Поле**

- 6. Въведете 1 като калибровъчна стойност или установена от опит стойност.
- 7. Въведете калибровъчна площ (площ, за която се дозира съответно количество в процеса на разпръскване).
- 8. Изберете вид калибриране
	- ο ISOBUS терминал
	- ο Бутон за калибриране
	- ο TwinTerminal
- 9. **>** напред.
- ૹૢૺૢ  $\sqrt{2}$ Калибриране Провер. и при необх. пром. ст-ст Калибровъчна стойност Площ за калибриране Вид калибриране
- 10. Приведете клапата за калибриране и приемния бункер в позиция за калибриране.
- → Виж ръководството за работа на машината.

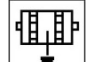

- 11. ∠ Извършете предварително дозиране (за постоянен поток от посевен материал при калибрирането).
- 12. Отново изпразнете бункера за калибриране.

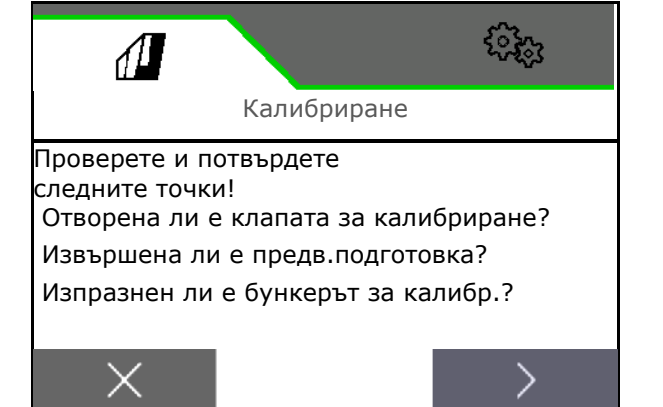

13. **>** напред.

#### 14.

#### **На терминала за управление**:

Стартиране на процеса на калибриране.

- → Калибрирането се прекратява автоматично.
- → Индикаторната лента показва напредъка на калибрирането.

#### **Бутон за настройка на сеитбената норма на машината**:

Задръжте бутона натиснат, докато се разпръсне достатъчно посевен материал.

→ Калибрирането може да се прекъсне чрез отпускане на бутона.

## **ПРЕДУПРЕЖДЕНИЕ**

**Опасност от нараняване от задвижения дозиращ вал.**

Погрижете се хората да напуснат опасната зона.

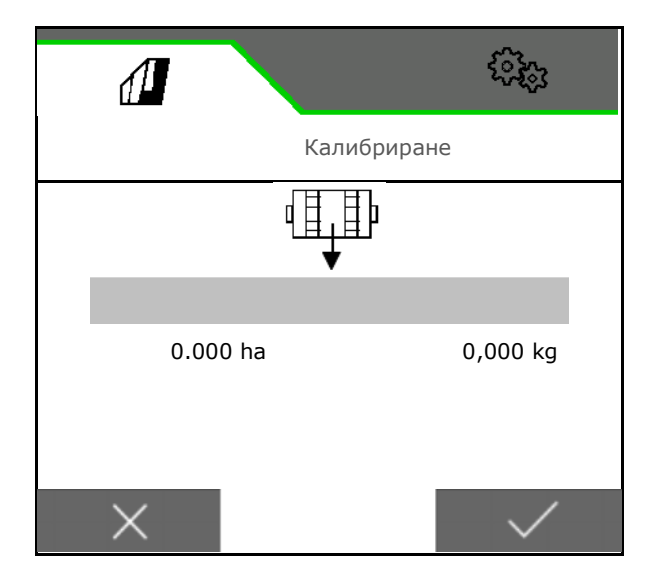

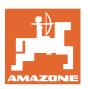

- → Процесът на калибриране завършва самостоятелно след достигане на предварително избрана площ или може да се прекрати преждевременно.
- 15. Претеглете събраното количество.
- → Вземете под внимание теглото на кофата.
- 16. Въведете стойност за събраното количество в kg.
- 17. **>** напред.

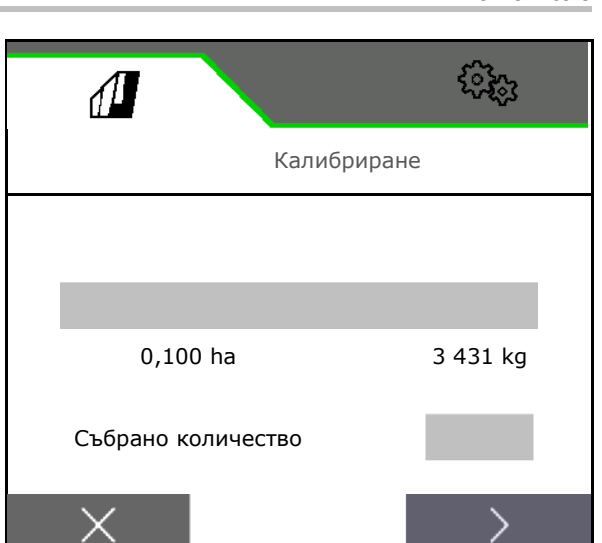

- → Показва се новата калибровъчна стойност и разликата в проценти спрямо зададеното количество.
- 18. Запаметяване на установените стойности.

 ${\mathsf X}$  Ако по време на процеса на настройка на сеитбената норма са се появили грешки (напр. неравномерен дебит), повторете калибрирането.

 $\overbrace{\smash{\smash{\bigcup}}\limits_{\ldots \ldots \ldots}}^{\Delta}$ Запаметете установените стойности и повторете процеса на калибриране за допълнително оптимизиране.

След калибрирането поставете клапата за калибриране и приемния бункер в работно положение.

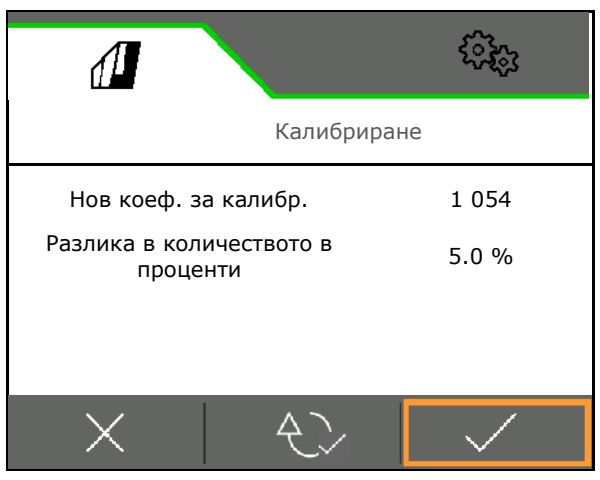

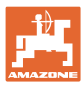

#### <span id="page-31-0"></span>**4.3 Меню Пълнене**

1. Изберете бункер за напълване.

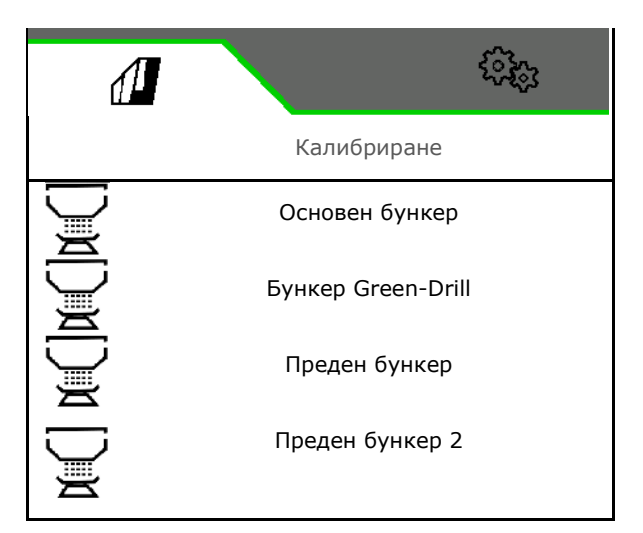

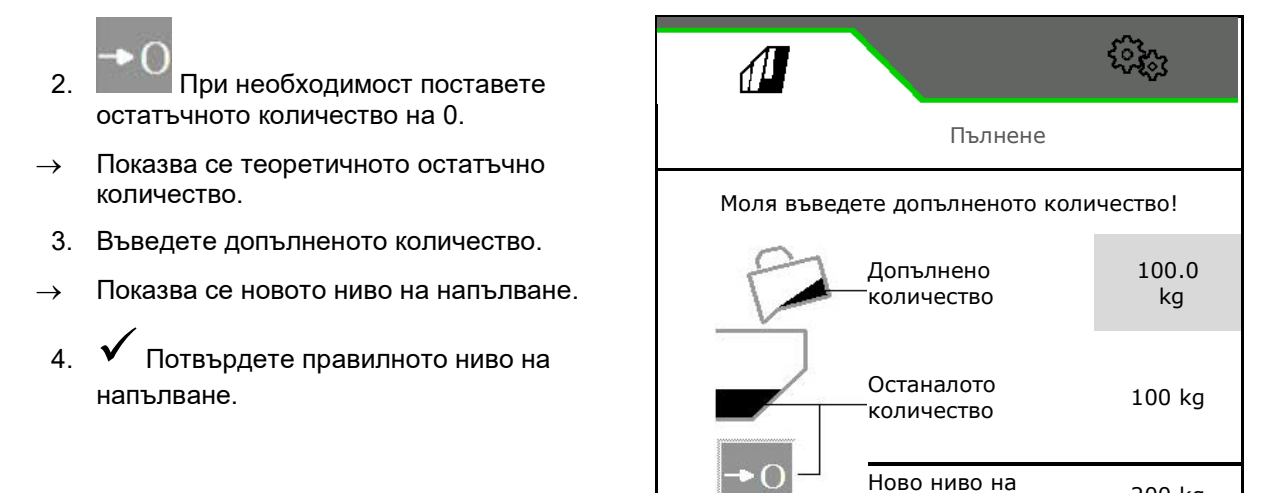

ново ниво на име и 200 kg

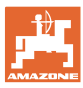

#### <span id="page-32-0"></span>**4.4 Меню Изпразване**

1. Изберете бункер за изпразване.

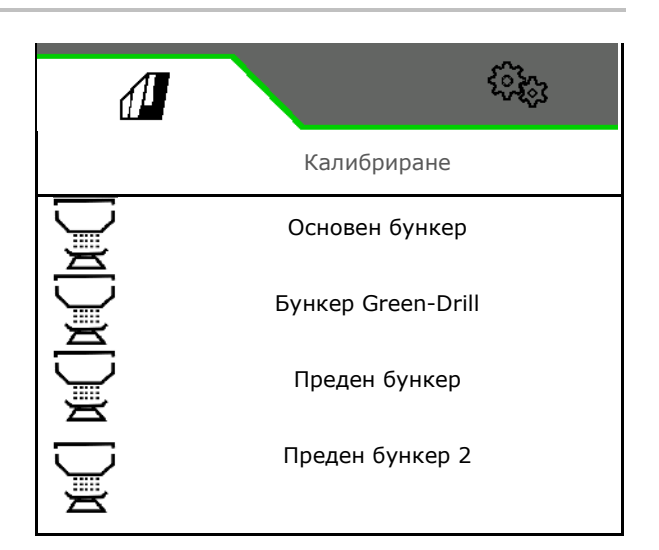

- 2. Спрете машината.
- 3. Обезопасете трактора и машината срещу случайно придвижване по инерция.
- 4. Отворете клапата за калибриране.
- 5. Поставете бункера за калибриране в позиция за приемане.

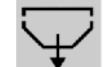

 6. Стартирайте изпразването на остатъци, задръжте екранния бутон натиснат.

 Или задръжте бутона за калибриране натиснат, или посредством TwinTerminal.

 7. След изпразването затворете клапата за калибриране.

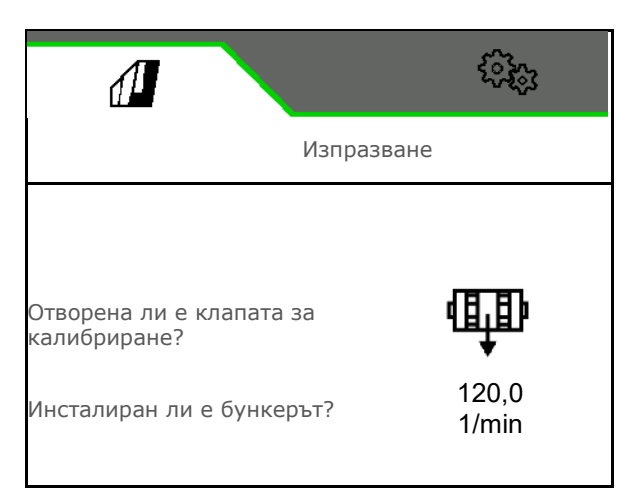

## <span id="page-33-0"></span>**4.5 Меню Документация**

В менюто Документация се показва текущата поръчка.

Данни в поръчката:

- Обработена площ (общо/за деня) • Работно време (общо/за деня)
- 
- разпръснато количество (общо/за деня)

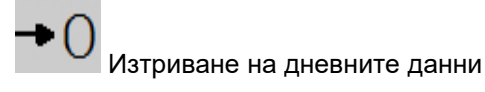

Извикване на списъка на документациите.

#### **Списък на поръчките:**

Активната документация е маркирана.

Могат да се създадат максимум 5 документации.

Избиране на документации.

- **+** Създаване на нови документации
- **<** / **>** Прелистване в списъка

#### **Редактиране на документации:**

- Променяне на името на документацията
- Активиране на документация. ↘
- неактивните документации могат да се изтриват
- $X$  Излизане от менюто за редактиране

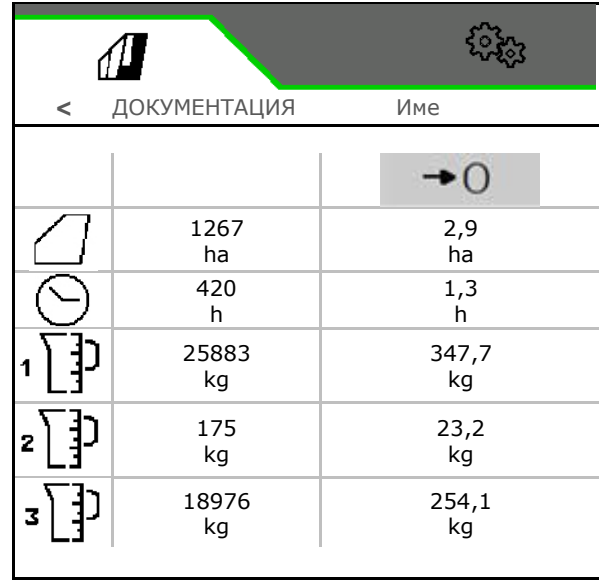

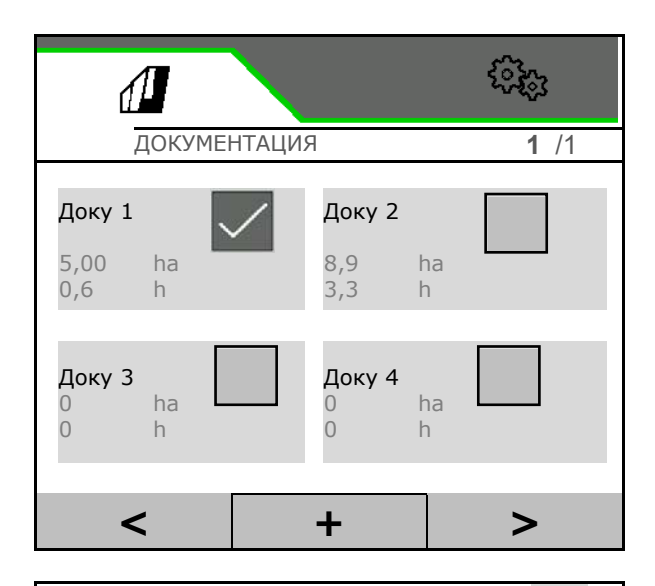

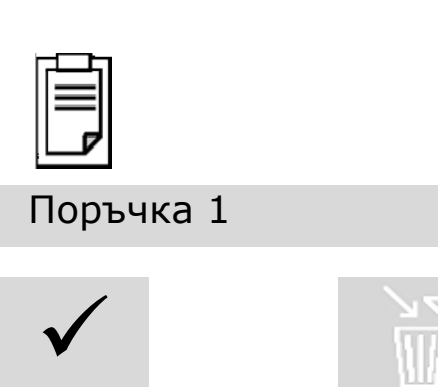

**X**

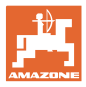

## <span id="page-34-0"></span>**5 TwinTerminal 3**

#### <span id="page-34-1"></span>**5.1 Описание на продукта**

TwinTerminal 3 се намира непосредствено на машината и служи

- за лесна настройка на сеитбената норма за посевния материал.
- лесно изпразване на остатъци

#### **Превключваща се индикация:**

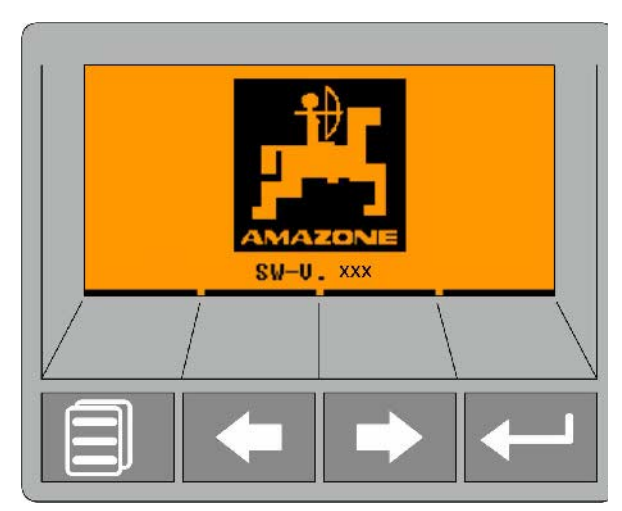

**4 програмируеми бутона:**

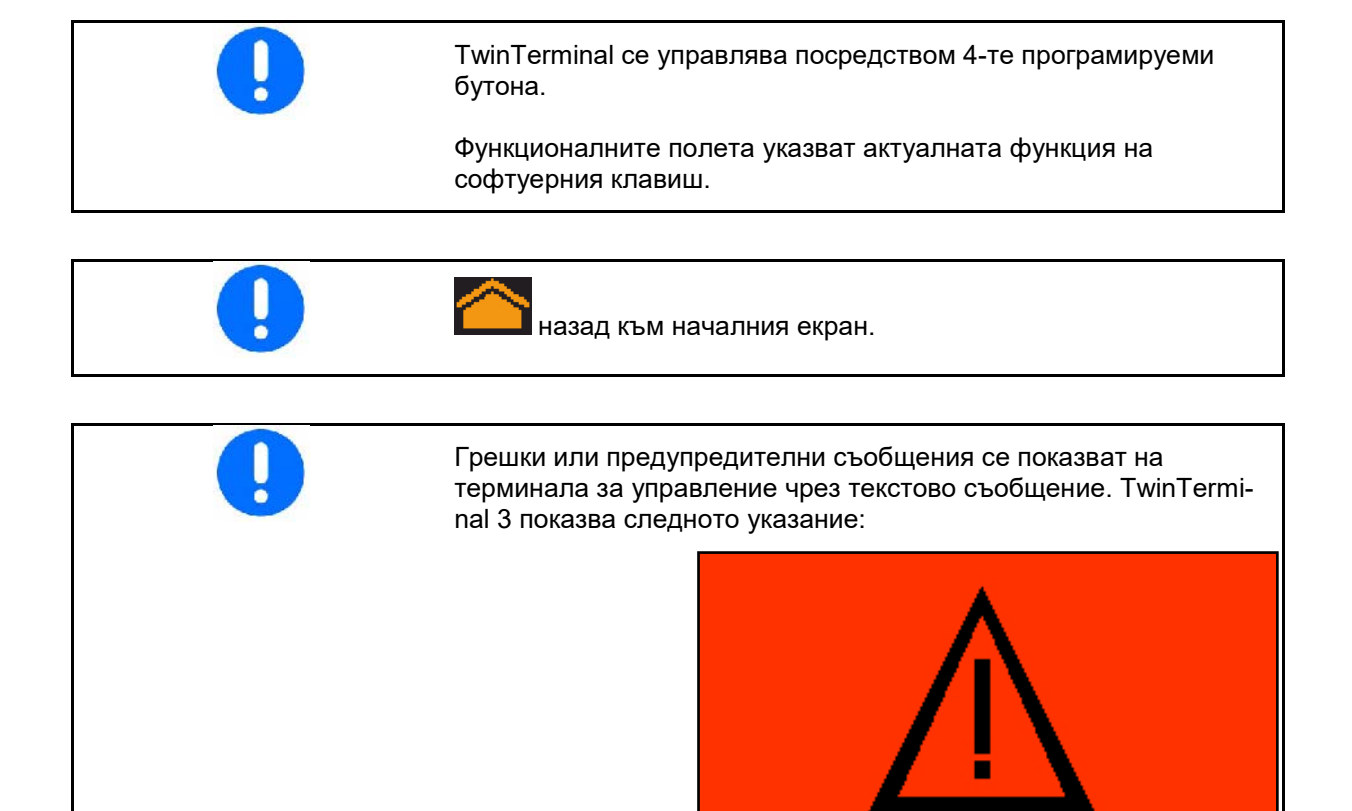

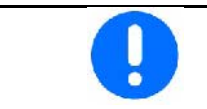

На терминала за управление в меню Калибриране трябва да се избере видът калибриране TwinTerminal.

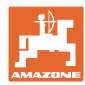

#### **TwinTerminal 3**

Показание на терминала за управление, ако TwinTerminal е активен.

 $X$  Прекъсване на работата на TwinTerminal.

→ Терминал за управление отново активен.

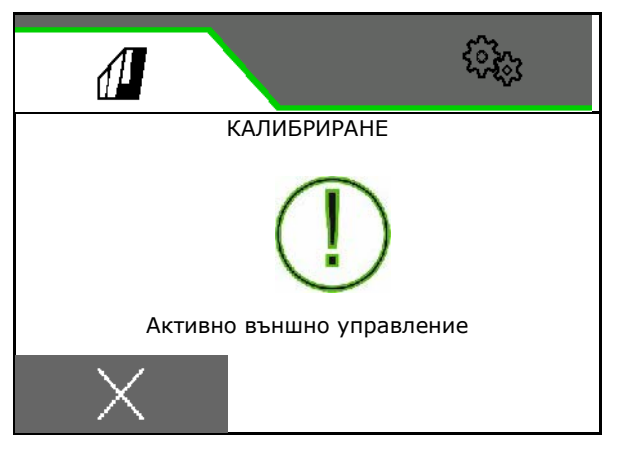

Стартов екран със софтуерната версия:

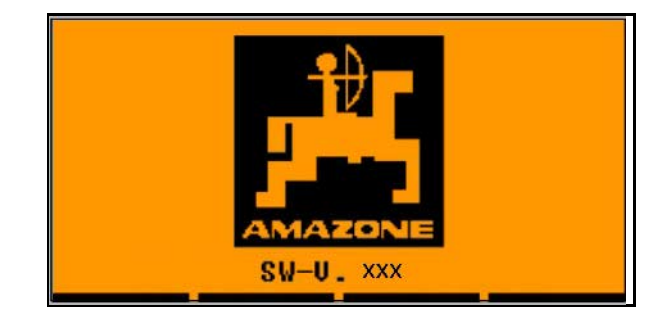
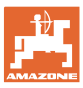

#### **5.2 Калибриране на дозиращата система**

- 1. Преди калибрирането проверете следните въведени данни.
	- ο Номер на бункера
	- ο Зададено количество
	- ο Размер на дозиращите валяци в куб.см
	- ο Текуща калибровъчна стойност
	- ο Относителна площ, за която трябва да се калибрира
	- ο Предвидена скорост на движение
- 2. Потвърдете въведеното.
- 3. Предварително дозиране (задръжте бутона натиснат)
- 4. Потвърдете, че предварителното дозиране е завършено.
- → След предварителното дозиране отново изпразнете приемния бункер.
- **5. В ПОТВЪРДЕТЕ, че клапата под** дозатора е отворена и под нея е поставен празен приемен бункер.

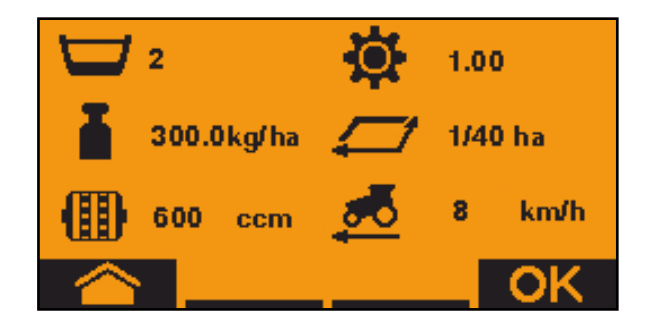

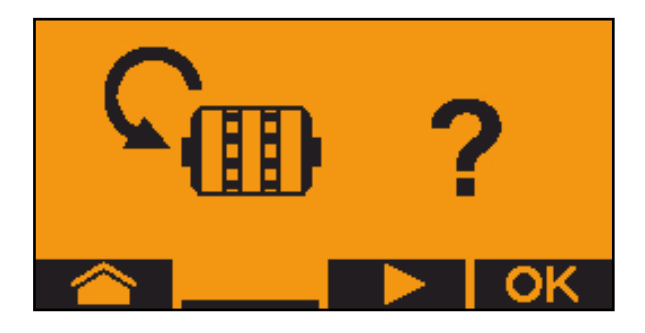

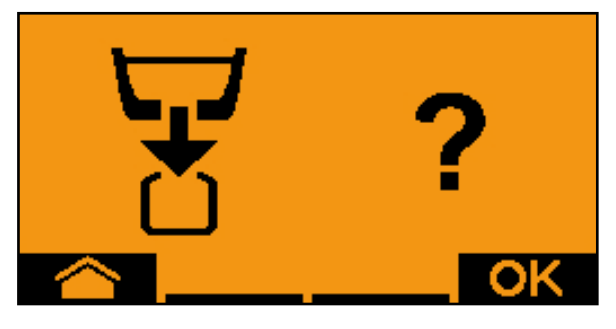

6. Започнете калибрирането (по време на калибрирането задръжте бутона натиснат).

**й** Калибрирането може да се прекъсва и стартира отново.

 $\rightarrow$  По време на калибрирането се показва теоретично разпръснатото количество.

След като се появи OK, калибрирането може да се прекрати преждевременно:

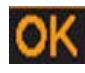

Прекратяване на калибрирането.

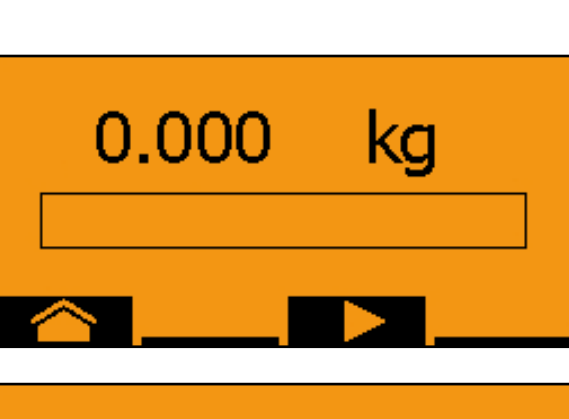

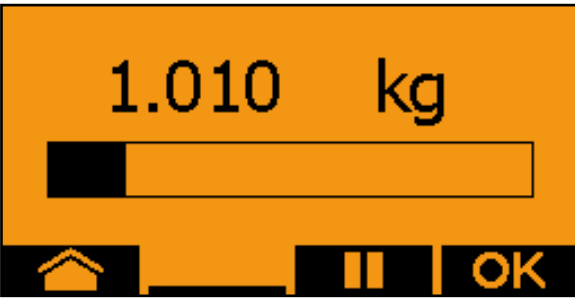

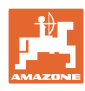

Зелена индикация: Калибрирането е завършено, двигателят спира автоматично.

- 7. Отпуснете бутона.
- 8. **И Преминете към менюто за** въвеждане на калибровъчното количество.
- 9. Претеглете събраното количество.
- 10. Въведете стойността за събраното количество.
- → За въвеждане на събраното количество в кг са на разположение 2 позиции за целите числа и 3 позиции след запетаята.
- → Всяка десетична позиция се въвежда отделно.
	-

10.1 **В. Д. Изберете десетична** позиция.

**• Избраната десетична позиция се** указва със стрелка.

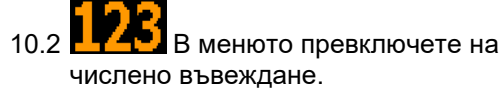

- Подчертаването указва възможното числено въвеждане.
	- 10.3  $\blacksquare$  Въведете десетична стойност.

10.4 ОК Потвърдете десетичната стойност.

- 10.5 Въведете допълнителни десетични стойности.
- 11. Излезте от менюто за въвеждане (при необходимост натиснете многократно)
- → докато се покаже следната индикация:
- 12. И Потвърдете стойността за събраното количество.

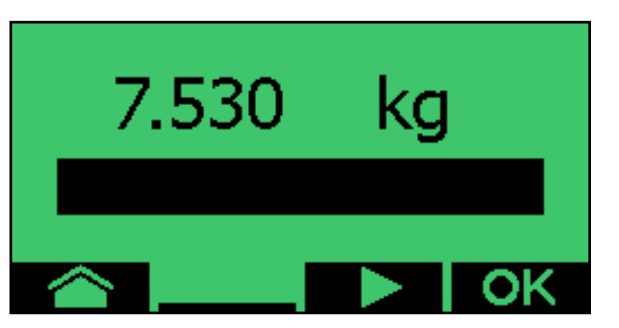

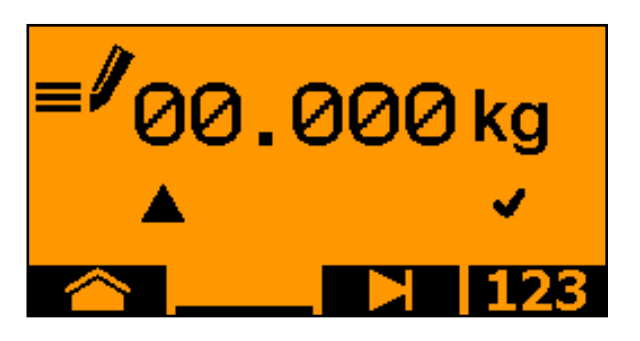

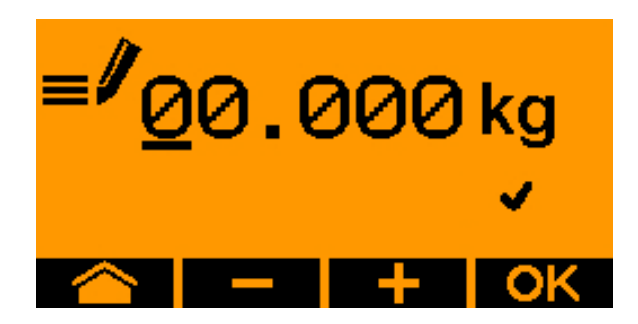

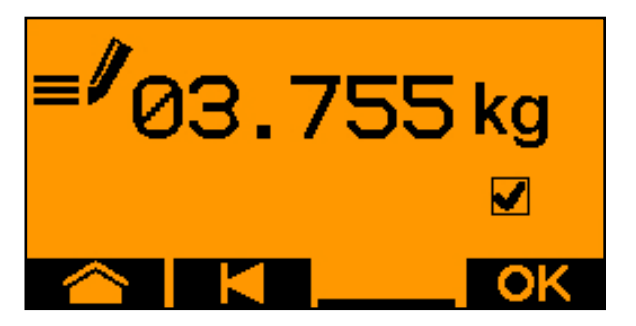

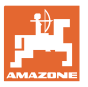

- → показва се нова калибровъчна стойност.
- $\rightarrow$  разликата между калибровъчното количество и теоретичното количество се показва в %.
- 13. Напуснете менюто за калибриране, показва се стартовото меню.

Калибрирането е завършено.

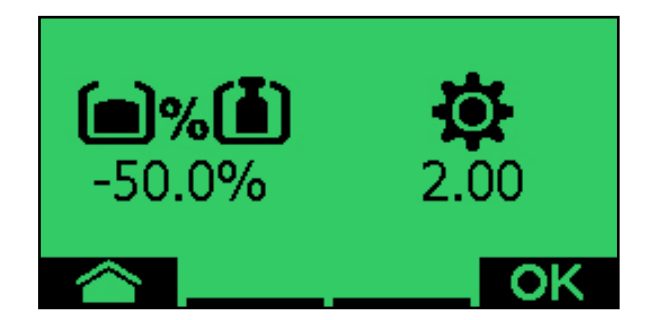

Прекъсване на калибрирането, отхвърляне на стойностите на калибрирането.

#### **5.3 Изпразване на остатъци**

- 1. Спрете машината.
- 2. Изключете вентилатора.
- 3. Обезопасете трактора и машината срещу случайно придвижване по инерция.
- 4. Отворете капака на инжектора.
- 5. Закрепете приемна торбичка или вана под отвора на бункера.
- 6. , Елий Разделен бункер: изберете бункер 01, 02 или други за изпразването.
- 7. И Потвърждаване на избор.
- 8. Изпразнете (дръжте бутона натиснат)

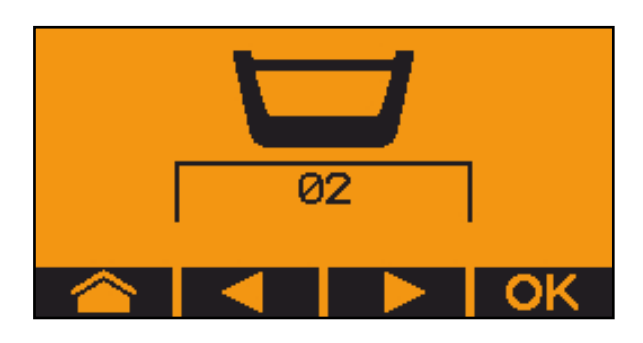

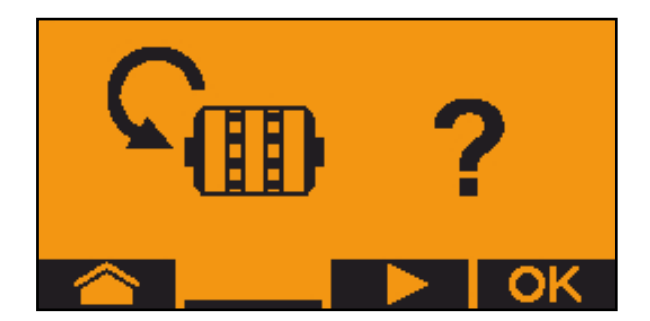

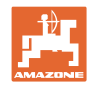

## **6 Многофункционални ръчки AUX-N**

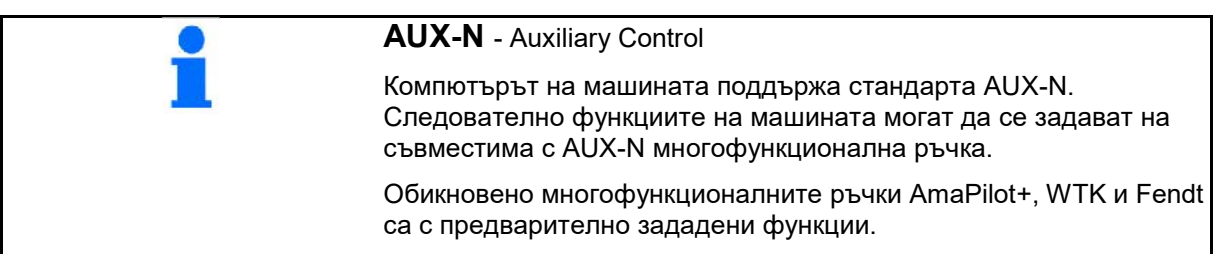

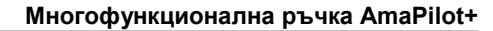

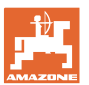

### **7 Многофункционална ръчка AmaPilot+**

Посредством AmaPilot+ могат да се изпълняват функциите на машината.

AmaPilot+ е елемент за управление с протокол AUX-N със свободно избираемо присвояване на функции на бутоните.

Стандартното присвояване на функции на бутоните е предварително настроено за всяка ISOBUS машина на Amazone.

Функциите са разпределени в 3 нива и мога да се избират с натискане с палеца.

Наред със стандартното ниво, могат да се включат още две нива.

В кабината може да се залепи стикер със стандартните функции. При свободно избираеми функции на бутоните могат да се залепят стикери върху обозначенията за стандартните функции.

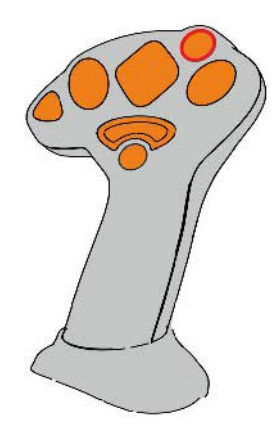

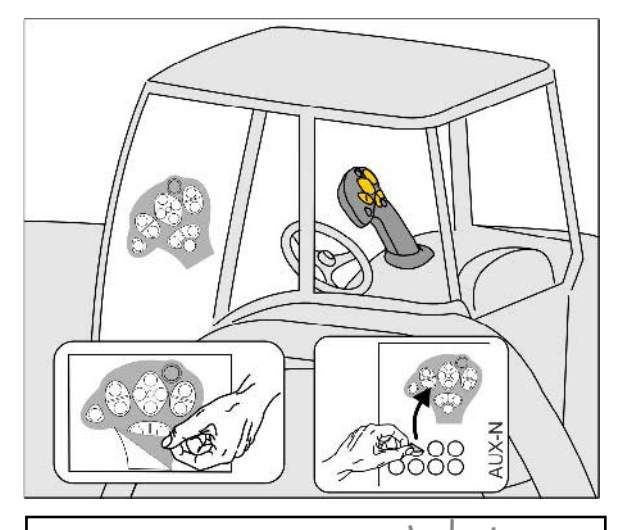

- Стандартно ниво, зелена индикация на светещия бутон.
- Ниво 2 при задържан тригер от задната страна, жълта индикация на светещия бутон.

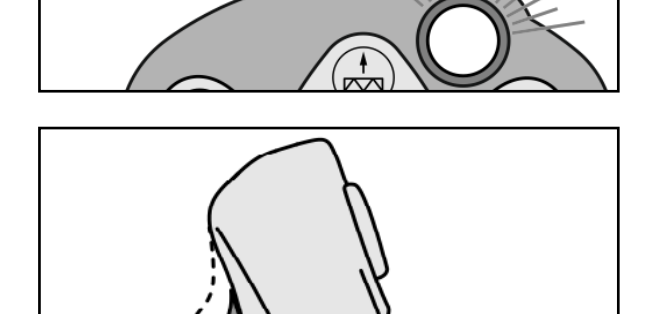

• Ниво 3 след натискане на светещия бутон, червена индикация на светещия бутон.

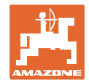

#### **AmaPilot+ с непроменливо разпределение на функциите на бутоните/стандартно разпределение**

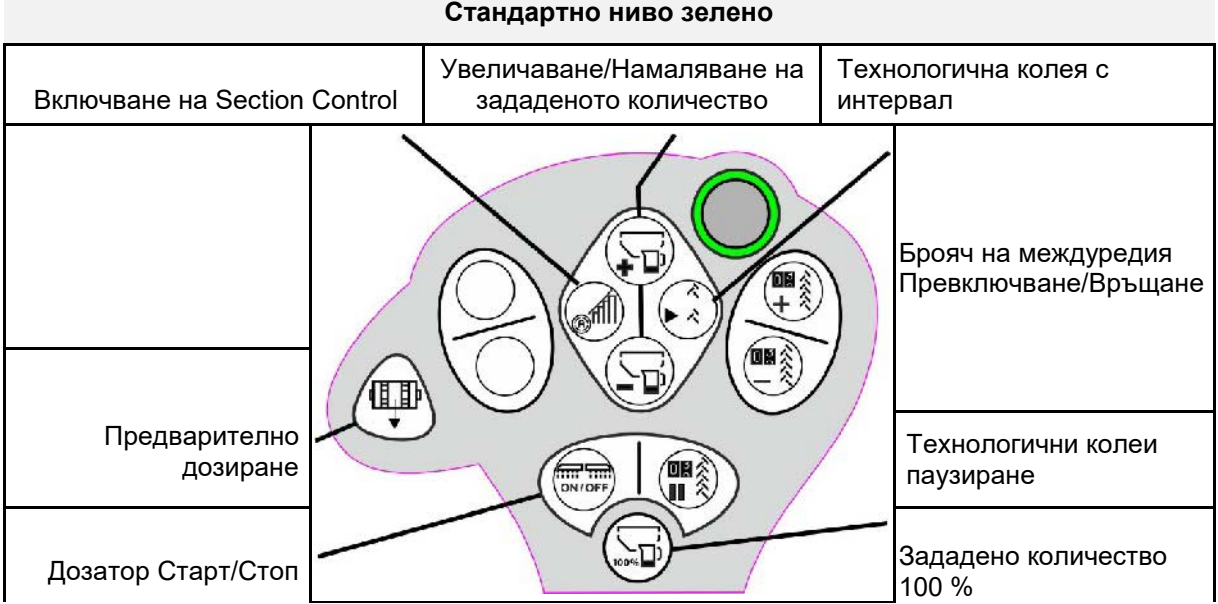

#### **Ниво 2 жълто**

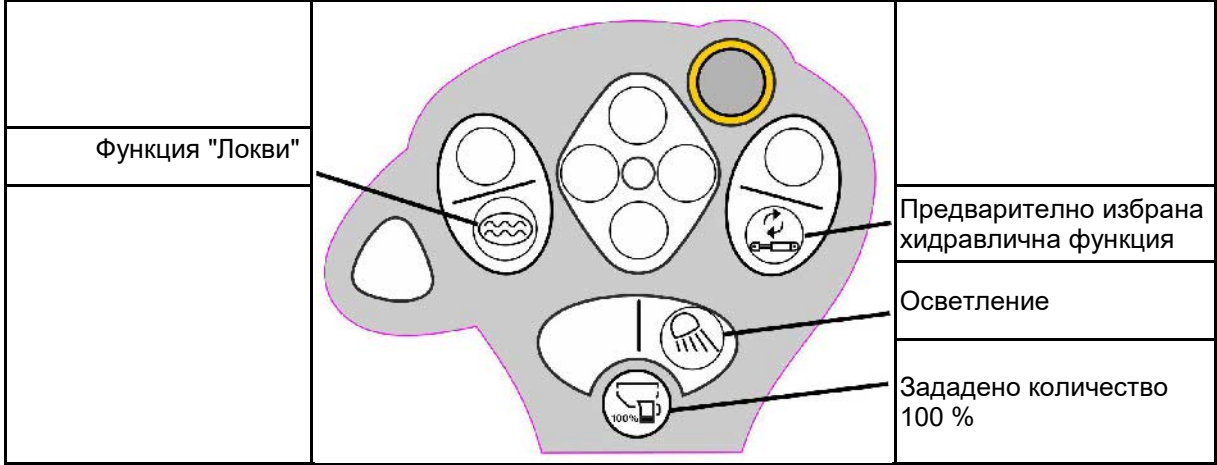

#### **Ниво 3 червено**

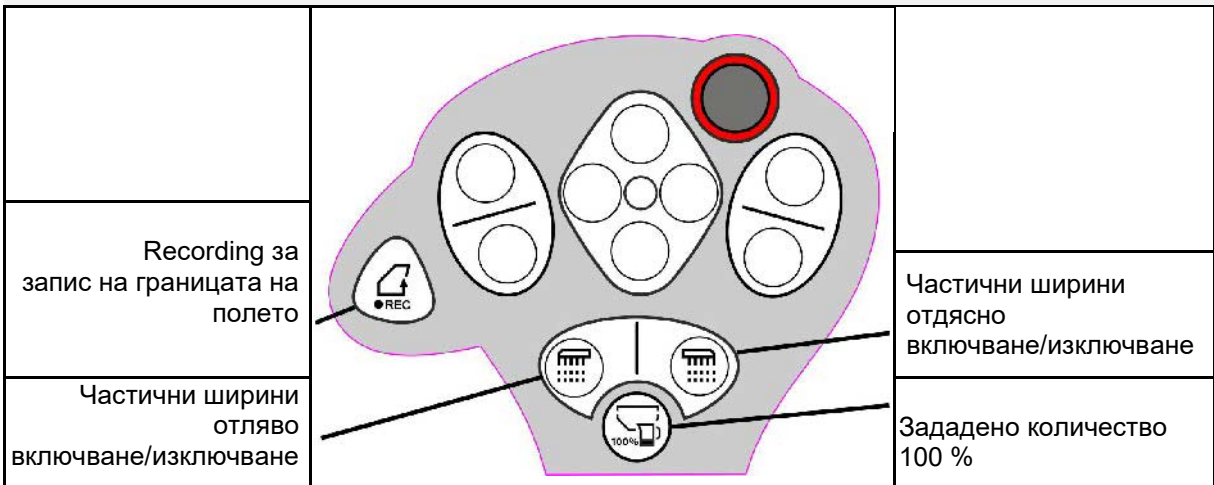

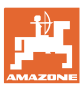

## **8 Настройки**

- Меню Машина Въвеждане на специфични за машината или индивидуални данни.
- Меню Профил

 Всеки потребител може да запамети личен профил с настройки за терминала и машината.

• Меню Продукт

 Въвеждане на данни за посевния материал

• Меню Инфо Софтуерни версии и обща производителност в единици площ и диагностика.

#### **Избор на страниците в подменюта**

Някои подменюта се състоят от няколко страници.

Страниците се показват с точки в долния край на дисплея.

Активна страница – бяла точка.

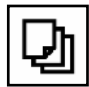

Прелистване на страниците в менюто.

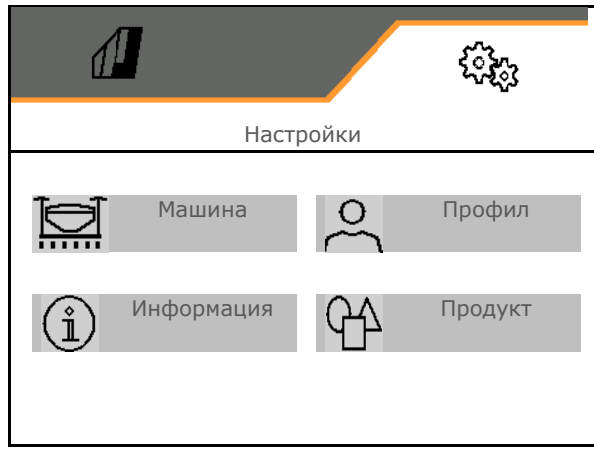

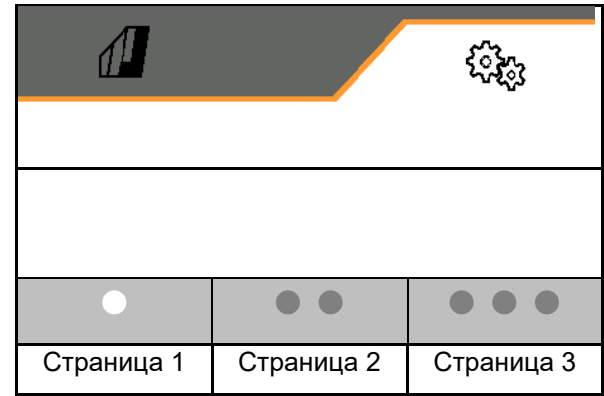

#### **Настройки**

#### **8.1 Машина**

- Настройки за залагане на технологични колеи, виж страница 45
- Въведени данни относно дозирането, виж страница 47
- Вентилатор, виж страница 50
- Въведени данни относно сензора за работно положение, виж страница 49
- натиска на ботуша
- Работна скорост, виж страница 53
- Въвеждане на геометрията на машината, виж страница 45
- Избор и отмяна на бункер, виж страница и подвор на бункер избор на бункер
- Сдвояване на Bluetooth устройство
- Допълнителни функции

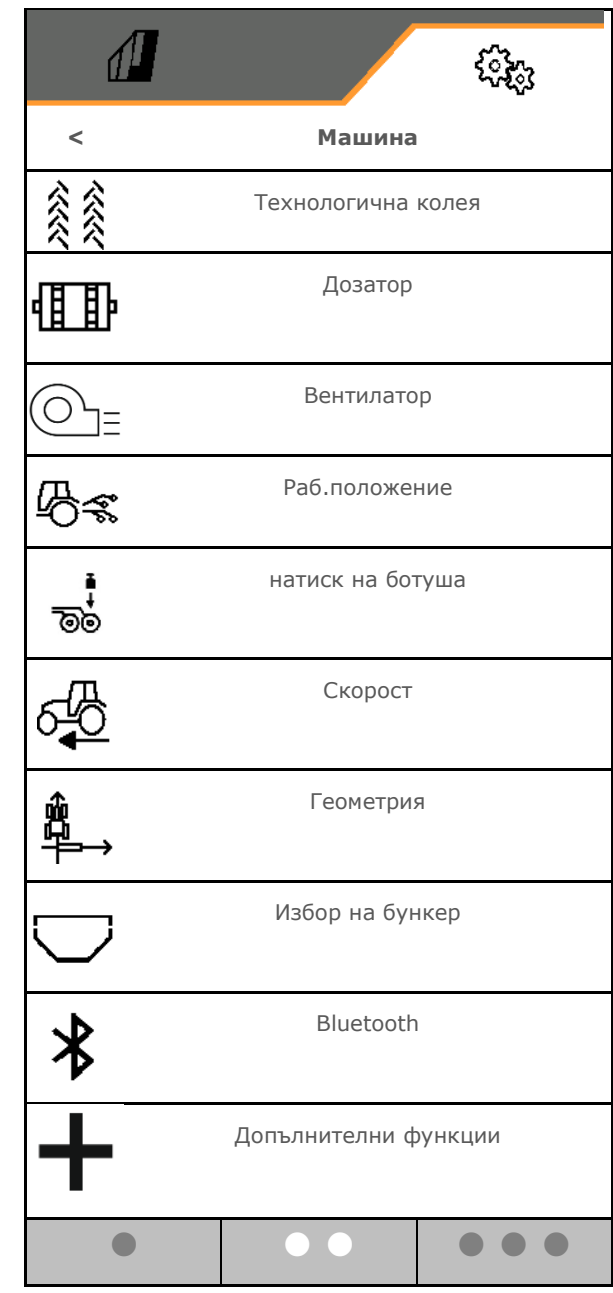

#### **Допълнителни функции**

- Избиране на GPS Recording за запис на граница на полето в меню Работа вкл./изкл.
	- ο да
	- ο не (стандартно)
- Вкл./изкл. на избираемостта на функция "Локви" в работното меню
	- ο да
	- ο не (стандартно)

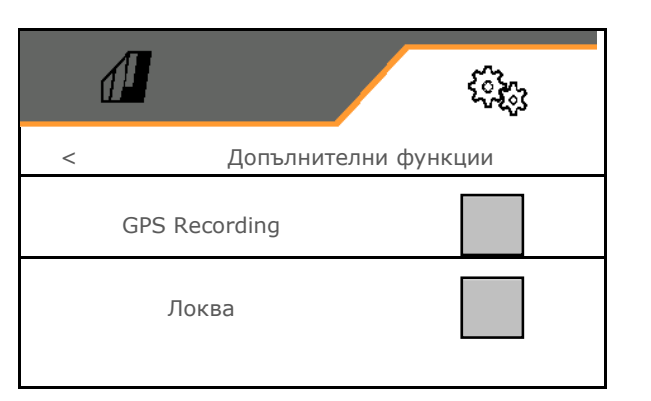

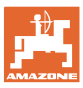

#### **8.1.1 Технологична колея**

- Залагане на технологична колея
	- ο да
	- ο не (стандартно)
	-
	- Програмиране на ритъма на технологичните колеи
- Източник за превключване на брояча на технологичните колеи
	- ο Работно положение Положение за обръщане в края на полето
	- ο Включване на маркировача на следи
	- ο ISOBUS (напр. паралелна система на движение, в зависимост от терминала)
- Време за превключване
- Количеството семена се намалява автоматично при залагането на технологични колеи. Като отклонение от това, количеството семена може да се променя с въведената процентна стойност (-50% до 50%).
- → не за **CATAYA**

Теоретично необходимото намаляване на количеството посевен материал се изчислява и настройва автоматично.

- Технологична колея с интервал
	- ο да
	- ο не (стандартно)

За технологична колея с интервал

- ο Въвеждане на дължина на засетия участък
- ο Въвеждане на дължина на участъка без засяване

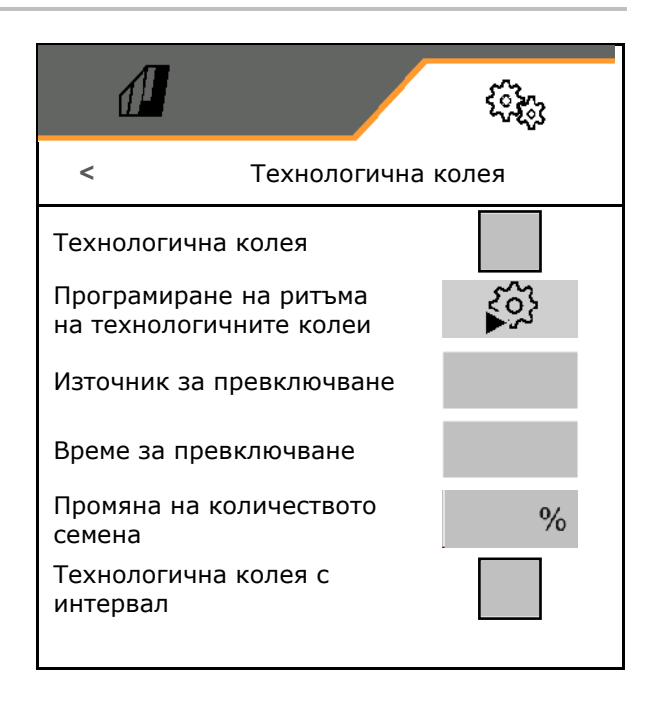

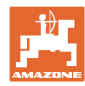

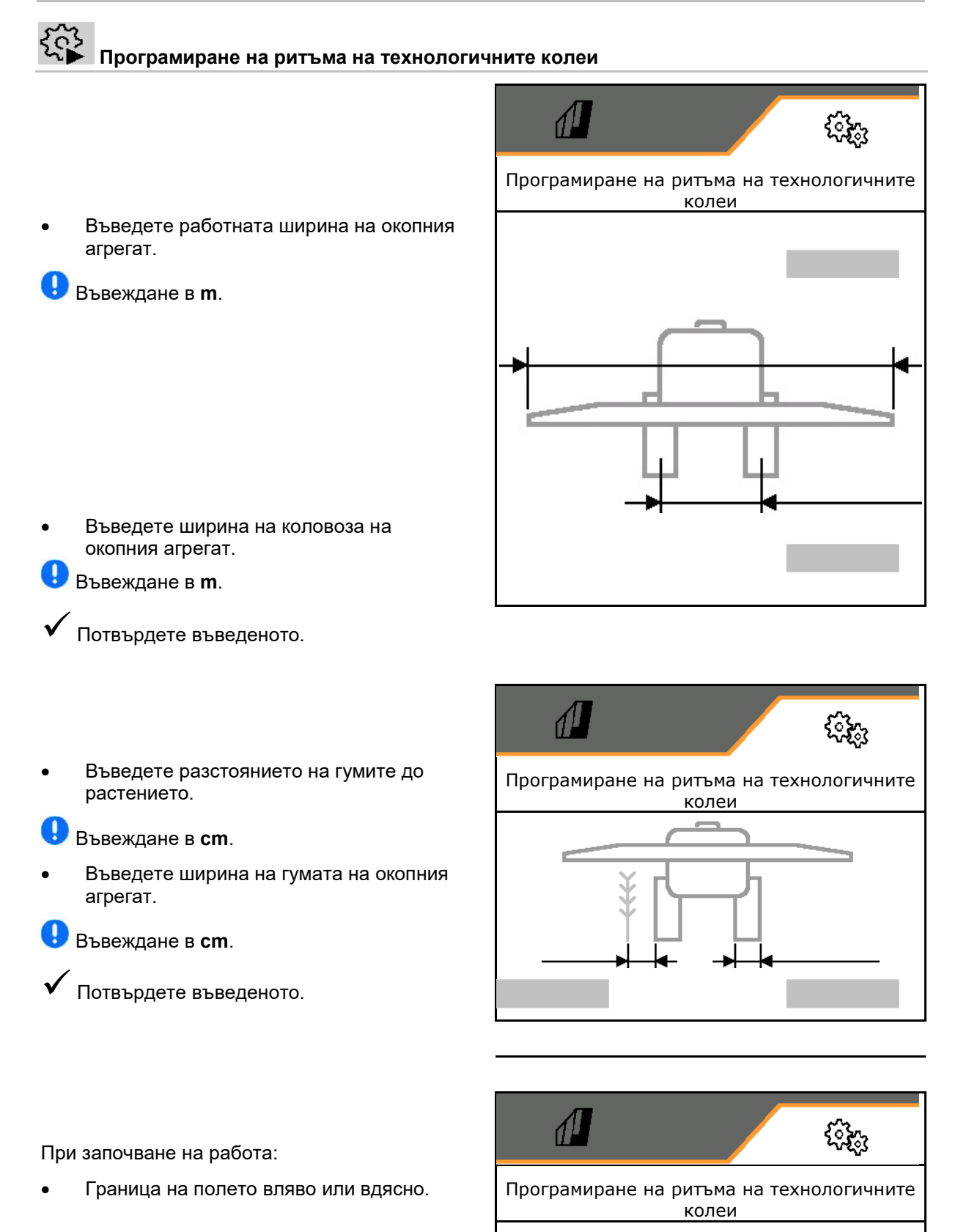

- ο да
- ο не
- Стартиране с цяла или половин работна ширина.
	- ο да
	- ο не
	- Потвърдете въведеното.

Показват се редовете, които трябва да се изключат (започвайки отляво) при залагането на технологичната колея.

Приемане на изчисления ритъм на технологичните колеи.

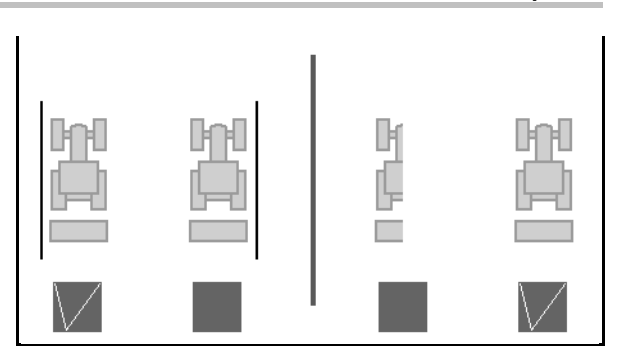

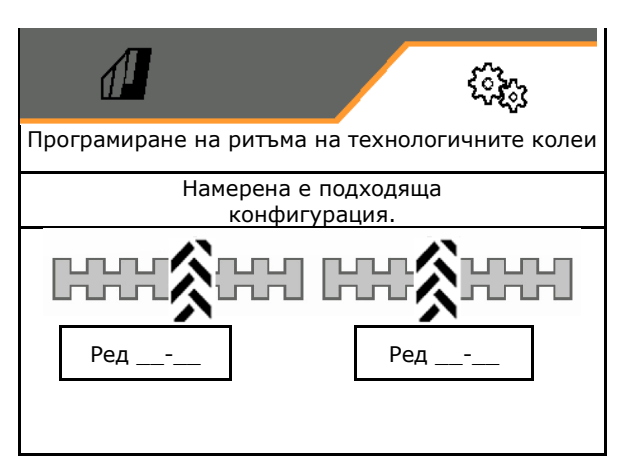

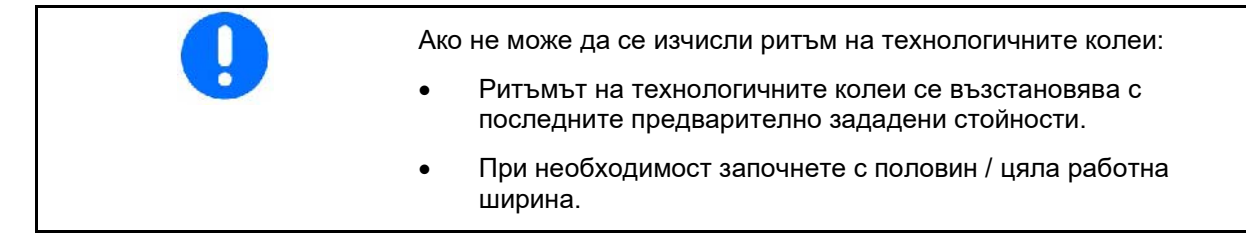

#### **8.1.2 Дозатор**

• Въведете стъпки на количеството в % (стойност за промяна на количеството посевен материал в проценти при работа

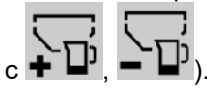

- Предварително спиране (не за Section Control)
- Предварително дозиране (не за Section Control)

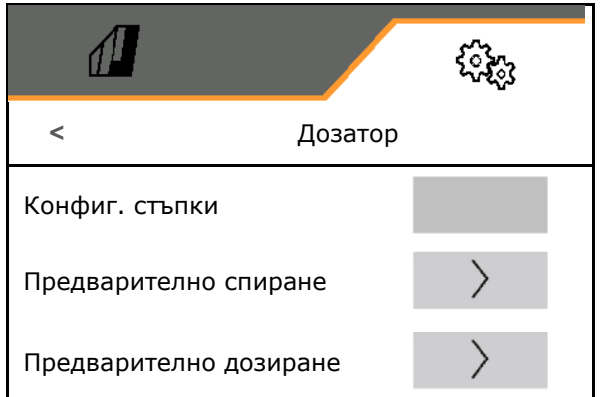

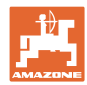

#### **Предварително спиране**

За да не продължава да се разпръсква посевен материал в края на полето, може да се въведе време за предварително спиране.

Времето може да се въведе за всеки отделен дозатор.

- Активиране на предварително спиране
	- ο да
	- ο не (стандартно)
- Въвеждане на време за предварителното спиране

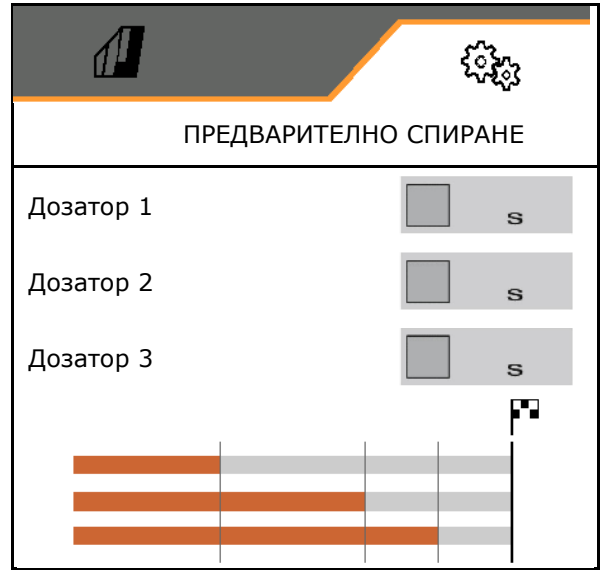

## **Предварително дозиране**

За да може посевният материал своевременно да е на разположение в началото на полето, може да се въведе време за предварително дозиране.

Времето може да се въведе за всеки отделен дозатор.

• Въвеждане на време за предварително дозиране

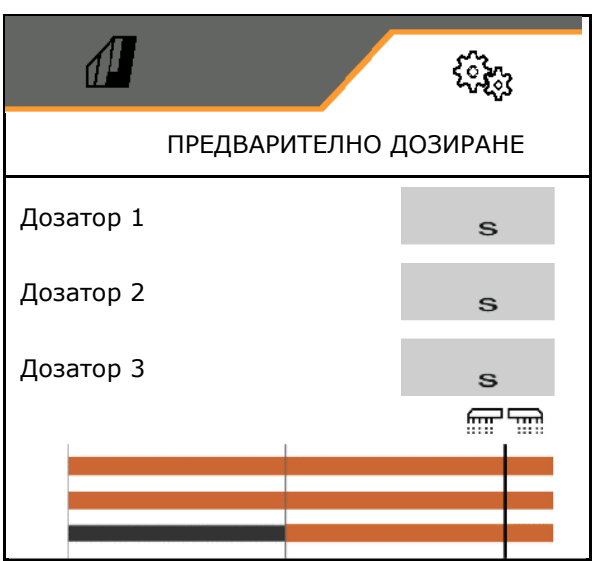

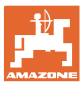

#### **8.1.3 сензор за работно положение**

- Източник
	- ο Сензор на машината
	- ο Височина на повдигане ISOBUS в %
	- ο Височина на повдигане ISOBUS цифрово

Аналогов сензор:

- Точка на превключване Дозиране изключено
- Точка на превключване Дозиране включено
- Програмиране на точки на превключване
- Програмиране на гранични стойности

# **Програмиране на точки на превключване**

- 1. Поставете повдигащия механизъм на височината за точка на превключване ВКЛ.
- 2.  $\checkmark$  Запаметете стойността.
- 3. Поставете повдигащия механизъм на височината за точка на превключване ИЗКЛ.
- 4. Запаметете стойността.

Правилната настройка на точките на превключване е важна за прецизното превключване на машината на полето.

Стойностите ВКЛ. и ИЗКЛ. трябва да са възможно най-раздалечени.

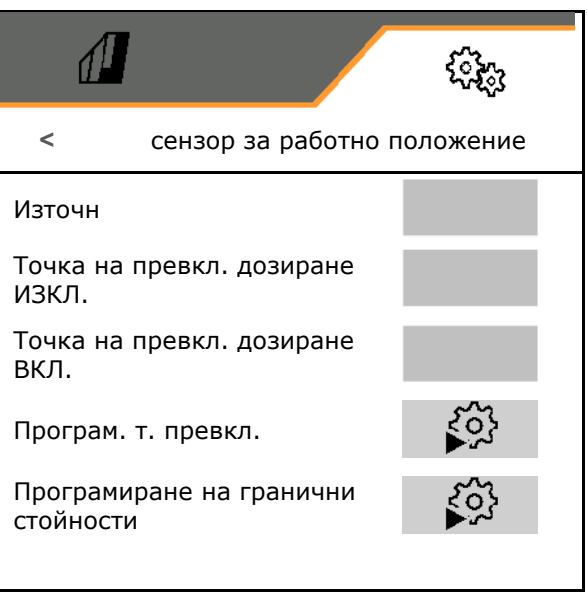

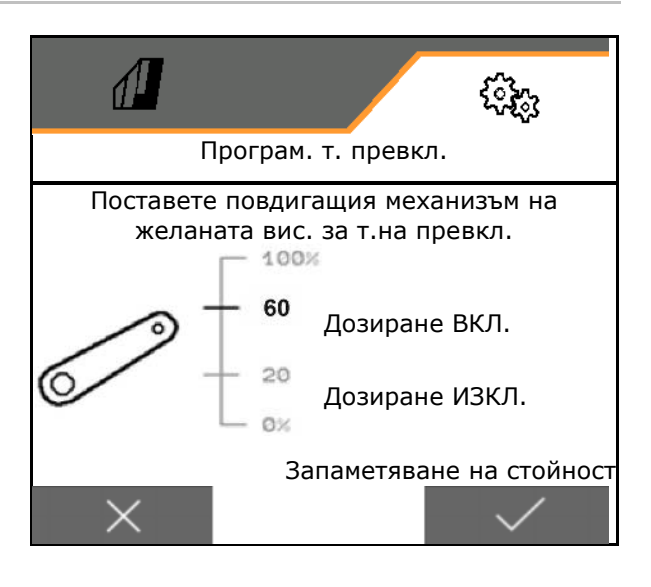

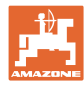

## **Програмиране на гранични стойности**

Преди първото пускане в експлоатация и при смяна на трактора трябва да се програмират граничните стойности на подемния механизъм.

- 1. Спуснете подемния механизъм/Приведете машината в работно положение.
- 2. **>** Запаметете стойността и продължете.
- 3. Повдигнете максимално подемния механизъм.
- 4. Запаметете стойността.

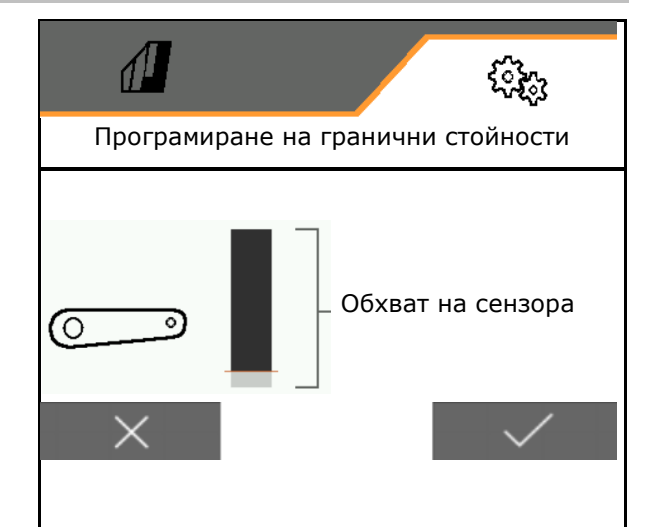

#### **8.1.4 Вентилатор**

Настройте оборотите на вентилатора съгласно ръководството за експлоатация на машината.

- Въвеждане на зададените обороти
- Програмиране на зададените обороти
- 

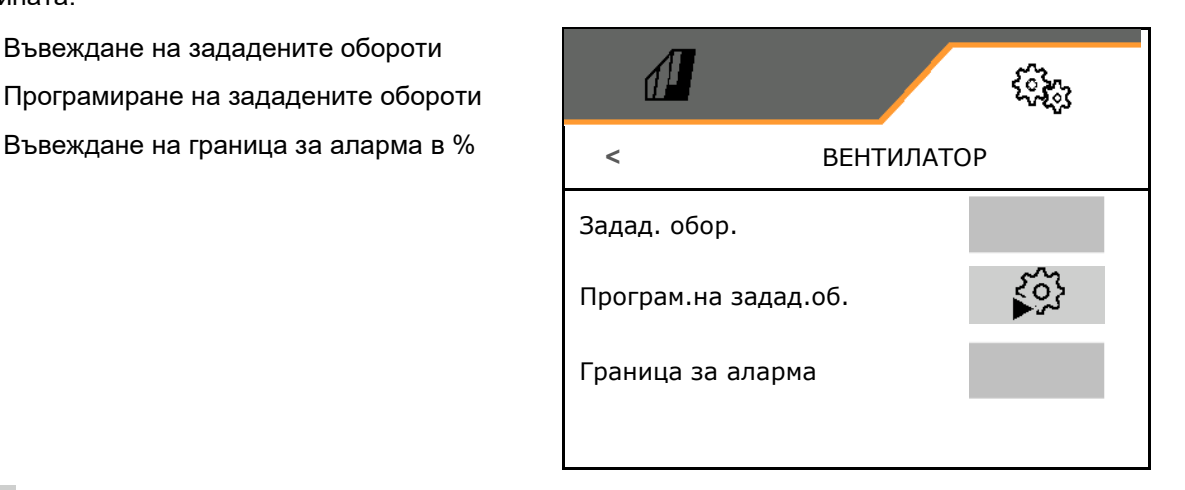

## **Програмиране на зададените обороти**

- 1. Приведете вентилатора на желаните обороти.
- 

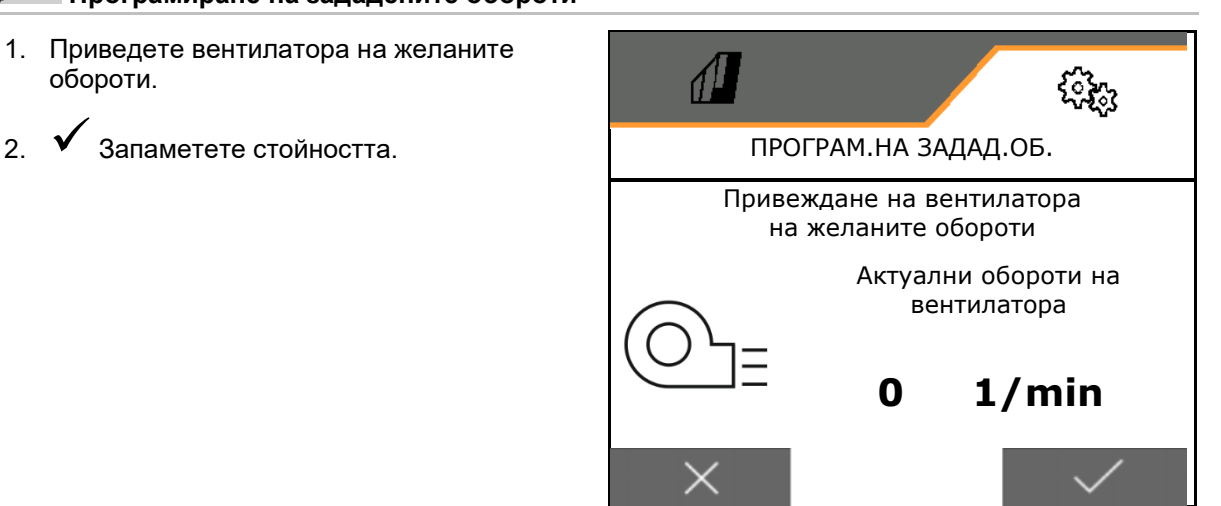

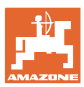

#### **8.1.5 Натиск на ботуш**

Чрез хидравличната функция за предварителен избор може да се работи с увеличен или намален натиск на ботуша.

Минималният и максималният натиск на ботуша може да се настрои в стойностния диапазон 0-10.

- Минимален натиск на ботуша
- Максимален натиск на ботуша

повдигане на цилиндъра

От точката на превключване в стойностния диапазон 0-10 количеството посевен материал се увеличава.

- Точка на превключване (стойност за натиск на ботуша) за увеличаването на количеството семена
- Въведете увеличаване на количеството посевен материал при натиск на ботуша в %.

• Заучаване на диапазон на

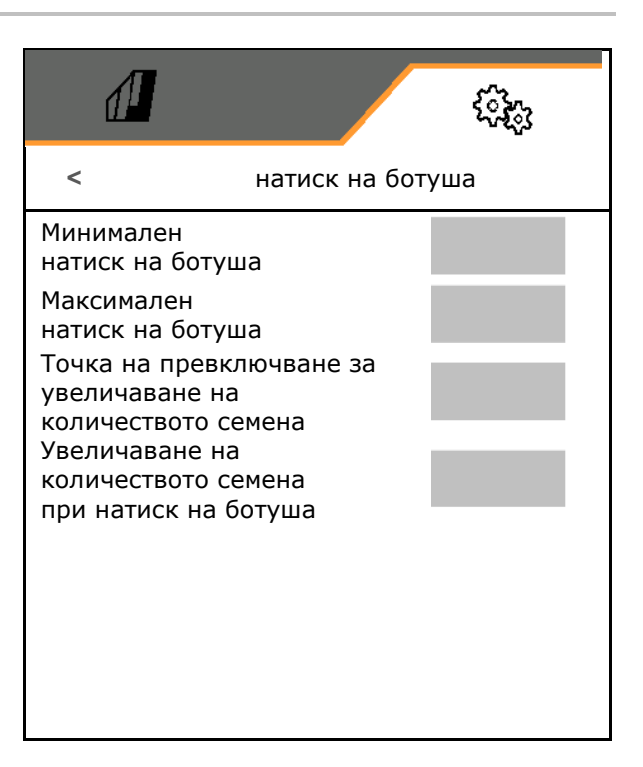

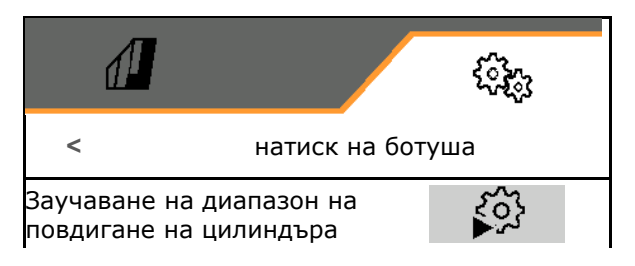

Хидравличната функция на Centaya Special с ботуш TwinTeC Special е огледална:

- Пълният натиск на ботуша се достога при прибиране на цилиндъра.
- Ботушите се повдигат, когато цилиндърът се изтегли.

#### **Настройки**

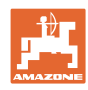

- $\mathbf{f}$
- 1. **ОНИЗИ** Изберете предварително хидравлична функция за натиск на ботуша.
- 2. Задействайте уред за управление на трактора зелен.
- → Хидравличен цилиндър за максимален натиск на ботуша.
- 3. **>** напред.
- 4. Задействайте уред за управление на трактора зелен.
- → Хидравличен цилиндър за пълно повдигане на ботуша.
- $5.$   $\checkmark$  Запаметете стойността или **X** прекъснете измерването.

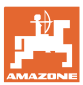

#### **8.1.6 скорост**

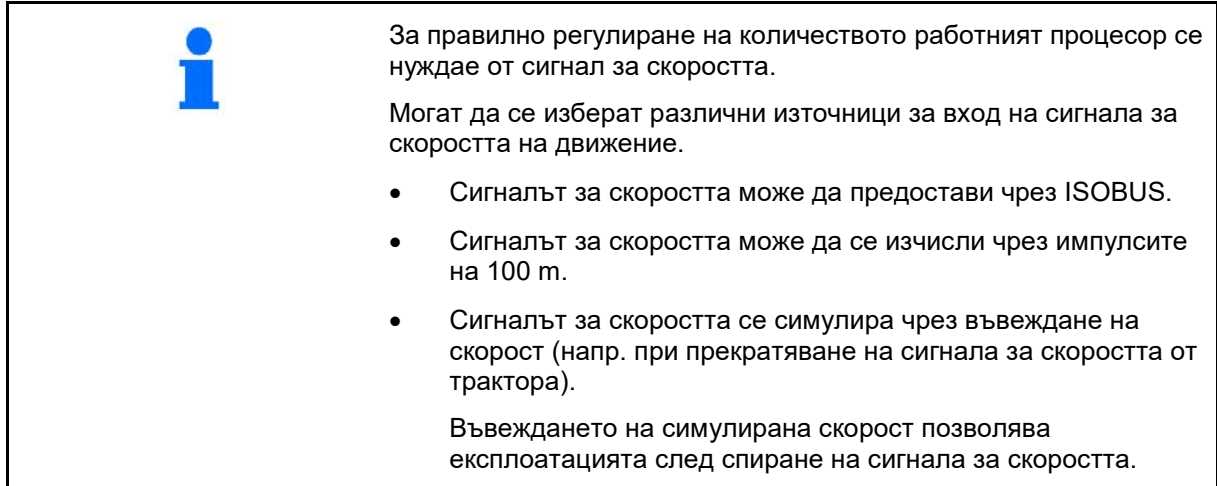

- Изберете източник на сигнала за скоростта.
	- ο Радар (ISOBUS)
	- ο Колело (ISOBUS)
	- ο Сателит (ISOBUS)
	- ο J1939
	- ο Сензор (машина)
	- ο симулирана

Въвеждане на симулирана скорост

- → По-късно непременно спазвайте въведената скорост на движение.
	- → Ако бъде разпознат друг източник на сигнала за скоростта, симулираната скорост се деактивира автоматично.
- Въвеждане на импулси на 100 m или
- Програмиране на импулси на 100 m

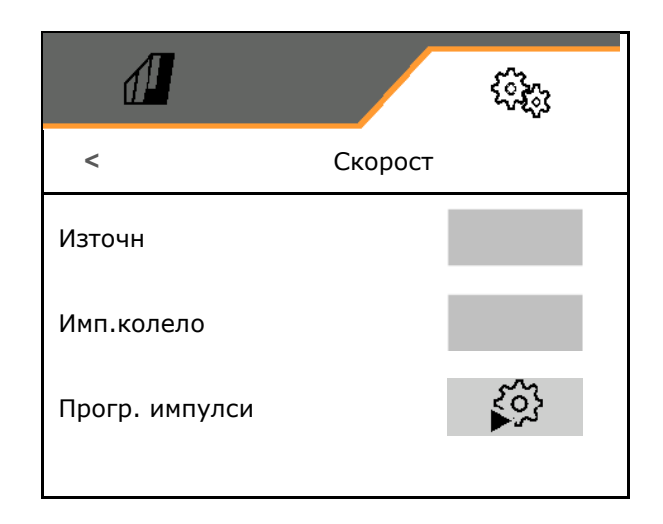

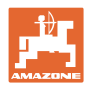

## **Програмиране на импулси на 100 m** Трябва да определите импулсите на колелото на 100 m в работно положение при преобладаващите условия за експлоатация. ส⊥ ૹૢૺ Програмиране на импулси 1. Измерете разстояние 100 m, закарайте трактора на стартова позиция и приведете машината в работно положение! 2. **>** напред. 3. Изминете измереното разстояние. 4. **>** напред. → Дисплеят показва непрекъснато определените импулси. 5. Спрете точно в крайната точка. Изминати импулси 9876 6. Запаметете стойността или **X** прекъснете измерването. Запаметени импулси 9700

Проверете броя на импулсите чрез сравняване на показанията за скоростта на трактора и терминала за управление.

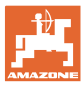

#### **8.1.7 Геометрия**

- Данните са настроени предварително в зависимост от машината и обикновено не трябва да се променят.
- Данните за геометрията трябва да съответстват на реалните линейни размери на машината по посока на движението.

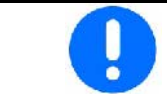

Странично изместване – машина наляво: въведете отрицателна стойност

Въведете данни за геометрията.

• Изберете позиция на сеялката.

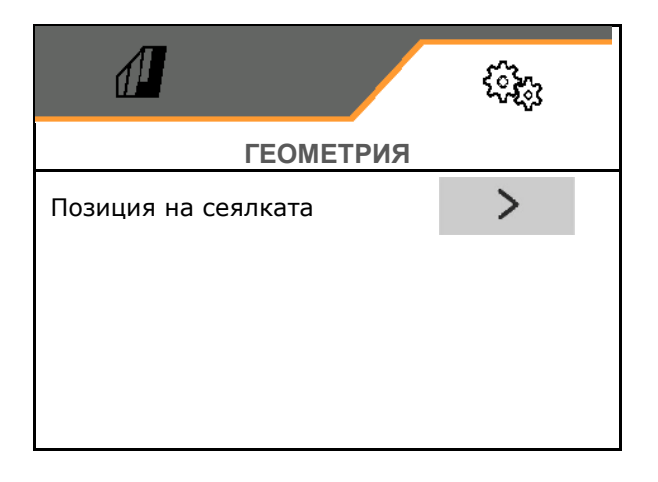

- Въведете стойност за страничното отклонение.
- → Стандартна стойност: **0 cm**
- Вземете стойността **L** за разстоянието от свързващото устройство на трактора до засяващата секция от следващата таблица и я въведете.

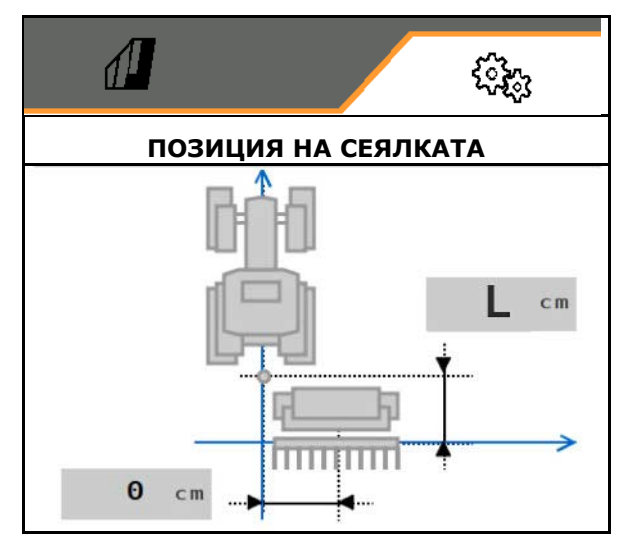

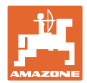

#### **8.1.7.1 Разстояние от свързващото устройство на трактора до засяващата секция**

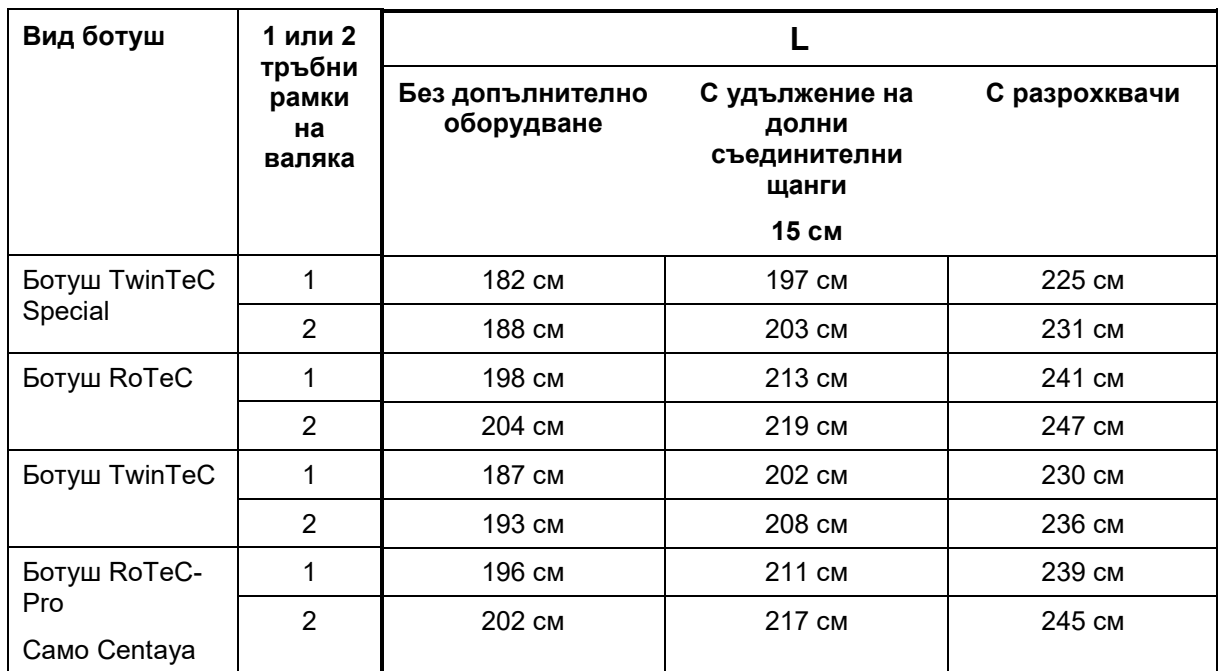

#### **Настройки на правилните геометрични данни за: Cataya / Centaya / Avant 3002/4002 с KG / KX / KE 01**

#### **Настройки на правилните геометрични данни за: Cataya / Centaya / Avant 3002/4002 с KE 02**

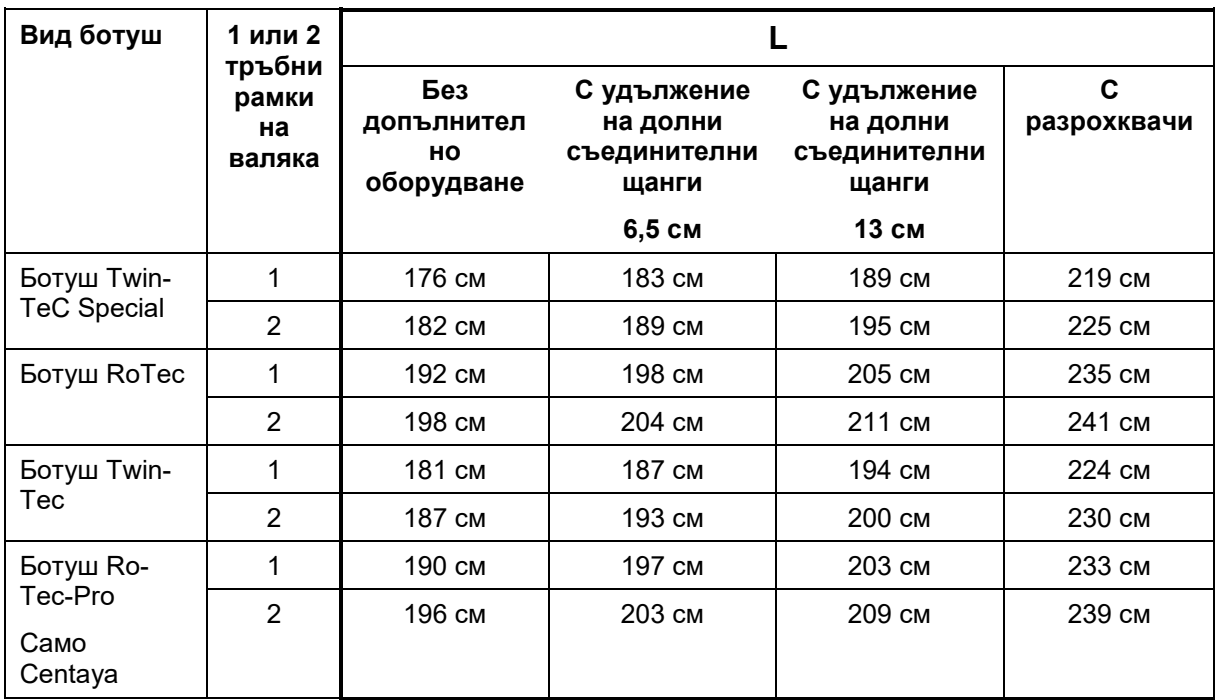

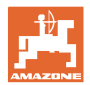

#### **Настройки на правилните геометрични данни за: Cataya / Centaya с CDC – CombiDisc**

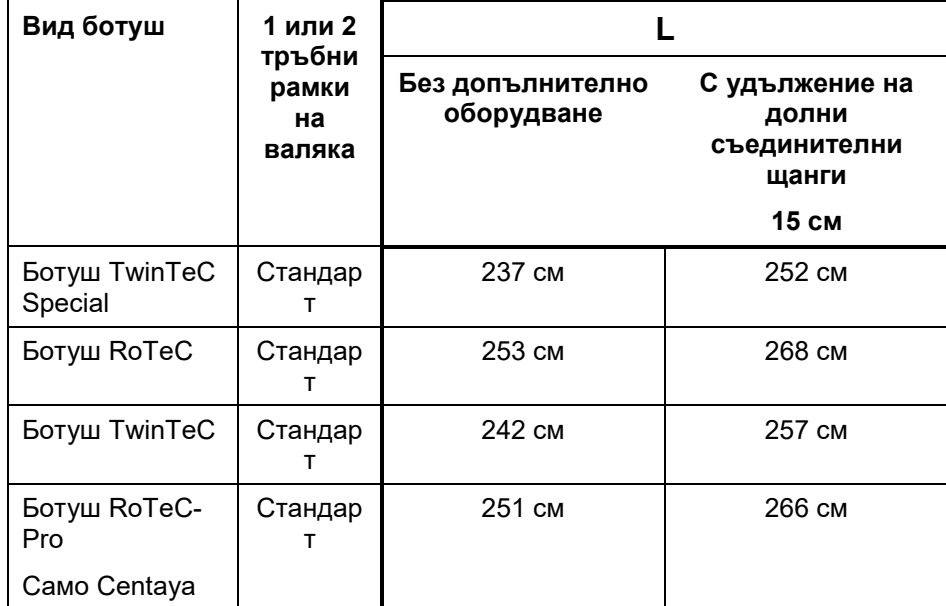

#### **Настройки на правилните геометрични данни за: Avant 4002-2 / 5002-2 / 6002-2 с KG02 02**

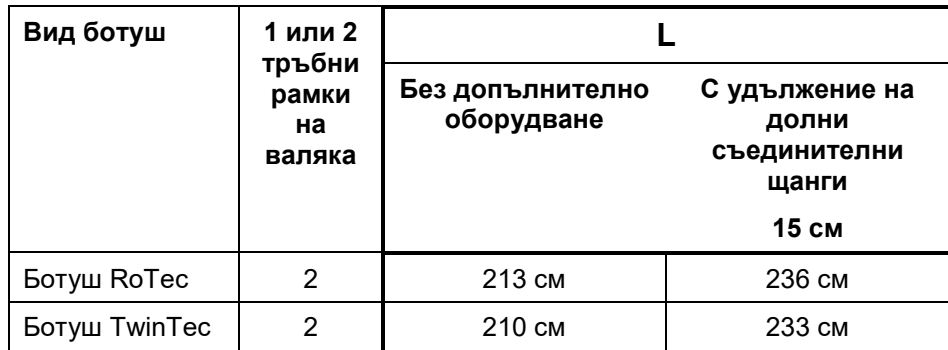

#### **8.1.8 Избор на бункер**

- Избор на бункер
	- ο Бункер избран, дозиране активно
	- о  $\Box$  В момента бункерът не се използва

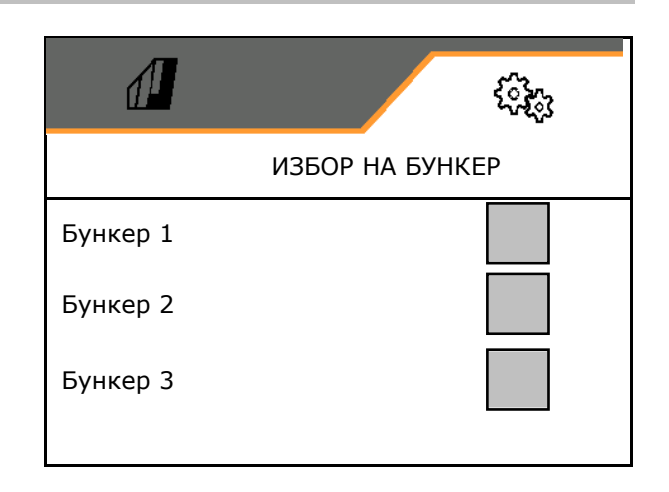

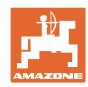

#### **8.1.9 Сдвояване на Bluetooth устройство**

Чрез Bluetooth машината може да се свърже с мобилно крайно устройство.

За целта въведете показания 6-цифрен код в мобилното крайно устройство.

Сеялката може да обменя данните отриложението mySeeder чрез Bluetooth.

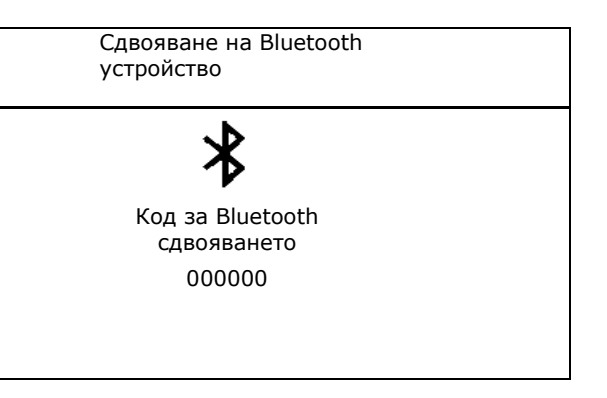

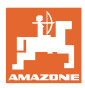

#### **8.2 Профил**

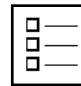

Управление на профили

По стандарт е зададен един профил.

Можете да запаметите 5 профила с различни настройки.

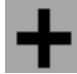

създаване на нов профил

#### Един профил:

- може да се активира
- може да получи име
- може да се копира
- може да се изтрие

#### За целта

маркирайте профила и потвърдете.

#### **Активен профил**:

- Конфигуриране на ISOBUS, виж страница 60.
- Конфигуриране на многофункционалното показание, виж страница 61.
- Конфигуриране на свободно присвояване на функции на бутоните, виж страница 61.
- Конфигуриране на пускова характеристика, виж страница 62

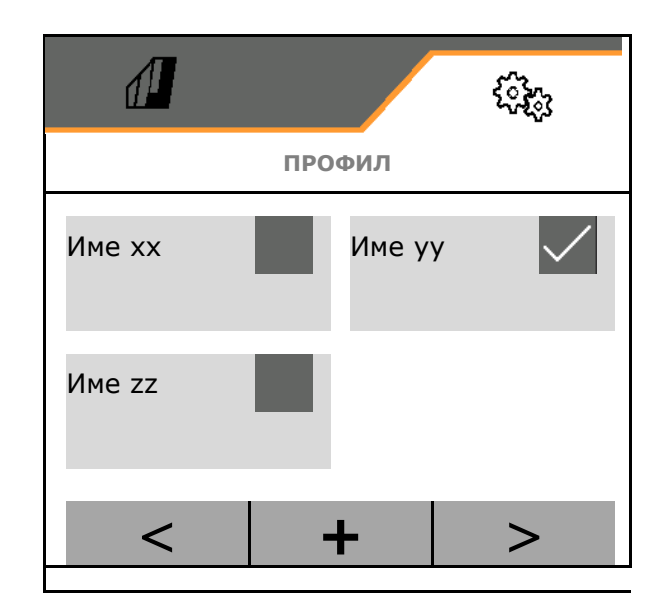

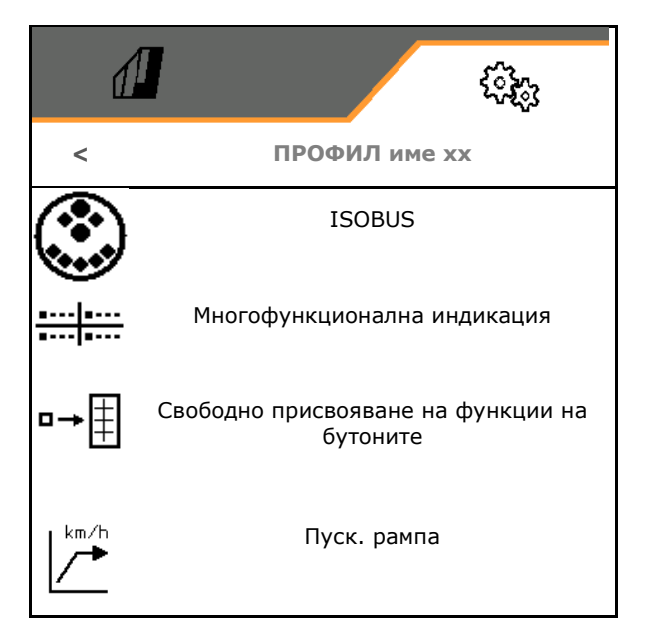

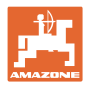

#### **8.2.1 Конфигуриране на ISOBUS**

• Избиране на терминал, виж страница 60.

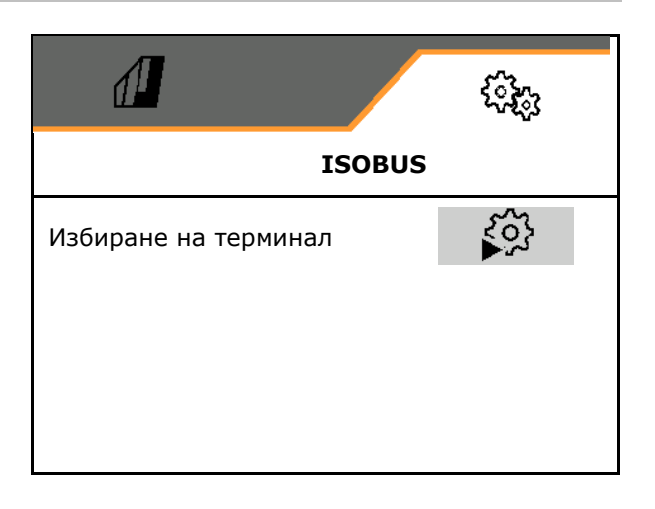

#### **Избиране на терминал**

Ако към ISOBUS са свързани няколко терминала за управление:

- Изберете терминал за показване на софтуера за управление на машината
- Изберете терминал за показване на документацията и Section Control

Терминалите се номерират в последователността на включване (1, 2, …)

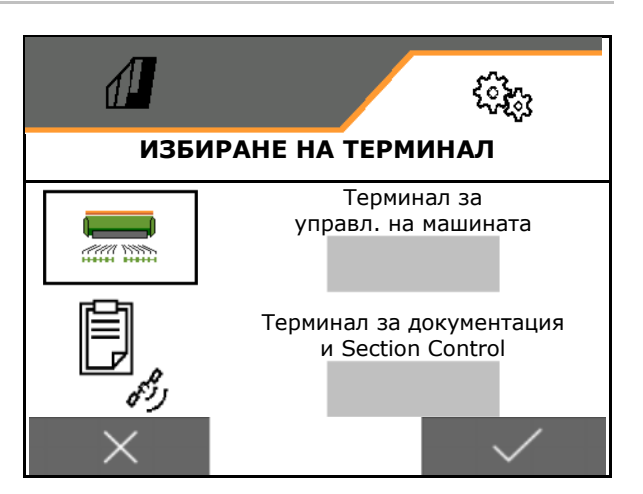

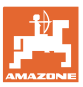

#### **8.2.2 Конфигуриране на многофункционалното показание**

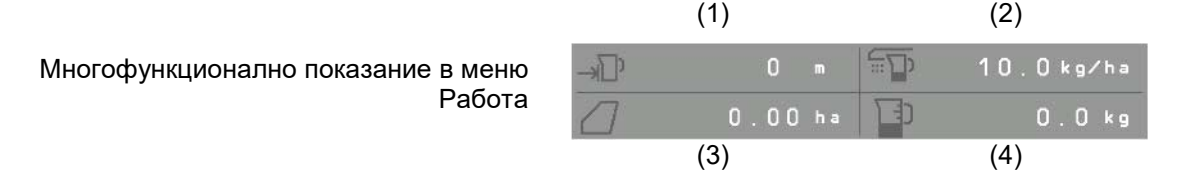

4-те полета на многофункционалното показание могат съответно да се заемат от различни индикации.

Списък на индикациите, които могат да се причислят:

- Скорост
- Оставаща площ
- Оставащо разстояние
- Площ
- Зададено количество
- Количество
- обороти на вентилатора

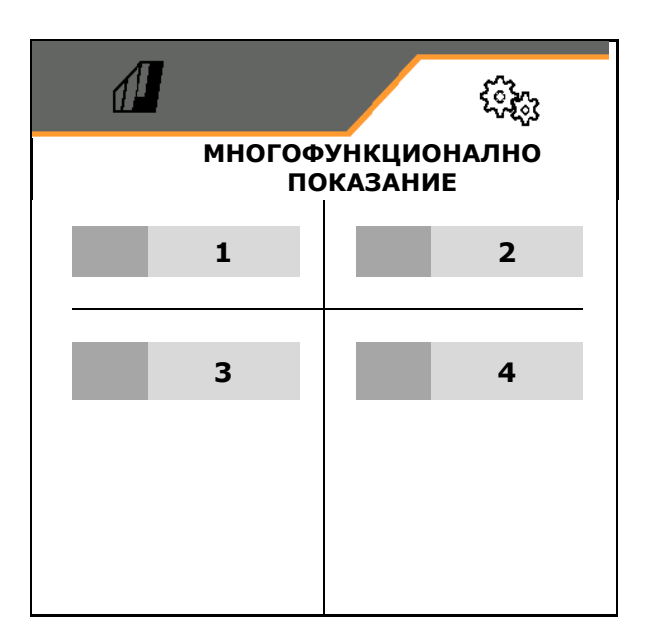

#### **8.2.3 Конфигуриране на свободно присвояване на функции на на бутоните**

Функциите на менюто Работа, които се присвояват на бутоните на терминала за управление, могат да се избират свободно.

Тук могат да се зададат свободно функции на функционалните полета на работното меню.

- 1. Изберете функция на дисплея. При необходимост прелистете предварително.
- 2. Присвоете функцията на свободно избрано функционално поле.

$$
|\mathbf{Q}_\text{l}
$$

При необходимост изберете предварително страницата.

- → Функцията се появява на функционалното поле.
- 3. Потвърждаване.

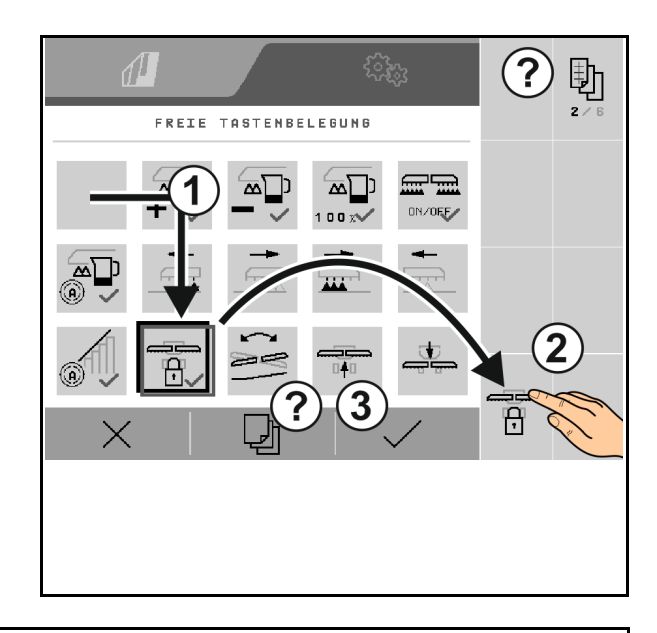

Функциите могат да се присвояват многократно. Функциите на менюто Работа, които се присвояват на бутоните на терминала за управление, могат да се избират свободно.

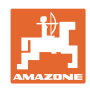

#### **8.2.4 Конфигуриране на пусковата характеристика**

Пусковата характеристика предотвратява недостатъчно дозиране при потегляне.

При започване на работа до изтичане на зададеното време дозираното количество се разпръсква в съответствие със симулираната пускова скорост. След това регулира регулирането на количеството в зависимост от скоростта.

При достигане на въведената скорост или превишаване на симулираната скорост се стартира регулирането на количеството.

- Пускова рампа вкл./изкл.
	- ο вкл.
	- ο изкл.
- Предвидена скорост, работна скорост в km/h.

Стандартна стойност: 12 km/h

• Начална скорост на пускане като стойност в % от предвидената скорост, при която започва дозирането.

Стандартна стойност: 50 %

• Време, което изминава до реално достигане на симулираната скорост, в секунди.

Стандартна стойност: 5 s

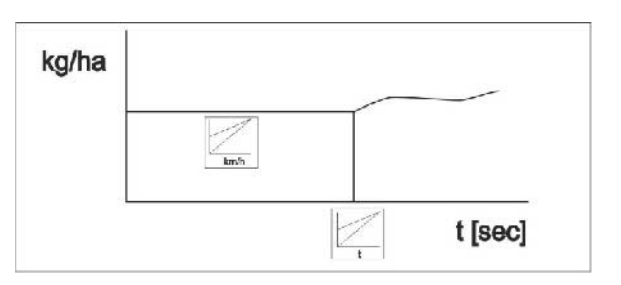

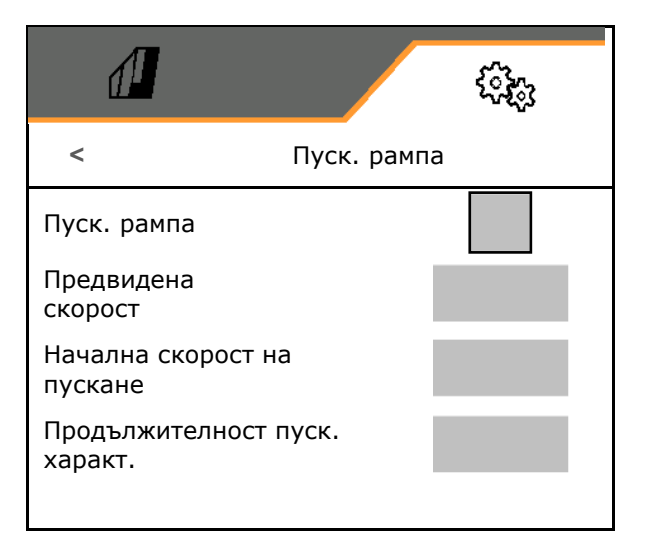

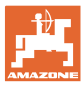

#### **8.3 Информация**

- Показване на номерата на екранните бутони в менютата (информация за сервиза)
	- о ☑ (да)
	- ο (не)
- Показване на софтуерните версии на компютъра на машината
- Показване на показанията на броячите
	- ο общо време (режим на сеитба)
	- ο обработена обща площ
	- ο разпръснато количество от отделните бункери
	- ο отсечка в транспортно положение
	- ο отсечка в работно положение
- Показване на диагностични данни (информация за сервиза)

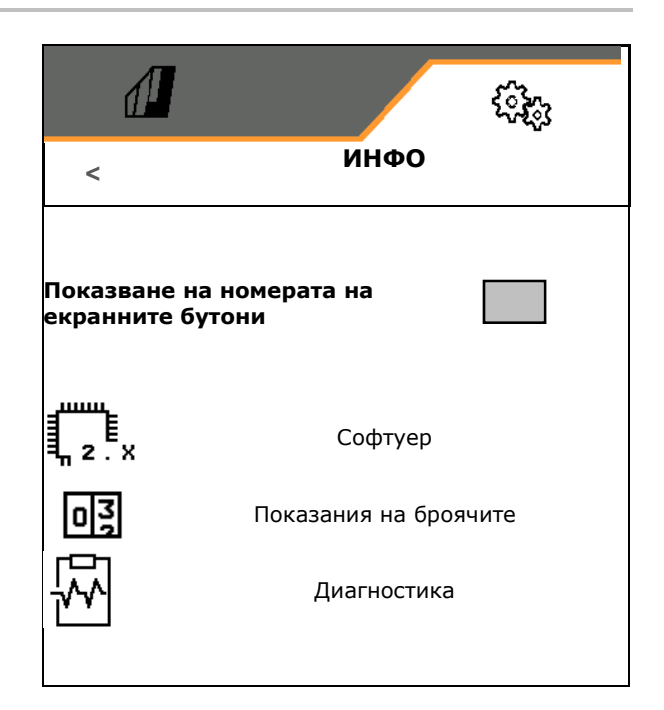

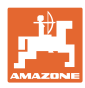

#### **8.4 Продукт**

Ако машината притежава няколко бункера, могат да се подготвят продукти за всеки бункер.

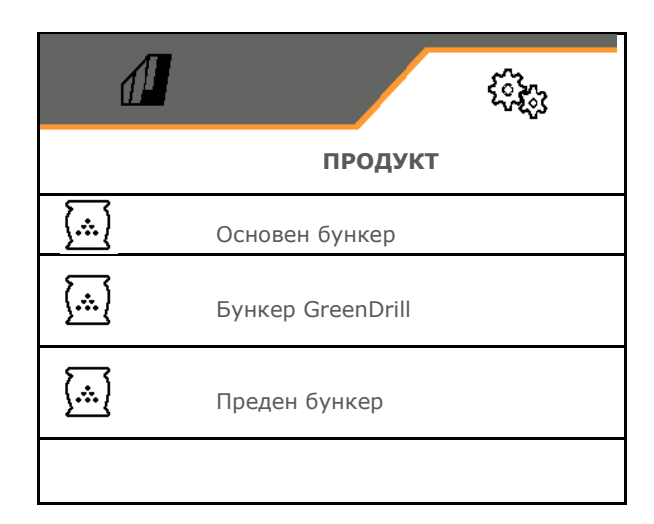

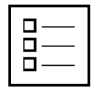

Управление на продукти

По стандарт е зададен един продукт.

Можете да запишете 20 продукта с различни настройки.

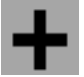

създаване на нов продукт

Един продукт:

- може да се активира
- може да получи име
- може да се копира
- може да се изтрие

За целта

маркирайте продукта и потвърдете.

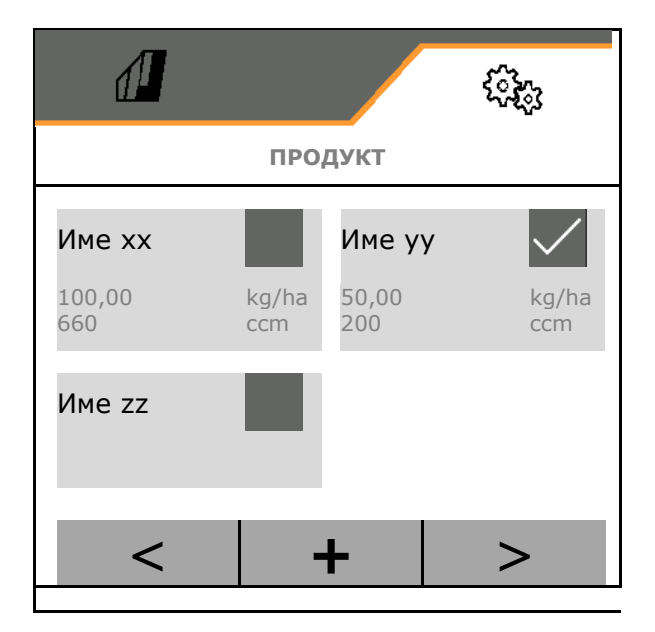

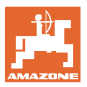

#### Активен продукт:

- Въвеждане на зададеното количество в избраната мерна единица
- Избиране на дозиран обем, виж страница 66.
- Въведете площта за калибриране в ha.

 (площ, за която се дозира съответното количество при процеса на настройка на сеитбената норма, 0,1 ha -1,0 ha)

- Въведете калибровъчна стойност 1 или емпирична стойност.
- Въведете време на включване за Section Control, виж страница 67
- Въведете време на изключване за Section Control, виж страница 67
- Оптимизирайте времето на включване и времето на изключване, виж страница 69
- Единица за количеството за разпръскване.
	- ο kg/ha
	- ο зърна/m<sup>2</sup>

Въведените данни се приемат в менюто за калибриране.

≙ K. Възможен диапазон за скоростта на движение за избрания продукт

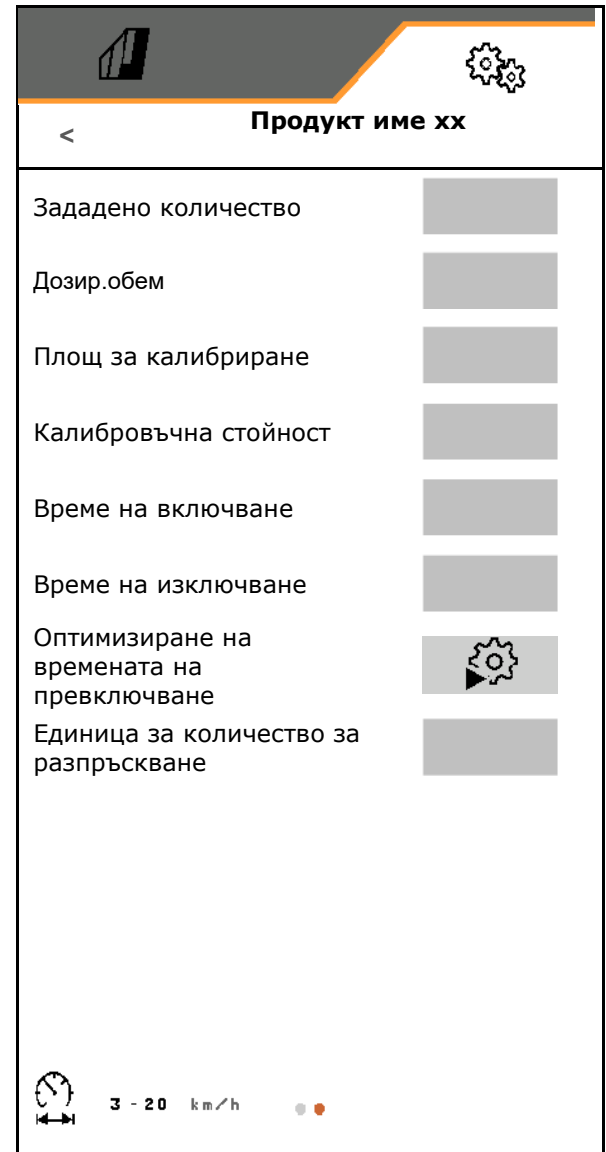

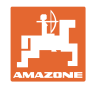

#### **8.4.1 Избиране на дозиран обем**

#### **8.4.1.1 Избор на дозиращ валяк за пневматични дозатори**

• Изберете дозиращия валяк за пневматични дозатори в ccm и потвърдете.

Въведете ръчно обема на специалния дозиращ вaляк в първия ред.

Избраният дозиращ валяк трябва да е монтиран на машината.

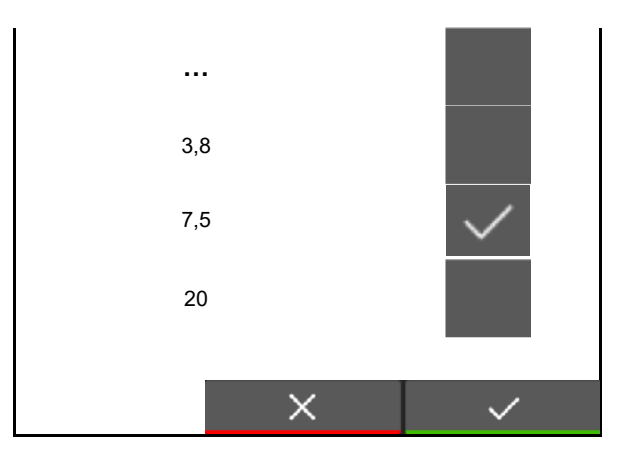

#### **8.4.1.2 Избор на дозиращо колело за механични дозатори**

• За механични дозатори изберете дозиращо колело "фино" (4.5 ccm), "грубо" (22 ccm) или "фасул" (54 ccm) и потвърдете.

Въведете ръчно обема на специално дозиращо колело в първия ред.

Избраното дозиращо колело трябва да е монтирано на всички дозатори на машината.

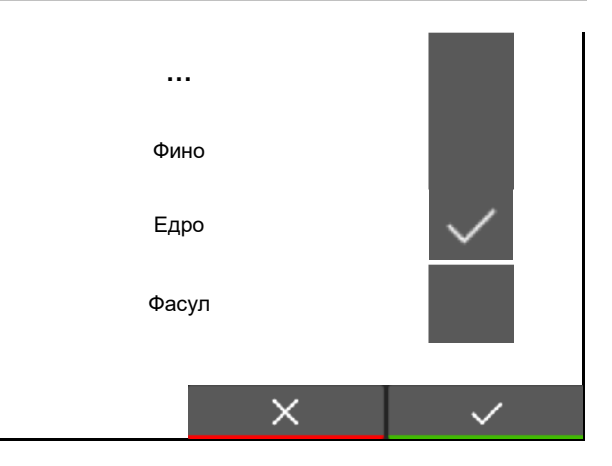

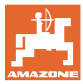

#### **8.4.2 Въвеждане на време на включване, време на изключване за Section Control**

Section Control се нуждае от времената за превключване, за да отчита времето на преминаване на посевния материал от дозатора до сеещия ботуш.

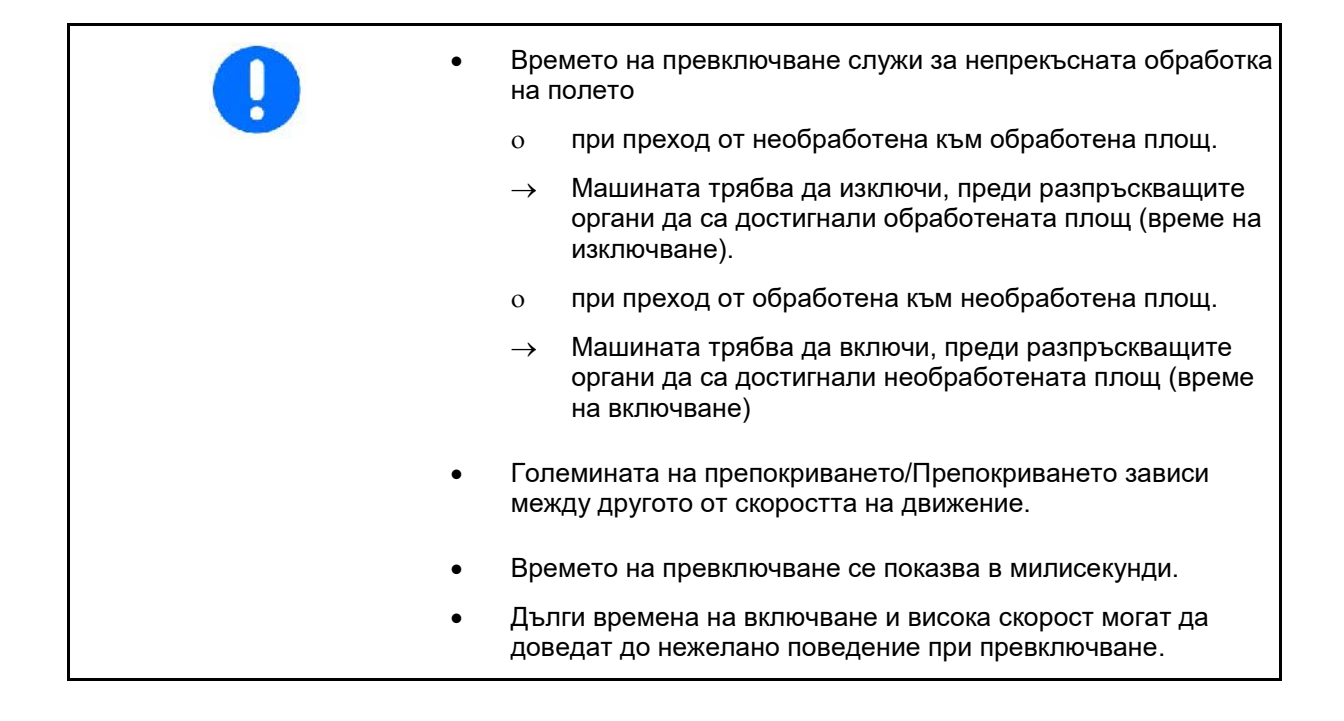

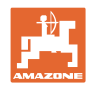

#### **Оптимална обработка на полето**

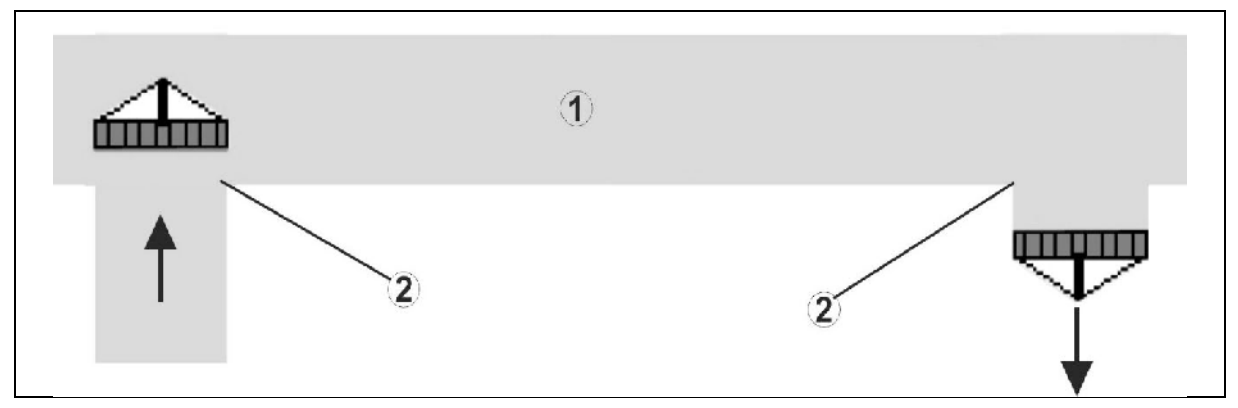

- **(1) Зона за обръщане в края на полето/Обработено поле**
- **(2) Цялостна обработка на полето без препокриване**

#### **Припокриване на обработени площи**

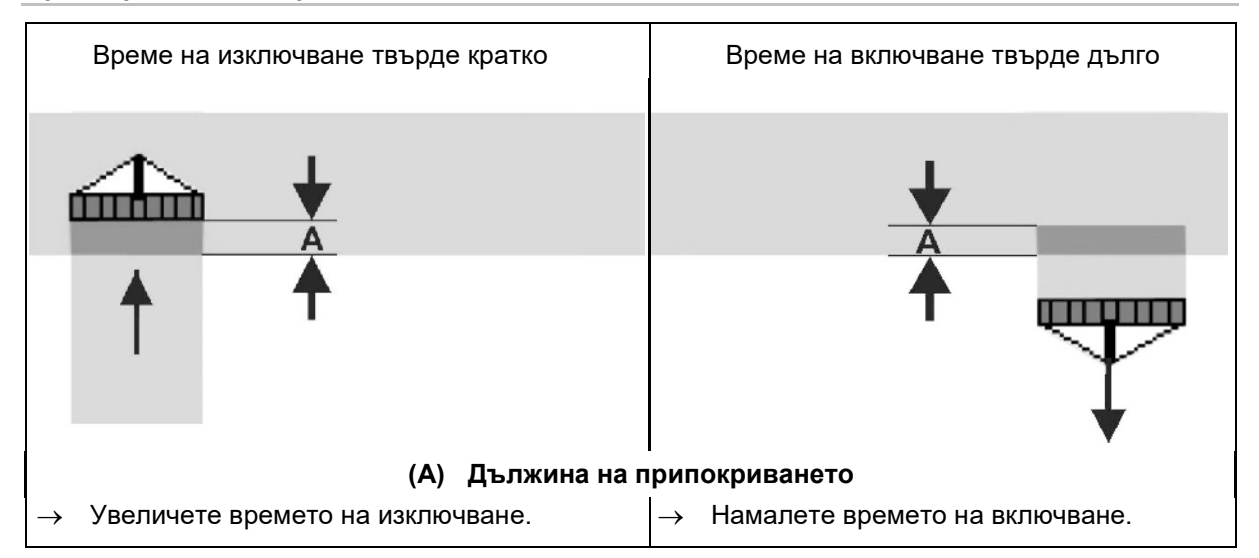

#### **Необработени площи**

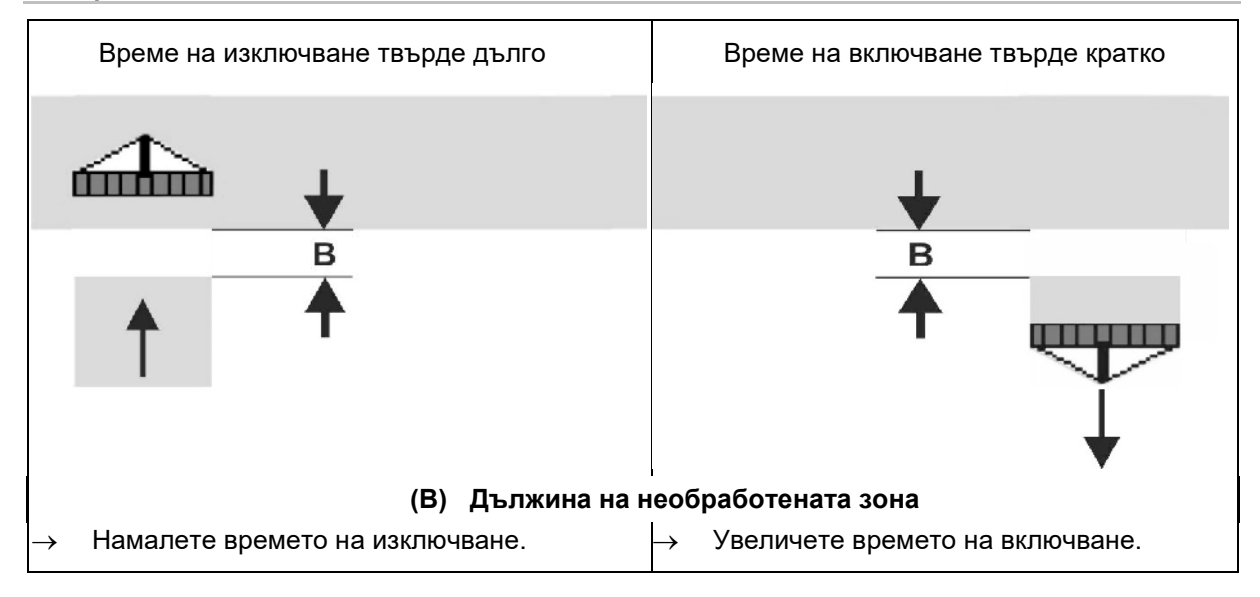

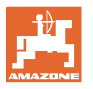

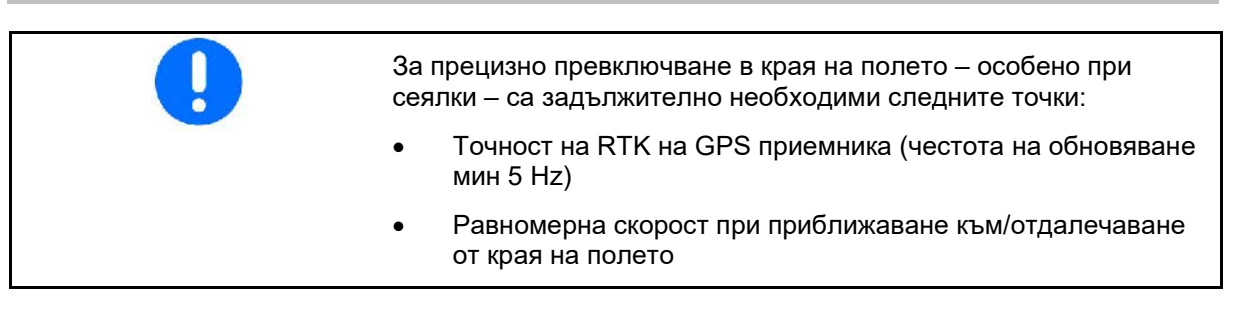

#### **8.4.3 Оптимизиране на времената на превключване за Section Control**

Въведените/достигнатите времена на превключване могат да се оптимизират.

За целта незасятата отсечка/припокриване трябва да са известни.

- 1. Изберете точка на включване или точка на изключване.
- 2. **>** напред
- 3. Изберете твърде ранно или твърде късно включване на машината.
- 4. **>** напред

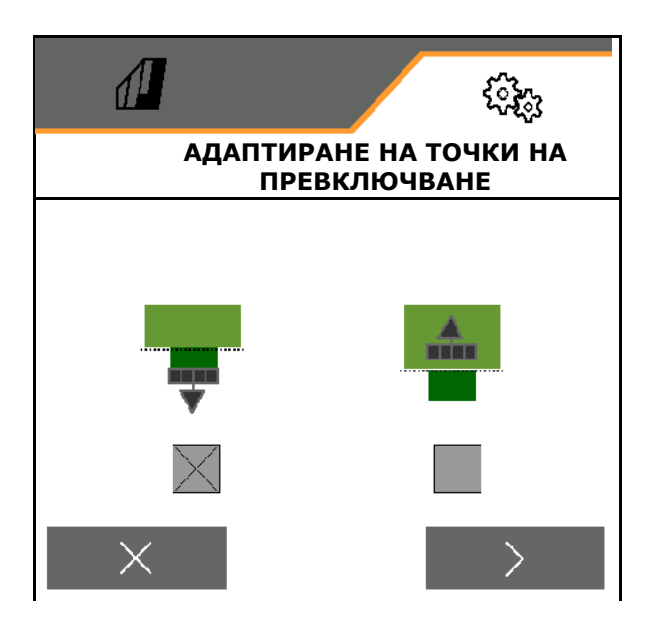

- 5. Въведете измерената отсечка.
	- ο Припокриване: Въведете положителна стойност
	- ο Незасята отсечка: Въведете отрицателна стойност
- 6. Въведете използваната скорост.
- 7. Запаметете установената стойност или

 $X$  Отхвърлете изчислението.

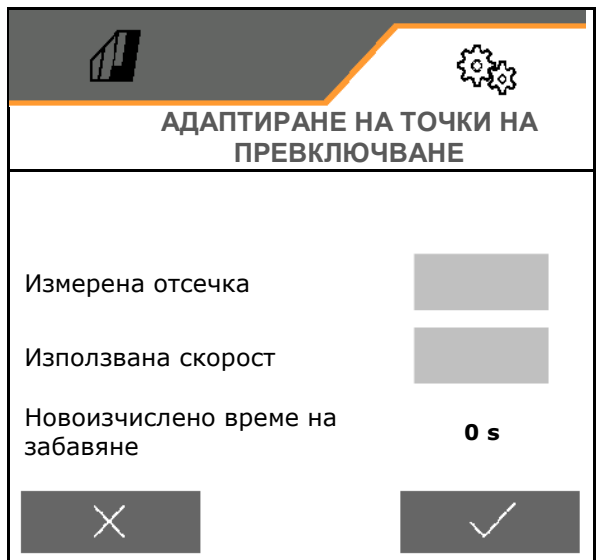

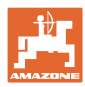

### **9 Неизправност**

#### **9.1 Аларма/Предупреждение и указание**

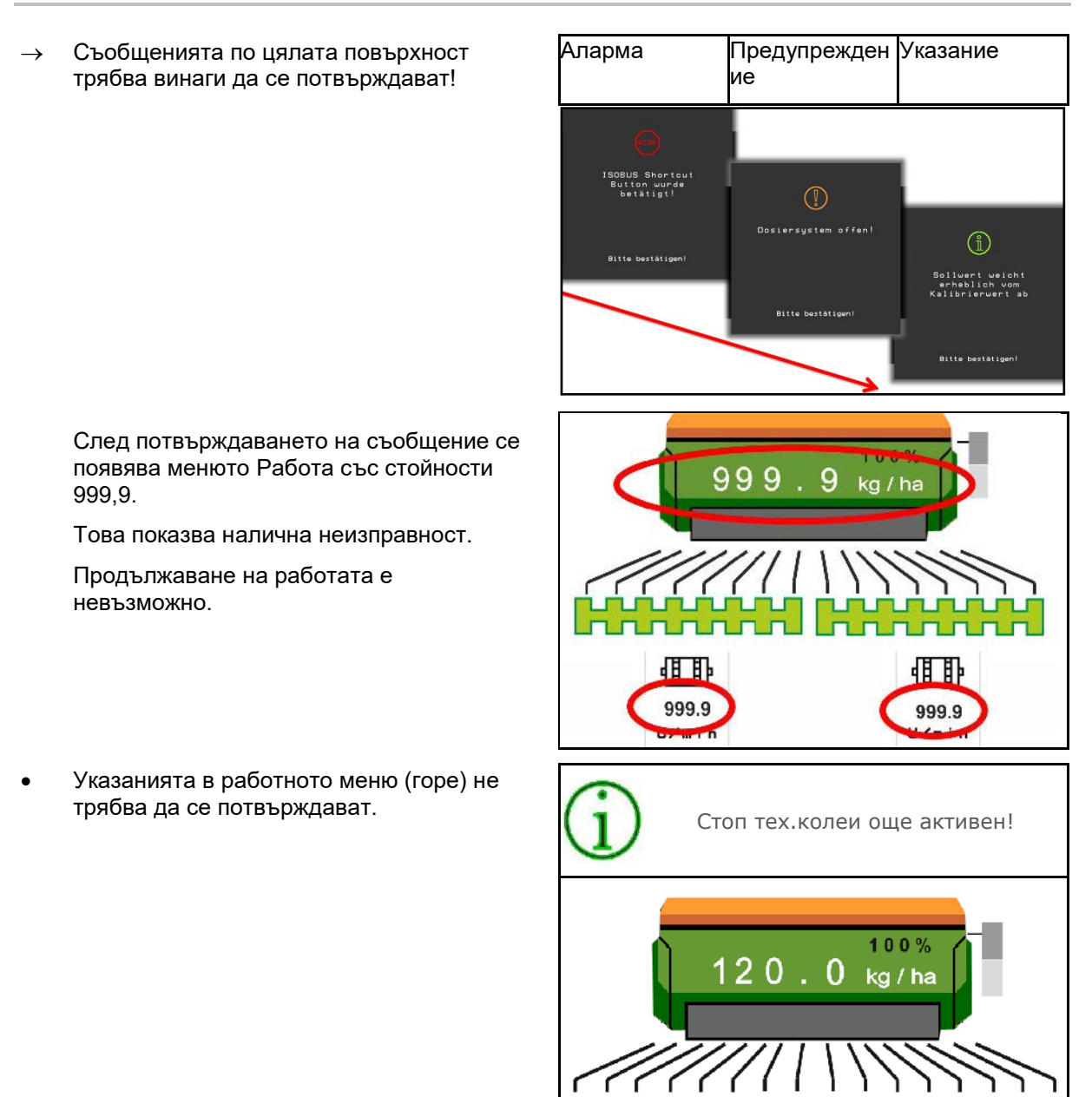

#### **9.2 Изгубване на сигнала за скоростта от ISOBUS**

Като източник на сигнала за скоростта в менюто "Машинни параметри" може да се въведе симулирана скорост.

Това позволява използване на машината без сигнал за скоростта.

За целта:

- 1. Въведете симулирана скорост.
- 2. По време на работа спазвайте въведената симулирана скорост.

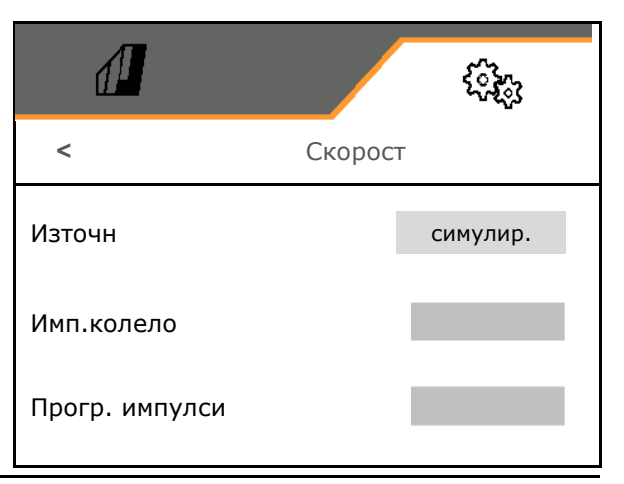

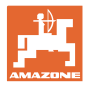

### **9.3 Таблица за неизправностите**

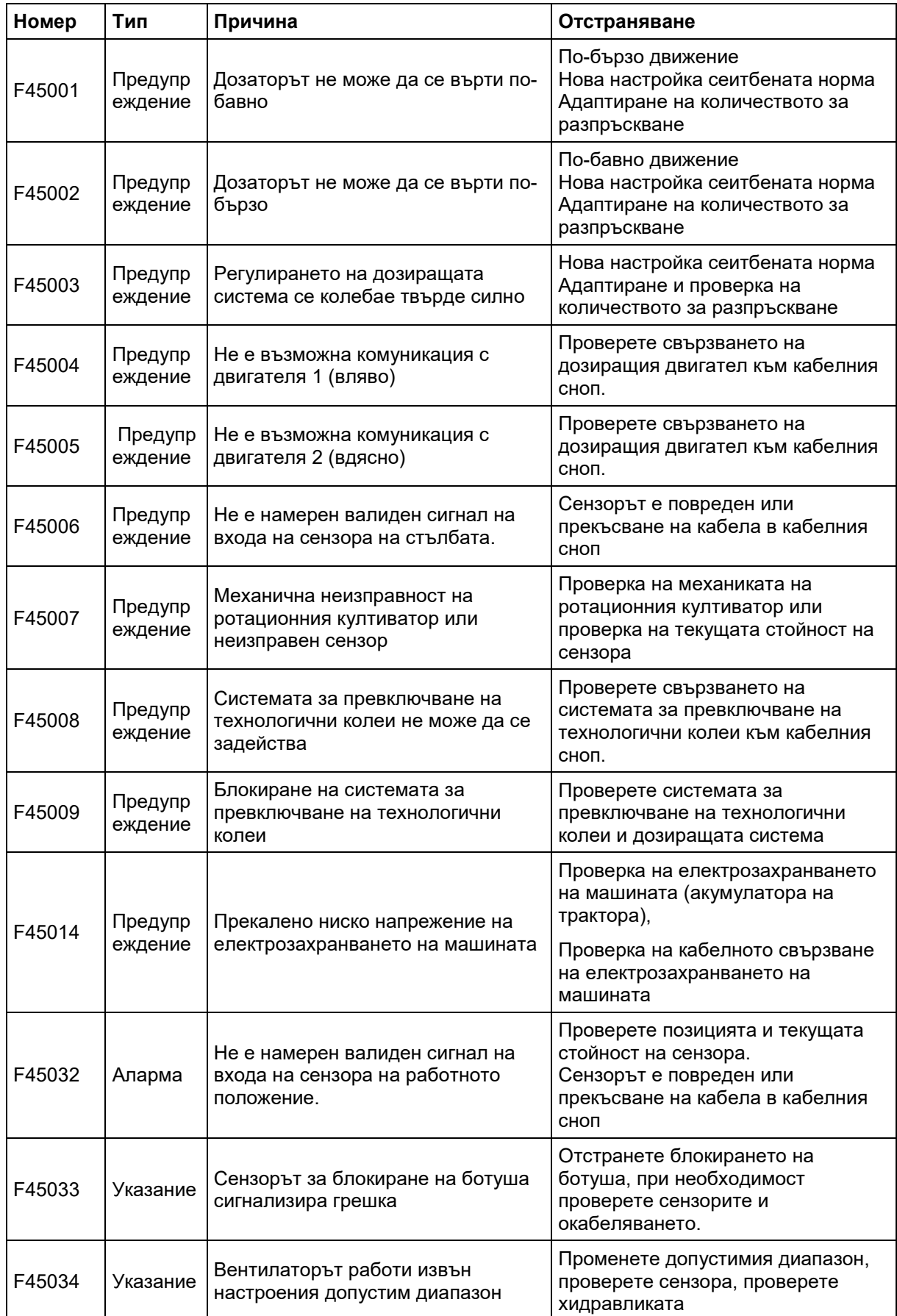

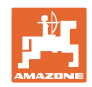

#### **Неизправност**

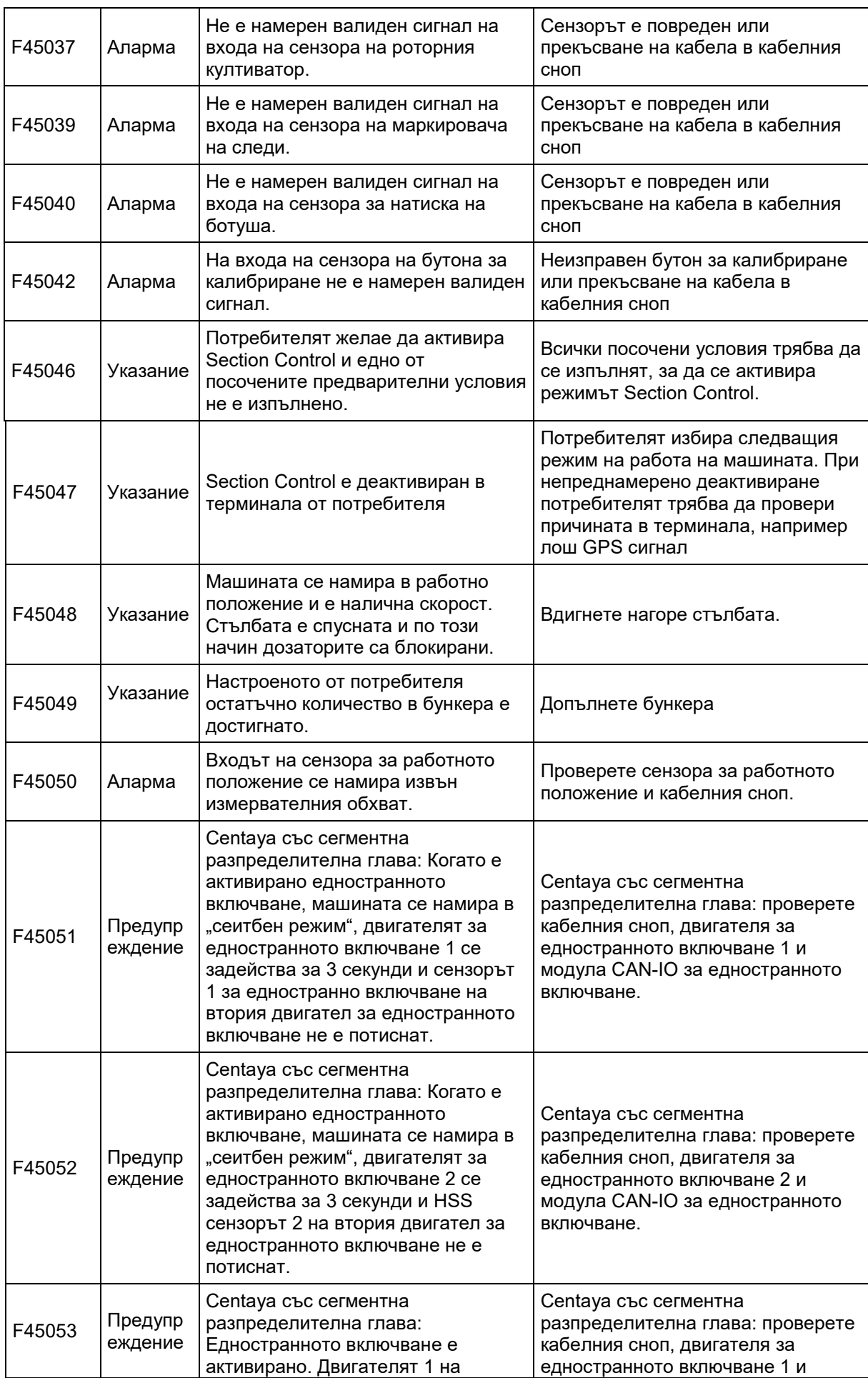
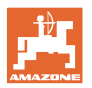

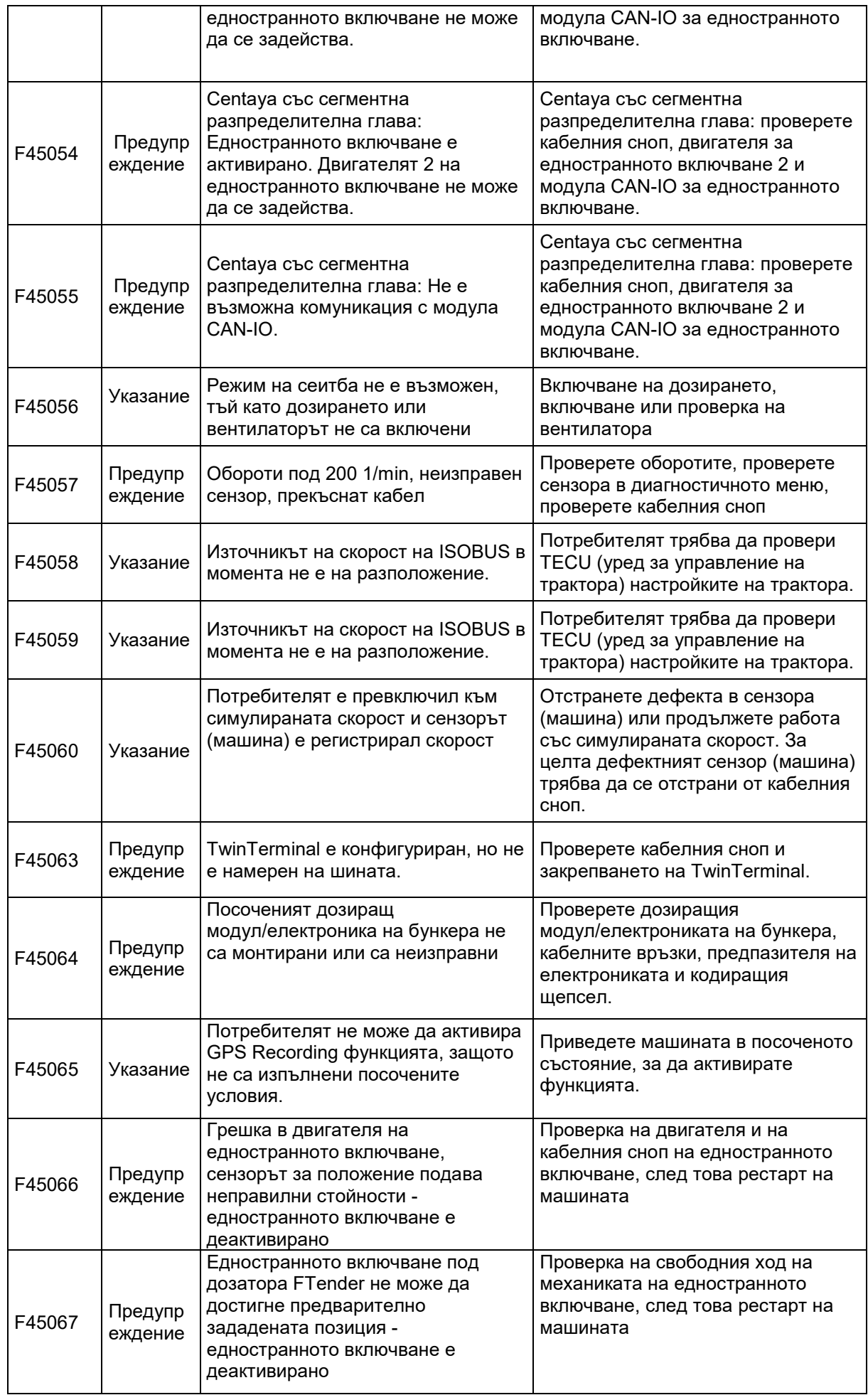

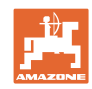

## **Неизправност**

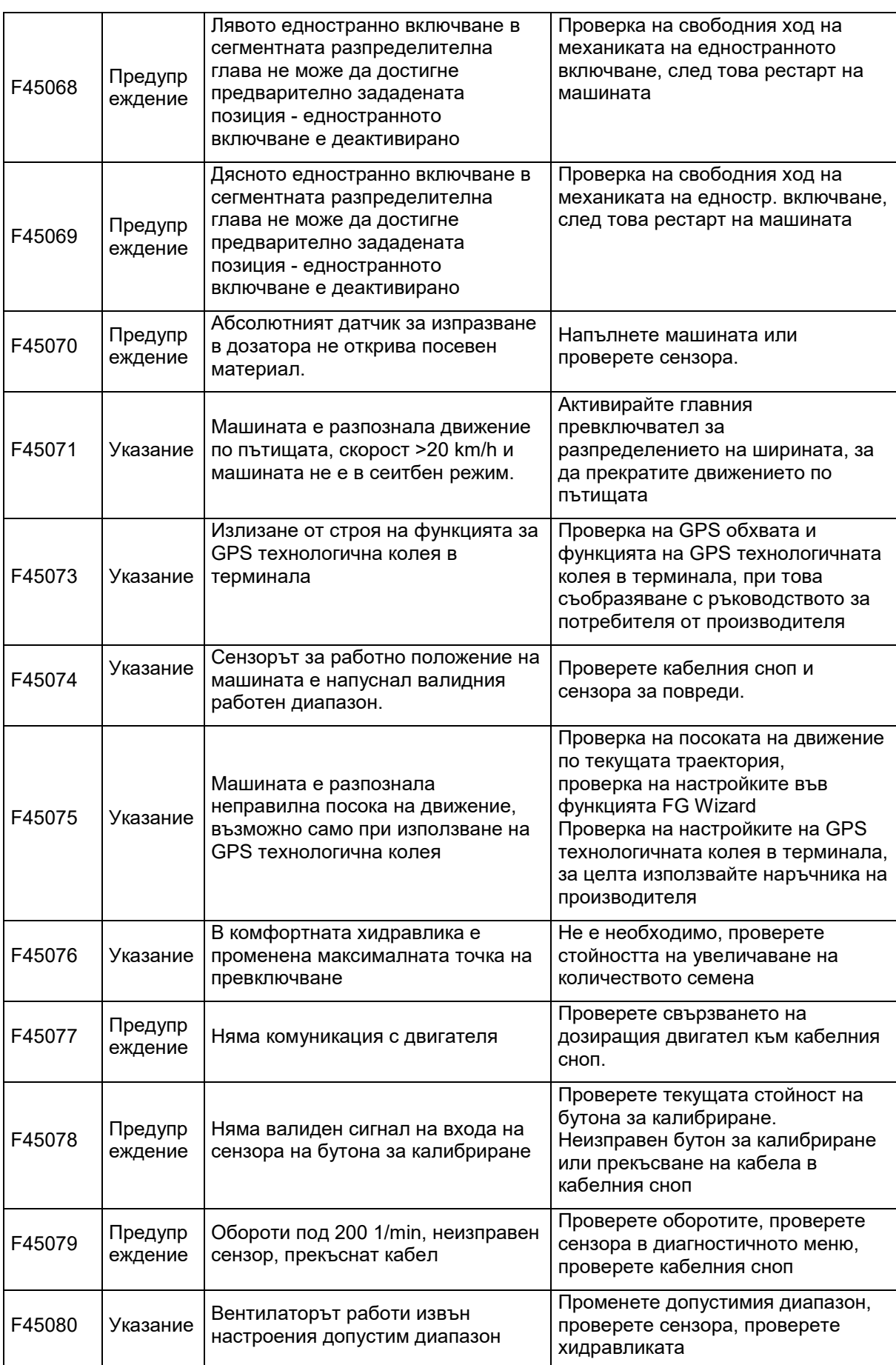

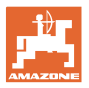

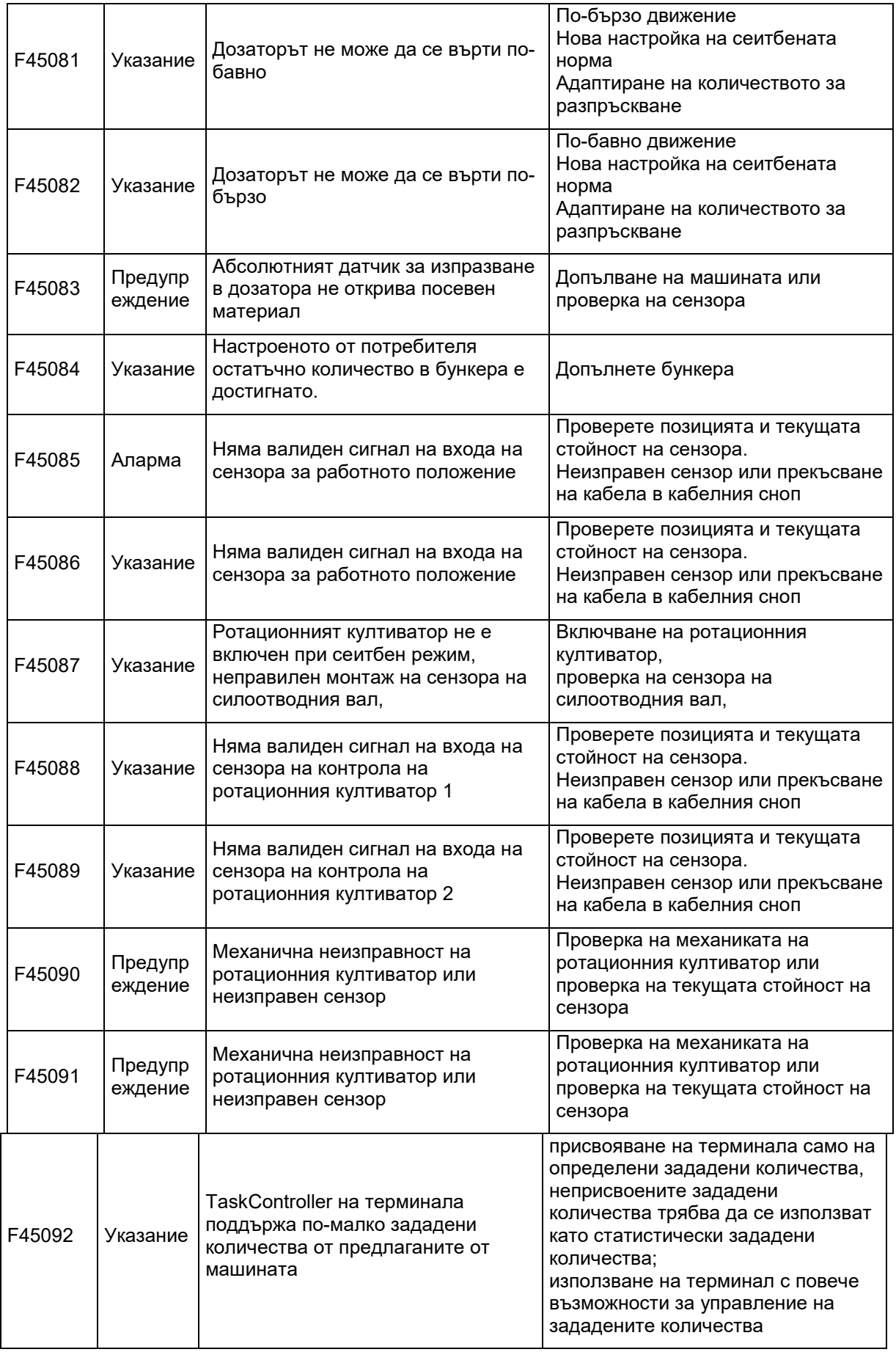

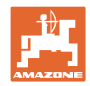

## **Неизправност**

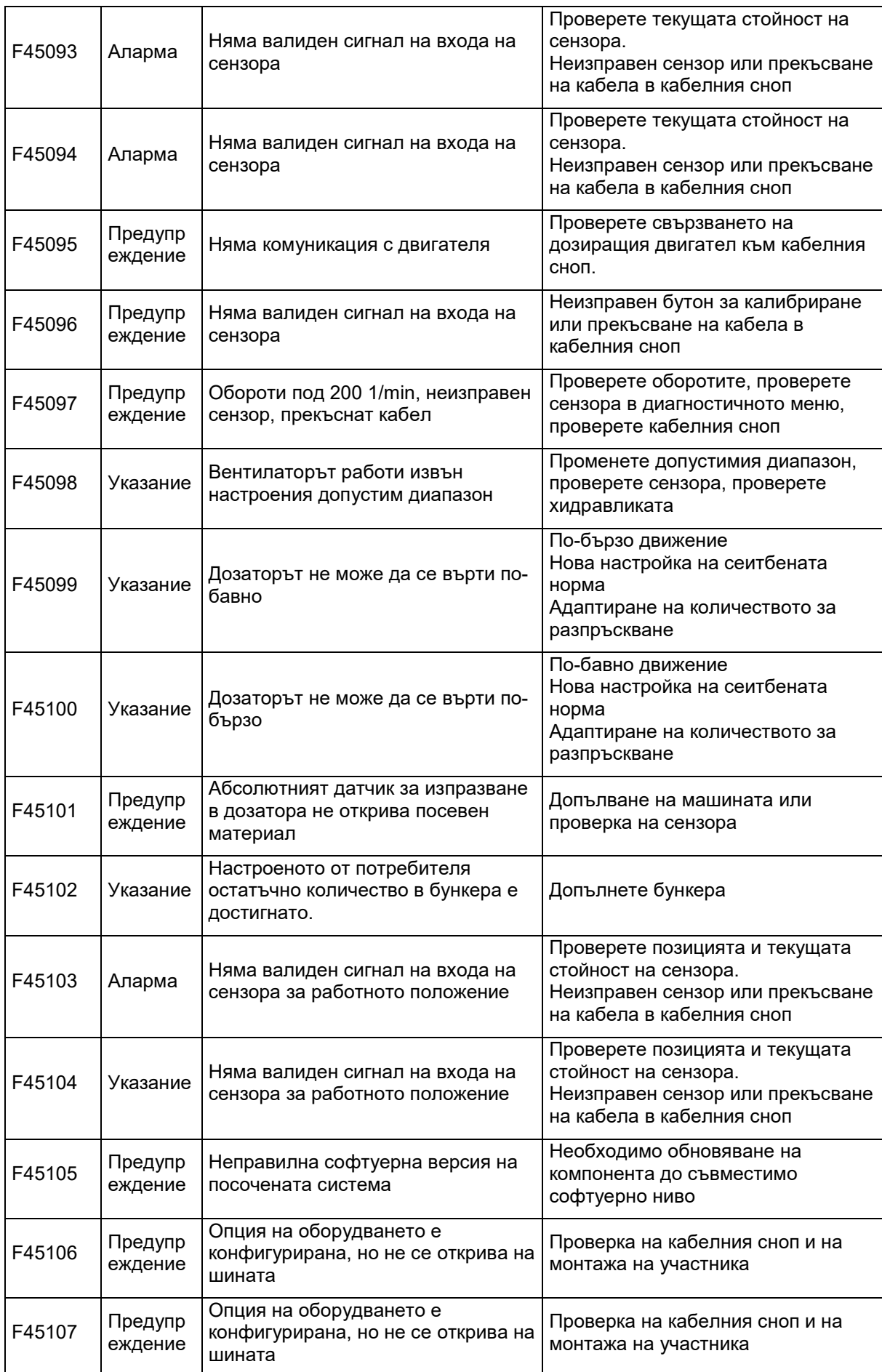

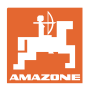

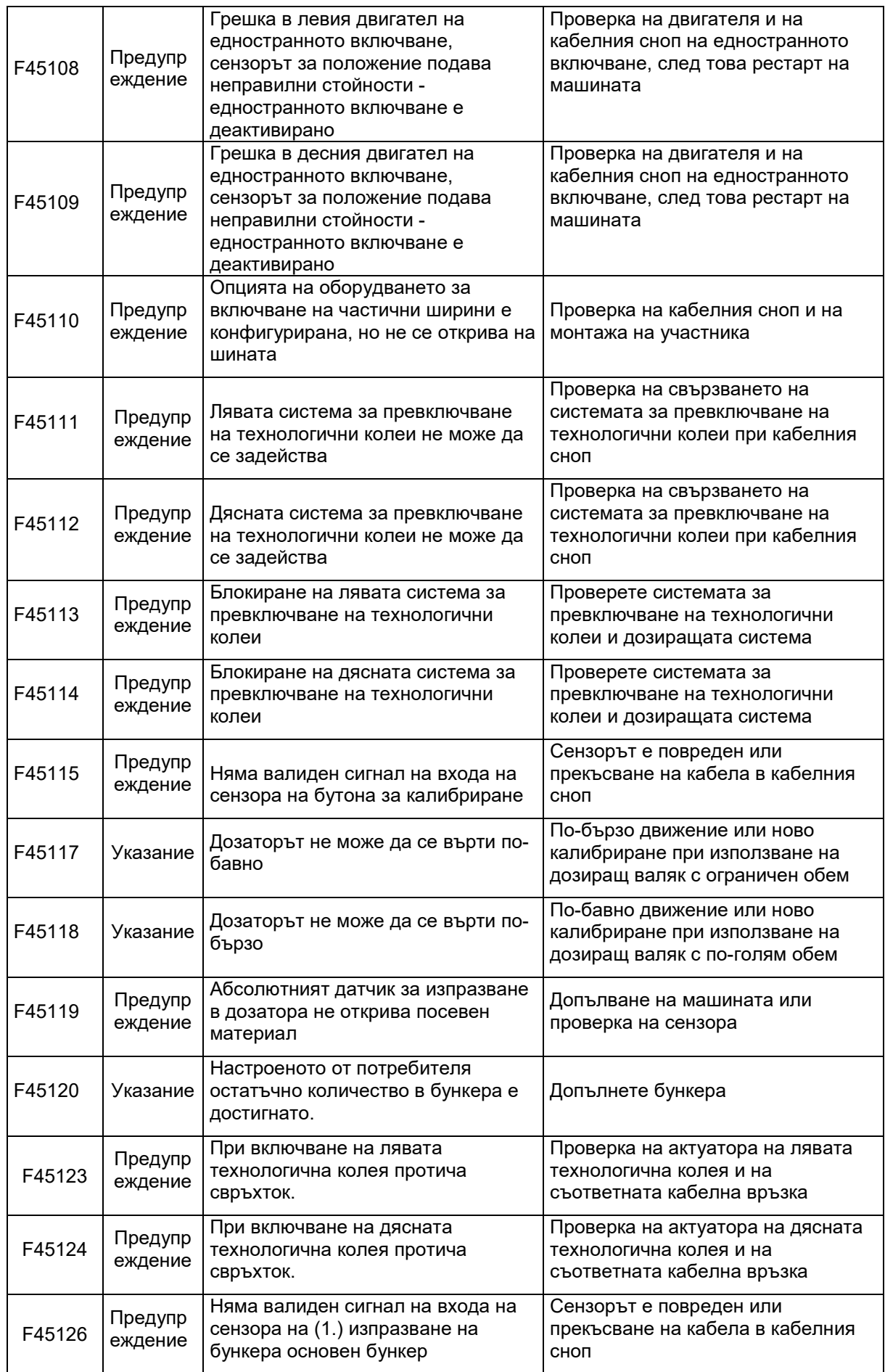

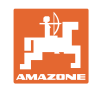

## **Неизправност**

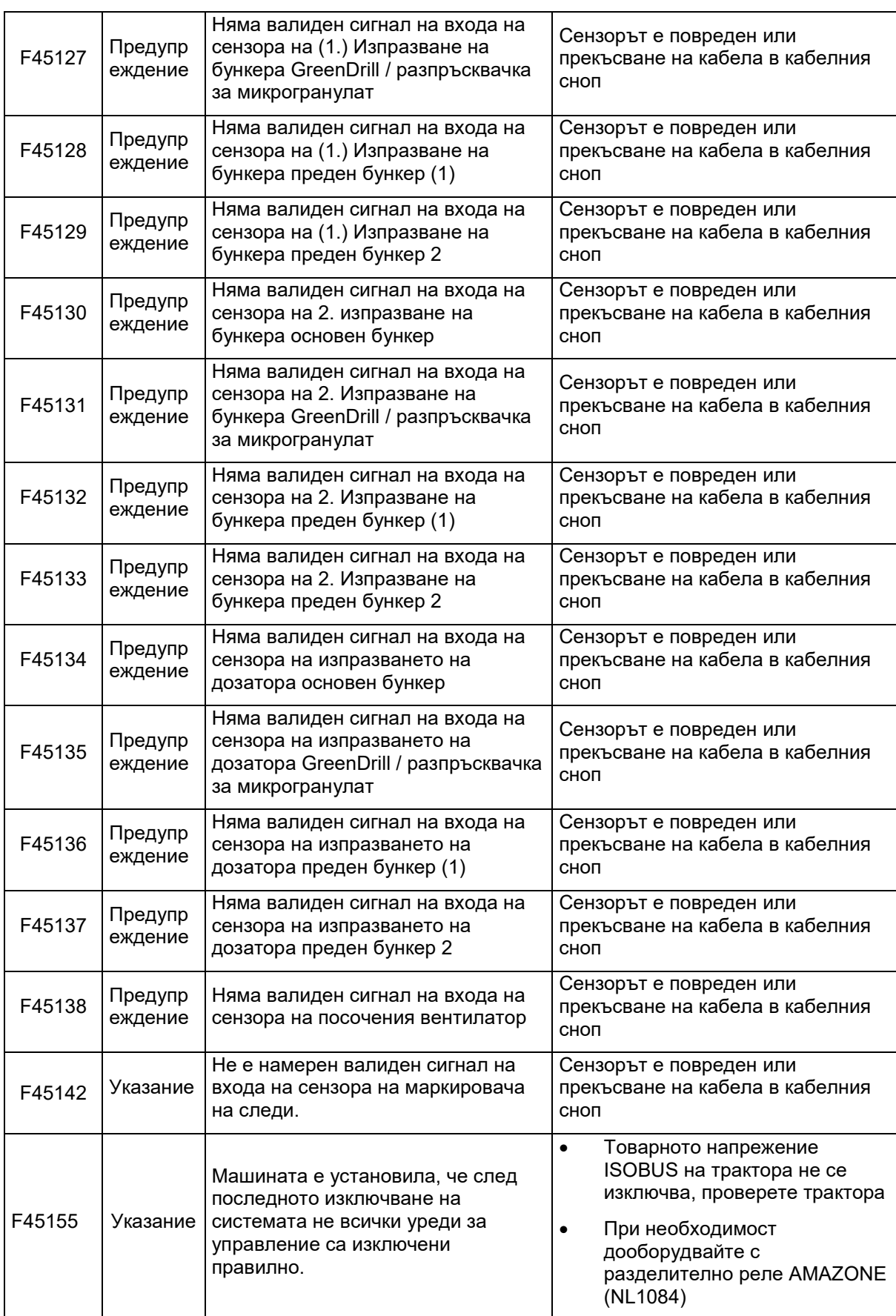

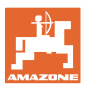

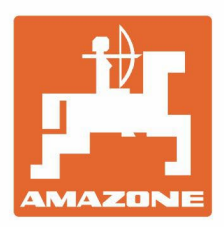

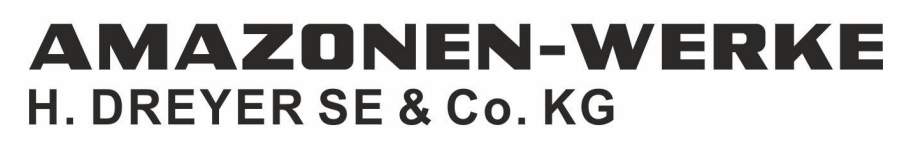

Postfach 51 D-49202 Hasbergen-Gaste Germany

Tel.:+ 49 (0) 5405 501-0 e-mail:amazone@amazone.de http://www.amazone.de